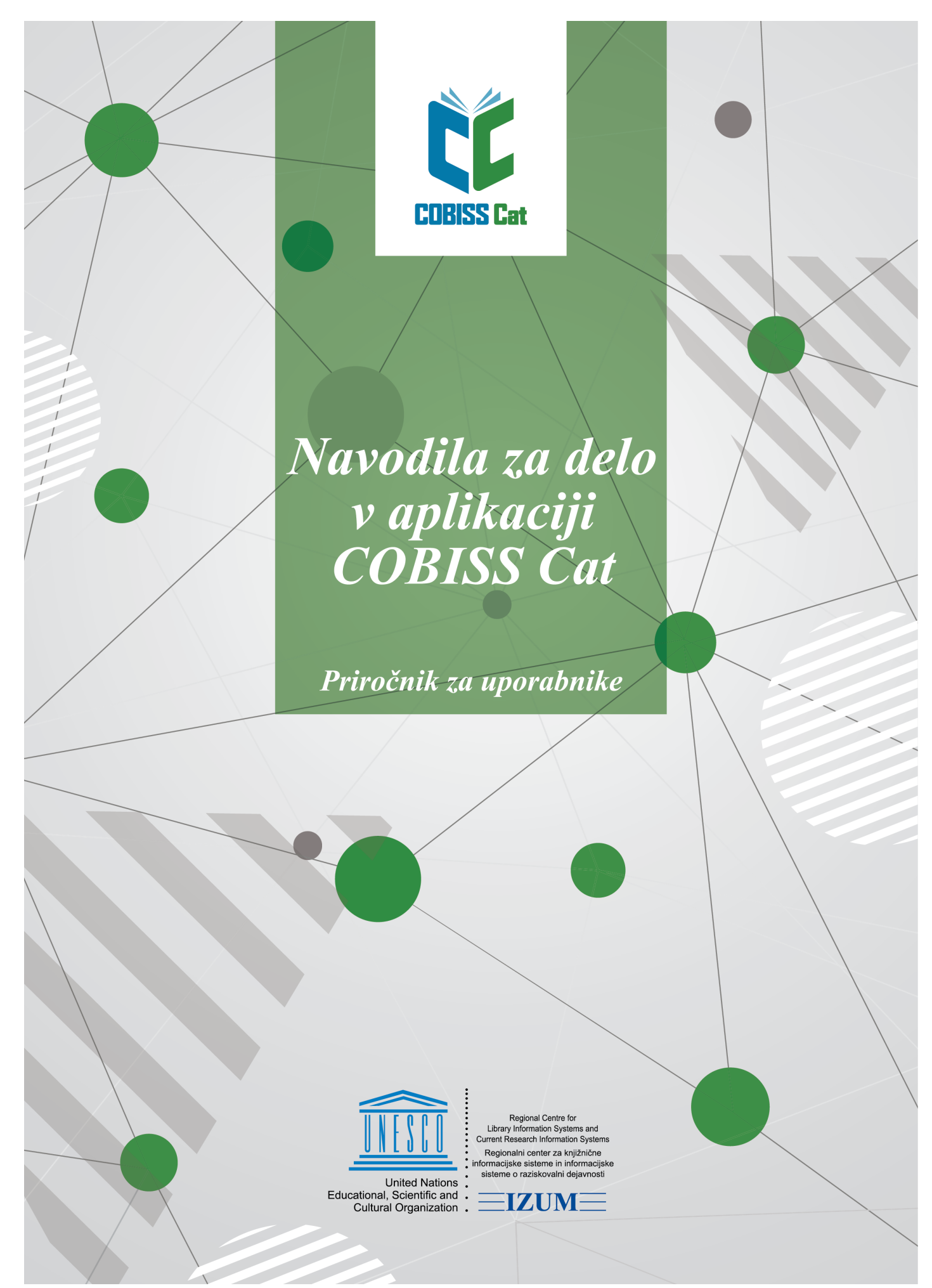

**© IZUM, 2024**

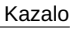

<span id="page-1-0"></span>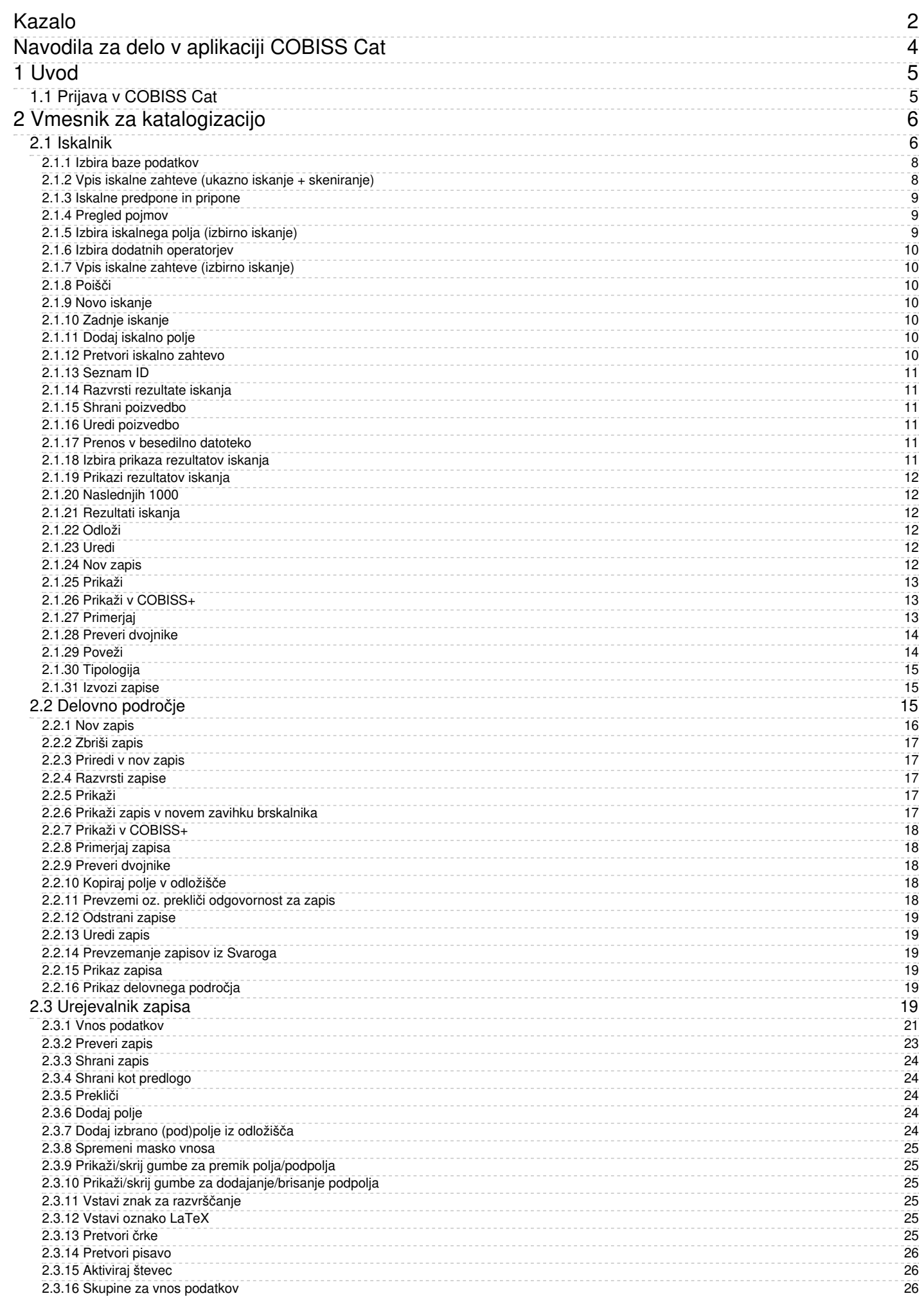

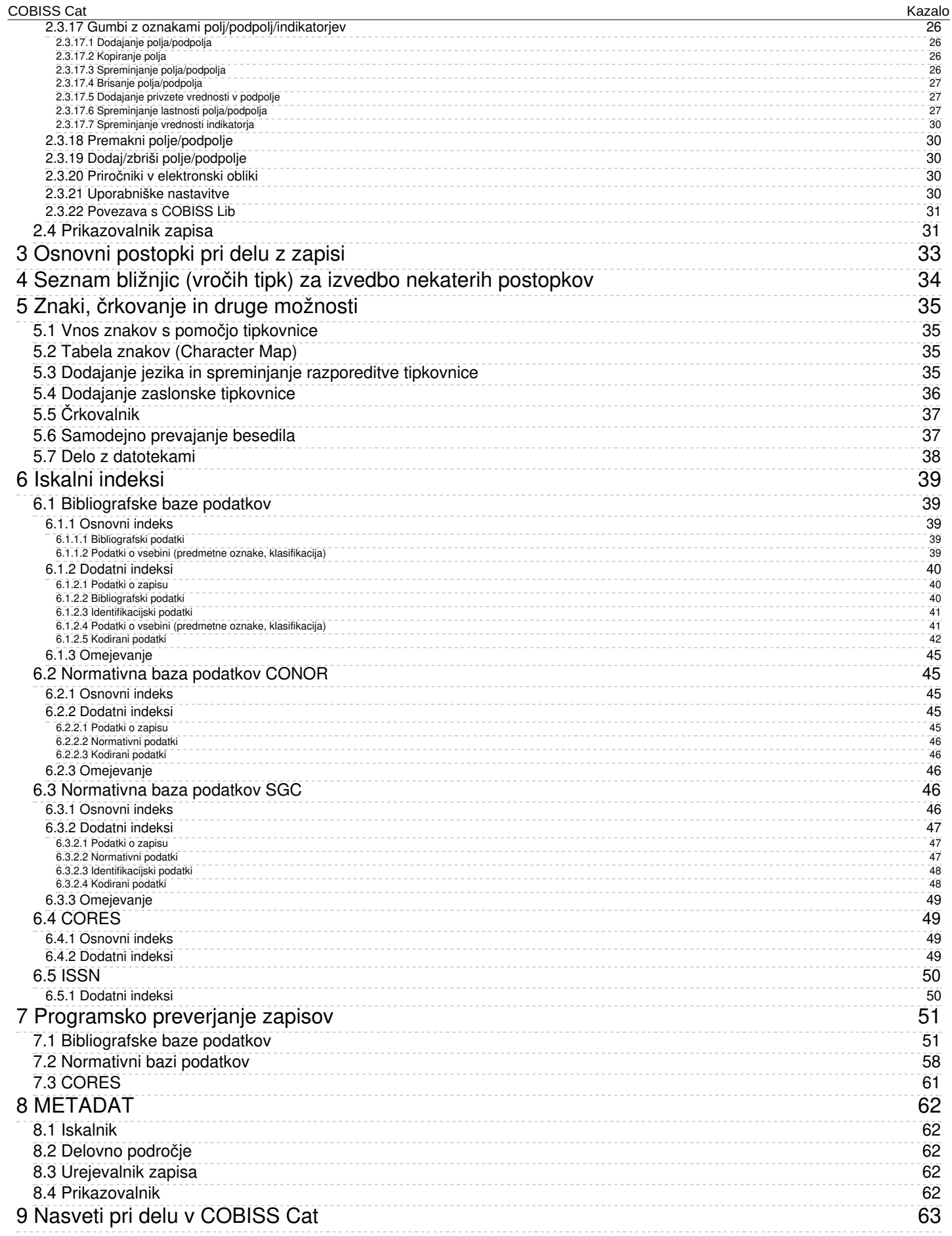

# <span id="page-3-0"></span>**Navodila za delo v aplikaciji COBISS Cat**

<span id="page-4-0"></span>Nova generacija programske opreme COBISS Cat je spletna aplikacija. Ker deluje v spletnih brskalnikih, jo uporabniki lahko uporabljajo tudi na mobilnih napravah. Prav tako lahko pri delu sočasno uporabljajo še programsko opremo COBISS3/Katalogizacija.

# <span id="page-4-1"></span>**1.1 Prijava v COBISS Cat**

V spletno aplikacijo se prijavimo na naslovu <https://cat.cobiss.net/cat/>. V prijavno okno COBISS Cat vpišemo akronim knjižnice ter uporabniško ime in geslo, kot ju uporabljamo za delo v COBISS3/Katalogizaciji.

V COBISS Cat so uporabnikom dodeljena ista [pooblastila](https://home.izum.si/izum/e-prirocniki/1_COBISS3_Katalogizacija/2.6.pdf), kot jih imajo za delo v COBISS3/Katalogizaciji.

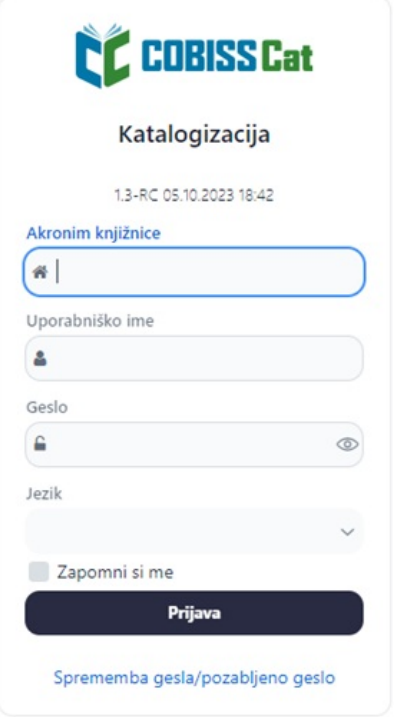

*Prijavno okno COBISS Cat*

Po prijavi se v zavihku spletnega brskalnika poleg imena Katalogizacija izpiše še akronim knjižnice.

#### **Opozorilo**

Po eni uri neaktivnosti v COBISS Cat program uporabnika samodejno odjavi iz aplikacije.

# <span id="page-5-0"></span>**2 Vmesnik za katalogizacijo**

V vmesniku za katalogizacijo izvajamo postopke pri obdelavi bibliografskih virov in postopke pri delu z normativnimi zapisi.

Elementi vmesnika:

- 1. gumb, ki prikaže ali skrije delovno področje
- 2. gumb za dostop do priročnikov v elektronski obliki
- 3. gumb za uporabniške nastavitve
- 4. gumb za samodejno prijavo v aplikacijo COBISS Lib
- 5. informacija o bazi in prijavljenem uporabniku, ki je hkrati tudi gumb za odjavo iz vmesnika
- 6. gumb za prikaz [iskalnika](#page-3-0) ali urejevalnika zapisa
- 7. delovno [področje](#page-3-0)
- 8. [urejevalnik](#page-3-0) zapisa
- 9. [prikazovalnik](#page-3-0) zapisa

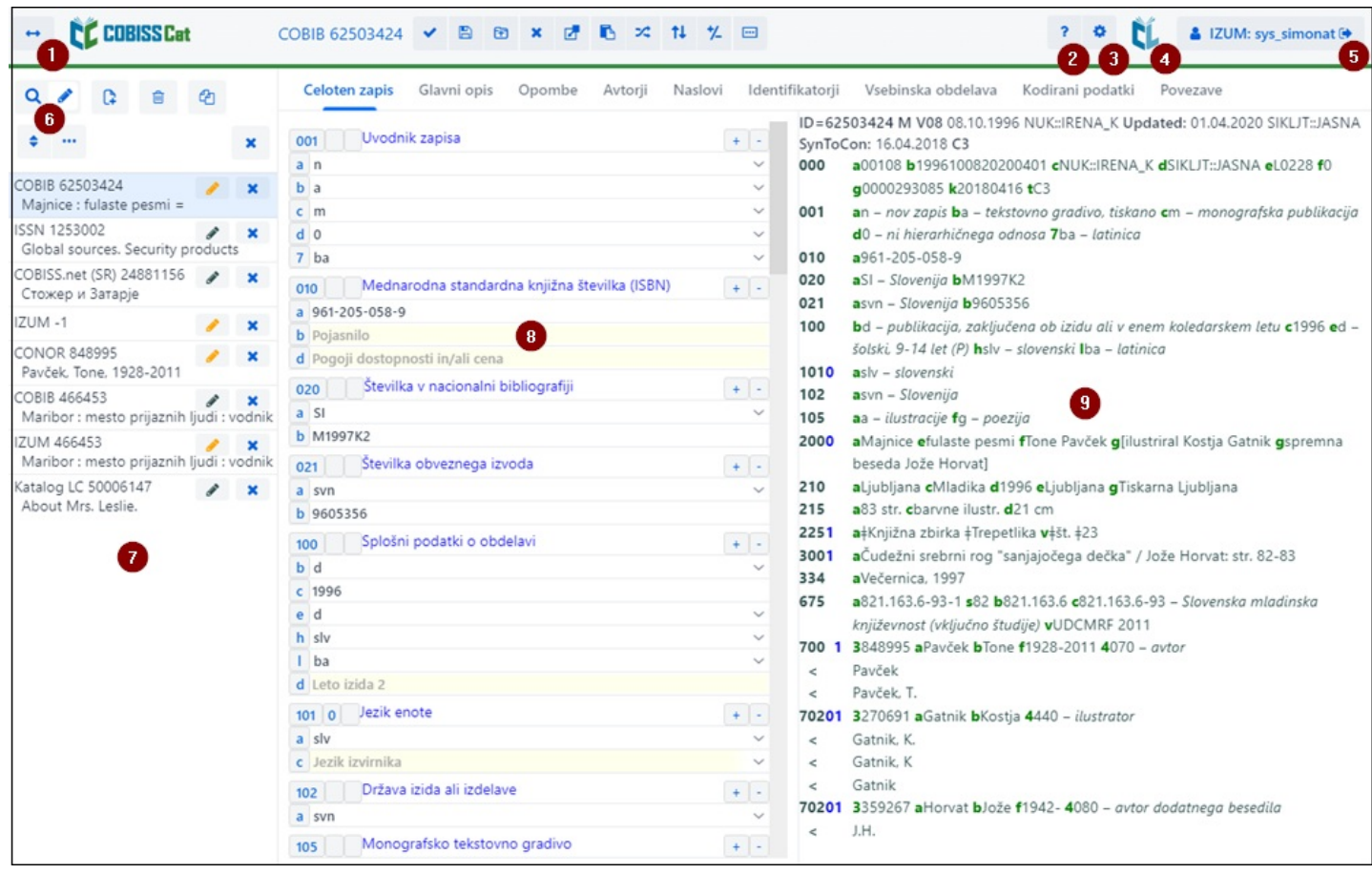

*Vmesnik za katalogizacijo*

Po elementih vmesnika se pomikamo z miško ali s tipko <Tab>, po seznamih (npr. zapisov, iskalnih pojmov, točkah dostopa) z miško ali s tipkami za pomik <gor>, <dol>, <PgUp>, <PgDn>. Izbiro potrdimo s preslednico, tipko <Enter> ali izpolnimo potrditveno polje

#### <span id="page-5-1"></span>**2.1 Iskalnik**

V iskalniku lahko s pomočjo iskalnih zahtev poiščemo zapise v bibliografskih ali normativnih bazah podatkov. Iskalnik je sestavljen iz dveh delov. Zgornji del je namenjen vpisu poizvedbe, spodnji del pa prikazu rezultatov iskanja.

Iskalnik aktiviramo s klikom na gumb  $\left| \mathsf{Q} \right|$  na delovnem področju.

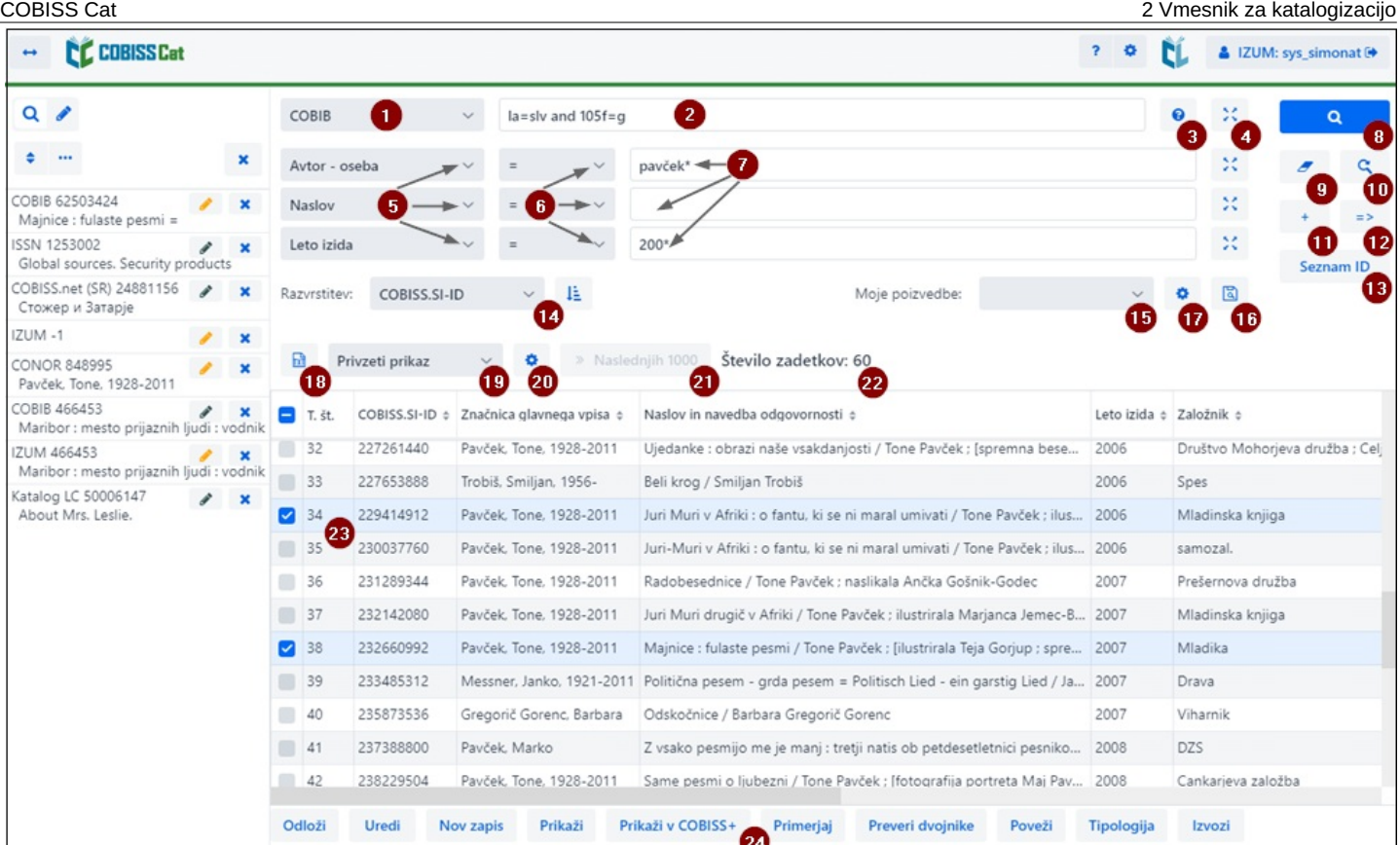

*Iskalnik*

Elementi iskalnika:

- 1. spustni seznam za izbiro baze [podatkov](#page-3-0)
- 2. vnosno polje za vpis iskalne zahteve (ukazno iskanje + [skeniranje\)](#page-3-0)
- 3. gumb  $\bullet$  za izpis [seznama](#page-3-0) iskalnih predpon in pripon
- 4. gumb  $\frac{32}{2}$  za pregled [pojmov](#page-3-0)
- 5. spustni seznam za izbiro [iskalnega](#page-3-0) polja (izbirno iskanje)
- 6. spustni seznam za izbiro dodatnih [operatorjev](#page-3-0)
- 7. vnosno polje za vpis iskalne zahteve [\(izbirno](#page-3-0) iskanje)
- 8. gumb **q** [poišči](#page-3-0)
- 9. gumb za novo [iskanje](#page-3-0)
- 10. gumb za zadnje [iskanje](#page-3-0)
- 11. gumb  $\overline{a}$  za [dodajanje](#page-3-0) iskalnih polj (izbirno iskanje)
- 12. gumb  $\Rightarrow$  za [pretvorbo](#page-3-0) iskalne zahteve iz izbirnega v ukazno iskanje
- 13. gumb **Seznam ID** za dodajanje seznama [identifikacijskih](#page-3-0) številk
- 14. spustni seznam za izbiro podatka, po katerem naj bodo [razvrščeni](#page-3-0) rezultati iskanja; lahko so razvrščeni v naraščajočem (gumb  $\frac{1\frac{1}{2}}{2}$ ) ali padajočem (gumb  $\frac{1}{2}$ ) zaporedju
- 15. spustni seznam za izbiro shranjenih poizvedb
- 16. gumb za [shranjevanje](#page-3-0) poizvedbe
- 17. gumb  $\frac{1}{2}$  za urejanje [shranjenih](#page-3-0) poizvedb
- 18. gumb **za prenos [rezultatov](#page-3-0) iskanja v besedilno datoteko**
- 19. spustni seznam za izbiro prikaza [rezultatov](#page-3-0) iskanja
- 20. gumb **za** za urejanje prikazov [rezultatov](#page-3-0) iskanja
- 21. gumb **Naslednjih 1000** za izpis [naslednjih](#page-3-0) 1000 zapisov, pri določenih tujih bazah pa gumb **Naslednjih 100**
- 22. podatek o številu zadetkov, ki jih je program našel v bazi podatkov in ustrezajo vpisani iskalni zahtevi
- 23. seznam [rezultatov](#page-3-0) iskanja
- 24. vrstica z gumbi, ki se različno prikazujejo glede na izbrano bazo podatkov
	- **[Odloži](#page-3-0)** za prenos izbranega zapisa ali več zapisov na delovno področje
	- **[Uredi](#page-3-0)** za prenos izbranega zapisa v urejevalnik
	- **Nov [zapis](#page-3-0)** za kreiranje zapisa
	- **[Prikaži](#page-3-0)** za pregled enega ali več zapisov
	- **Prikaži v [COBISS+](#page-3-0)** za prikaz zapisa v COBISS+
	- **[Primerjaj](#page-3-0)** za primerjavo dveh ali več zapisov
	- **Preveri [dvojnike](#page-3-0)** za programsko preverjanje, ali je izbrani zapis dvojnik zapisov, ki že obstajajo v COBIB-u
	- **[Poveži](#page-3-0)** za paketno povezovanje bibliografskih zapisov z normativnimi zapisi
	- **[Tipologija](#page-3-0)** za verifikacijo tipologije (na voljo le OSIC-em)
	- **[Izvozi](#page-3-0)** za izvoz zapisov v različne formate

Za izhod iz iskalnika oz. preklop v urejevalnik kliknemo gumb  $\overline{Q}$  a delovnem področju oz. pritisnemo tipko <F8>.

#### <span id="page-7-0"></span>**2.1.1 Izbira baze podatkov**

Izbiramo lahko med različnimi domačimi in tujimi bazami podatkov:

- Lokalna baza iskanje bibliografskih zapisov v lokalni bazi podatkov
- COBIB iskanje zapisov v vzajemni bibliografski bazi podatkov
- COBISS.net iskanje zapisov v vzajemnih bibliografskih bazah podatkov v mreži COBISS.net
- Katalog LC iskanje zapisov v katalogu Kongresne knjižnice
- WorldCat iskanje zapisov v bibliografski bazi podatkov WorldCat
- CONOR iskanje zapisov v normativni bazi podatkov CONOR
- LC/NAF iskanje zapisov v normativni bazi podatkov LC/NAF
- SGC iskanje zapisov v normativni bazi podatkov SGC
- ISSN iskanje zapisov v bibliografski bazi podatkov ISSN
- CORES iskanje zapisov v bazi podatkov CORES
- Arhiv COBIB iskanje zapisov v arhivski bazi za COBIB
- Arhiv CONOR iskanje zapisov v arhivski bazi za CONOR
- Arhiv SGC iskanje zapisov v arhivski bazi za SGC

Nekatere knjižnice imajo v spustnem seznamu na voljo še bazo podatkov METADAT. Delo z zapisi iz te baze je opisano v poglavju [METADAT](#page-3-0).

Kadar v spustnem seznamu izberemo drugo bazo podatkov, se iskalnik prilagodi (nekateri gumbi so izpuščeni, vnosno polje za vpis iskalne zahteve pri ukaznem iskanju je ponekod neaktivno ipd.).

Nazadnje izbrana baza podatkov ostane enaka, dokler iskalnik odpiramo v okviru iste prijave v aplikacijo COBISS Cat.

#### **Opozorilo**

Baze Katalog LC, WorldCat, LC/NAF se v seznamu prikažejo le, če imamo dodeljena pooblastila za prevzemanje iz teh baz.

#### <span id="page-7-1"></span>**2.1.2 Vpis iskalne zahteve (ukazno iskanje + skeniranje)**

V vnosno polje vpišemo iskalno zahtevo v ustrezni sintaksi, gl. priročnik COBISS3/Katalogizacija, [pogl.](https://home.izum.si/izum/e-prirocniki/1_COBISS3_Katalogizacija/4.2.pdf) 4.2. Pri ukaznem iskanju lahko uporabimo iskalne predpone in pripone, namesto iskalne predpone pa lahko uporabimo tudi oznako polja in podpolja ali oznako polja z okrajšavo "ind" in oznako indikatorja (skeniranje).

#### **Primeri**

*CL=Sto romanov AND AU=Tolstoj\* PU=Založba(2N)plošč NOT 001b=j (planinstvo AND vodniki)/ART PU=Mladinska knji\* AND 101ind1=1 AND (205a=\*ponatis\* OR 205b=\*ponatis\*)*

Iskalne zahteve lahko med seboj tudi kombiniramo, tako da jih vpišemo v vnosno polje pri ukaznem iskanju in v posamezna vnosna polja pri izbirnem iskanju. Med njimi se pri iskanju programsko upošteva logični operator AND.

#### **Opozorili**

Pri bazah Katalog LC, WorldCat, LC/NAF je vnosno polje neaktivno.

Pri arhivskih bazah je možno v vnosno polje vpisati le identifikacijsko številko zapisa iz baze COBIB, CONOR ali SGC.

#### <span id="page-8-0"></span>**2.1.3 Iskalne predpone in pripone**

Pri vnosu iskalne zahteve si lahko pomagamo s seznamom iskalnih predpon in pripon ter pripon za omejevanje, ki se nam pokažejo s

klikom na gumb  $\bullet$ . Seznam vseh iskalnih indeksov, ki se uporabljajo v bibliografskih, normativnih bazah podatkov, bazah podatkov CORES in ISSN, je v pogl. [6](#page-3-0).

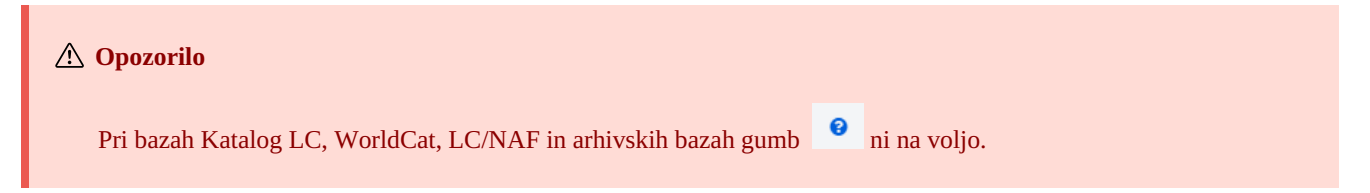

#### <span id="page-8-1"></span>**2.1.4 Pregled pojmov**

Pri oblikovanju iskalnih zahtev, ki jih vpisujemo v vnosna polja, si lahko pomagamo s funkcijo pregled pojmov. Če kliknemo gumb se odpre okno s seznamom iskalnih pojmov, ki so trenutno v bazi podatkov.

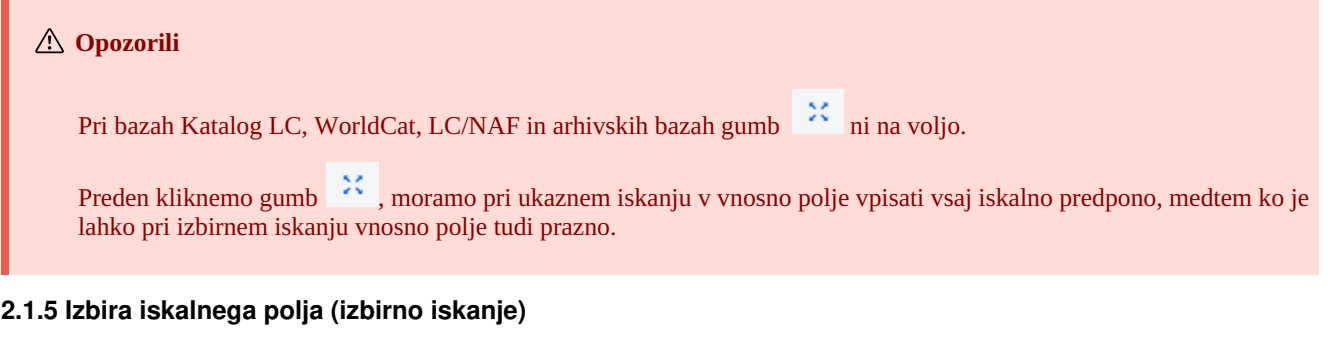

<span id="page-8-2"></span>Vidna so tri iskalna polja, pri čemer lahko privzeta iskalna polja zamenjamo, tako da iz spustnega seznama izberemo druga. Spremenjen

vrstni red iskalnih polj, v katerih ni vpisanih iskalnih zahtev, lahko tudi shranimo (gumb ). Vrstni red iskalnih polj se ohrani tudi po izhodu iz iskalnika in je vezan na uporabniško ime.

Dodamo lahko tudi več iskalnih polj (gumb <sup>+</sup>).

**Opozorilo**

Pri arhivskih bazah izbirno iskanje ni na voljo.

#### <span id="page-9-0"></span>**2.1.6 Izbira dodatnih operatorjev**

Iskalne zahteve lahko omejimo z uporabo dodatnih operatorjev: EMPTY, NOT, NOTEMPTY. Gl. priročnik COBISS3/Katalogizacija, pogl. [4.1.3](https://home.izum.si/izum/e-prirocniki/1_COBISS3_Katalogizacija/4.1.pdf).

### **Opozorilo**

Pri bazah Katalog LC, WorldCat, LC/NAF dodatni operatorji niso na voljo.

#### <span id="page-9-1"></span>**2.1.7 Vpis iskalne zahteve (izbirno iskanje)**

V vnosno polje vpišemo iskalno zahtevo. Med iskalnimi polji se privzeto upošteva logični operator AND.

Iskalne zahteve lahko med seboj tudi kombiniramo, tako da jih vpišemo v vnosno polje pri ukaznem iskanju in v posamezna vnosna polja pri izbirnem iskanju. Med njimi se pri iskanju programsko upošteva logični operator AND.

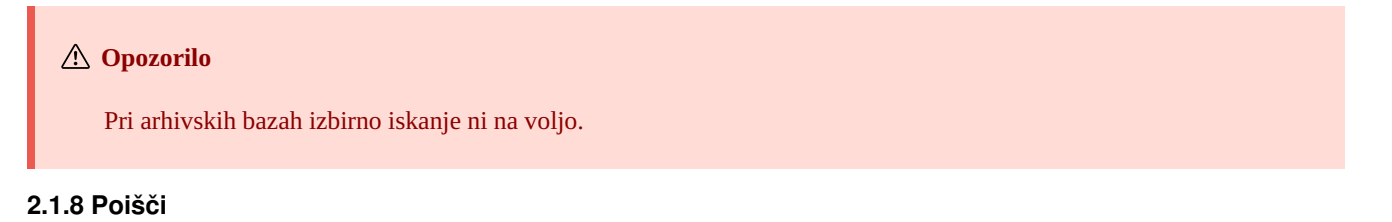

<span id="page-9-2"></span>S klikom na gumb **zaženemo** iskanje.

Program sproži iskanje v lokalni bazi podatkov (lokalna baza podatkov je privzeta baza, ko odpremo vmesnik za katalogizacijo) oz. v tisti bazi, ki smo jo izbrali pred postopkom iskanja.

Če smo iskanje začeli v lokalni bazi podatkov, lahko vpisano iskalno zahtevo uporabimo še v COBIB-u ali v vzajemnih bazah podatkov v mreži COBISS.net. Pri tem izberemo samo bazo, ni pa treba uporabiti gumba .

<span id="page-9-4"></span><span id="page-9-3"></span>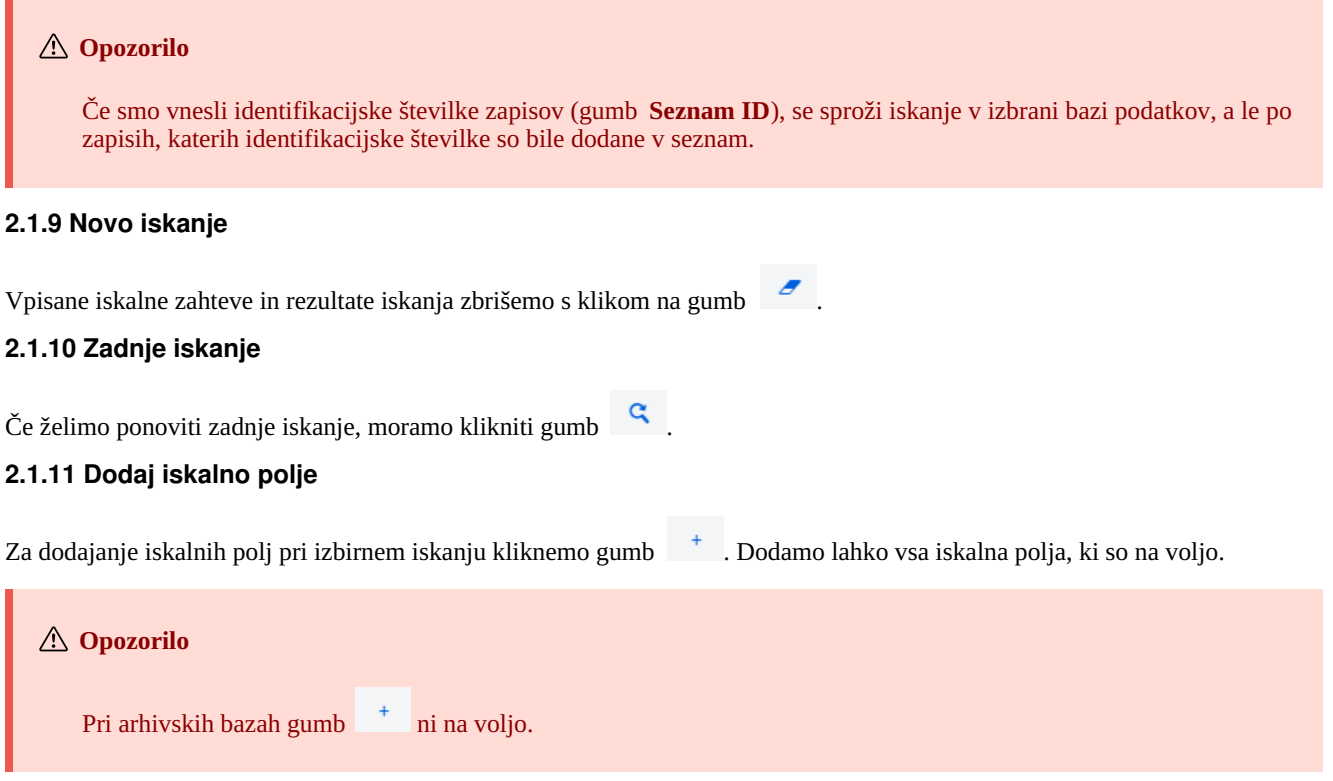

#### <span id="page-9-6"></span><span id="page-9-5"></span>**2.1.12 Pretvori iskalno zahtevo**

Pri oblikovanju iskalne zahteve si lahko pomagamo tudi tako, da iskalno zahtevo najprej sestavimo s pomočjo iskalnih polj v izbirnem

načinu iskanja in nato kliknemo gumb <sup>2</sup>/<sub>2</sub>. Po kliku na ta gumb program prenese in pretvori vneseno iskalno zahtevo v ustrezno sintakso za ukazni način iskanja (iskalnim pojmom so dodane predpone, povezujejo pa jih logični in kontekstni operatorji). Iskalno zahtevo lahko nato po potrebi še dopolnimo ali jo kako drugače preoblikujemo, preden izvedemo iskanje.

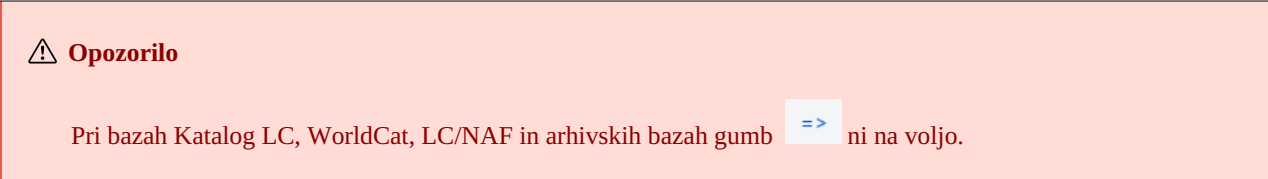

#### <span id="page-10-0"></span>**2.1.13 Seznam ID**

Za nadaljnje iskanje lahko uporabimo sezname z identifikacijskimi številkami. Vnesemo jih v okno **Seznam ID** in med seboj ločimo z vejico, presledkom ali novo vrstico.

<span id="page-10-1"></span>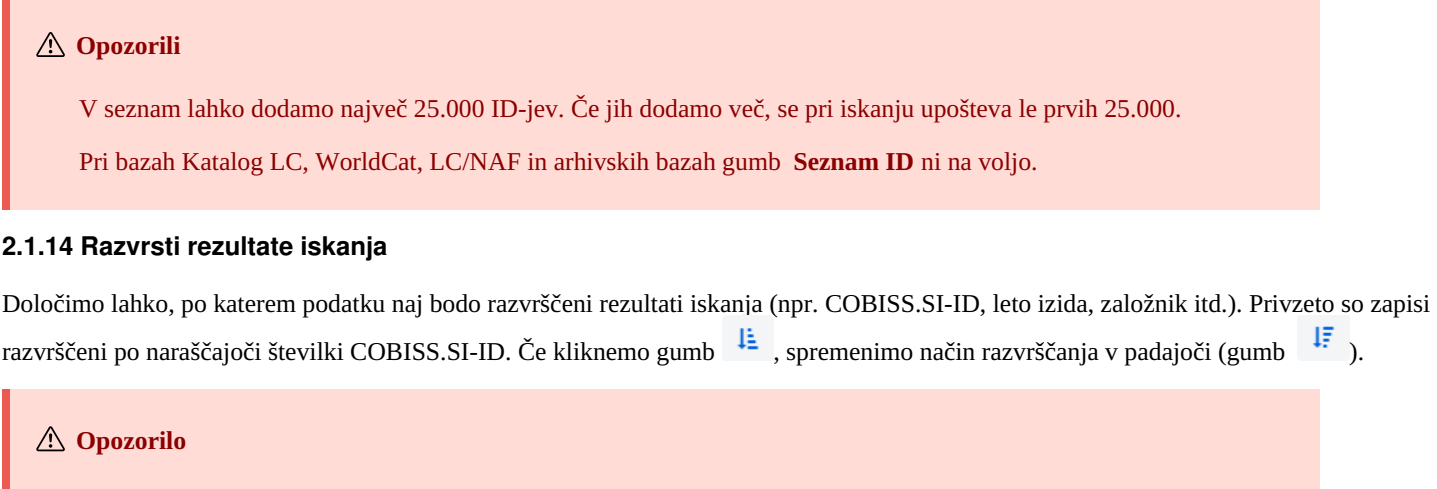

Pri bazah Katalog LC, WorldCat, CONOR, LC/NAF, SGC, ISSN, CORES in arhivskih bazah spustni seznam za razvrstitev rezultatov iskanja in gumb  $\frac{1}{2}$  oz.  $\frac{1}{2}$  niso na voljo.

#### <span id="page-10-2"></span>**2.1.15 Shrani poizvedbo**

Iskalne zahteve v okviru enega iskanja lahko shranimo in jih uporabimo kasneje. Najprej vnesemo iskalno zahtevo, nato kliknemo gumb

 $\boxtimes$ . Odpre se okno **Shrani poizvedbo**, v katerega vnesemo ime poizvedbe. Poizvedba se doda v spustni seznam pri "Moje poizvedbe". Shranjevanje poizvedbe je vezano na uporabniško ime.

Spremenimo lahko tudi vrstni red iskalnih polj (če v njih ni vpisanih iskalnih zahtev). Če kliknemo gumb , se vrstni red iskalnih polj po izhodu iz iskalnika shrani in ostane enak, dokler ga ponovno ne spremenimo in shranimo. Spreminjanje vrstnega reda iskalnih polj je vezano na uporabniško ime.

#### <span id="page-10-3"></span>**2.1.16 Uredi poizvedbo**

Predhodno shranjeno poizvedbo lahko preimenujemo ali zbrišemo (gumb  $\ddot{\bullet}$  ob spustnem seznamu pri "Moje poizvedbe").

#### <span id="page-10-4"></span>**2.1.17 Prenos v besedilno datoteko**

Zapise iz seznama rezultatov iskanja lahko prenesemo v besedilno datoteko (gumb **b**). Podatke lahko nato uvozimo v različna orodja za obdelavo podatkov (npr. MS Excel).

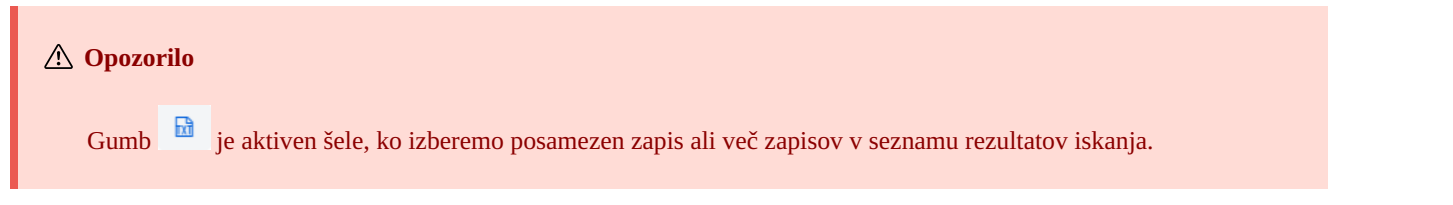

#### <span id="page-10-5"></span>**2.1.18 Izbira prikaza rezultatov iskanja**

Izberemo lahko prikaz rezultatov iskanja, v katerem želimo izpisati seznam najdenih zapisov. Nazadnje izbrani prikaz rezultatov iskanja se shrani in upošteva pri nadaljnjih iskanjih, dokler ga ne spremenimo.

Za vse vire sta vnaprej definirana privzeti prikaz in prikaz za prevzemanje bibliografskih zapisov. Pri normativnih zapisih je vnaprej definiran le privzeti prikaz.

Različne vrste prikazov rezultatov iskanja lahko definiramo tudi sami (gumb <sup> $\bullet$ </sup>).

Pri bazah Katalog LC, WorldCat, LC/NAF ni možno izbrati prikaza rezultatov iskanja.

#### <span id="page-11-0"></span>**2.1.19 Prikazi rezultatov iskanja**

Prikaz rezultatov iskanja lahko tudi sami definiramo in ga kasneje urejamo (spreminjamo in brišemo). Gl. priročnik COBISS3/Katalogizacija, pogl. [12.1.2,](https://home.izum.si/izum/e-prirocniki/1_COBISS3_Katalogizacija/12.1.pdf) 12.1.3.

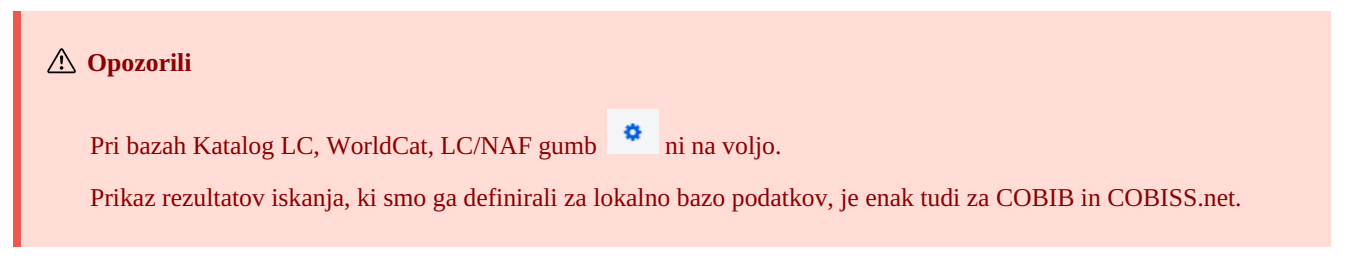

#### <span id="page-11-1"></span>**2.1.20 Naslednjih 1000**

Kadar program najde več kot 100 zapisov, ki ustrezajo navedeni iskalni zahtevi, se v seznamu rezultatov iskanja izpiše le prvih 100. Izpis naslednjih 1000 zapisov lahko sprožimo s klikom na gumb **Naslednjih 1000**.

#### **Opozorilo**

Pri iskanju po bazah Katalog LC, WorldCat, LC/NAF je možno med rezultate iskanja dodajati le po 100 zapisov (gumb **Naslednjih 100**).

#### <span id="page-11-2"></span>**2.1.21 Rezultati iskanja**

V spodnjem delu okna iskalnika se izpiše seznam najdenih zapisov v privzetem prikazu rezultatov iskanja oz. prikazu, ki smo ga nazadnje izbrali.

Prikazane rezultate iskanja lahko razvrstimo po različnih kriterijih, zamenjamo vrstni red stolpcev ali spremenimo širino stolpca:

- Podatke **razvrstimo** tako, da kliknemo ime stolpca. Podatki se razvrstijo naraščajoče ali padajoče po abecedi ali po številkah.
- Vrstni red stolpcev **zamenjamo** tako, da s kazalcem miške pokažemo na ime stolpca in z levim gumbom miške stolpec povlečemo levo ali desno.
- Širino stolpca **spremenimo** tako, da s kazalcem miške pokažemo na enega od robov stolpca in z levim gumbom miške rob povlečemo levo ali desno.

V seznamu najdenih zapisov izberemo zapis (ali več zapisov) tako, da označimo potrditveno polje ( $\Box$ ) ob tekoči številki zapisa. Če želimo označiti oz. počistiti vsa potrditvena polja, ki so v seznamu zadetkov, kliknemo potrditveno polje pri "T. št.".

#### **Označevanje območja zadetkov**

Območje zadetkov označimo v iskalniku tako, da:

- najprej pritisnemo in držimo tipko <Ctrl> ter kliknemo vrstico z zadetkom, ki naj bo zajet kot prvi v območju (ne smemo pa klikniti v potrditveno polje ob tekoči številki)
- nato pritisnemo in držimo tipko <Shift> in kliknemo vrstico z zadetkom, ki naj bo označen kot zadnji.

Če postopek ponovimo, lahko na tak način označimo več sklopov zadetkov (npr. od 3 do 10 in od 15 do 20).

#### <span id="page-11-3"></span>**2.1.22 Odloži**

V seznamu najdenih zapisov izberemo določen zapis (ali več zapisov hkrati) in ga prenesemo na delovno področje s klikom na gumb **Odloži**.

#### <span id="page-11-4"></span>**2.1.23 Uredi**

Izbran zapis naložimo v urejevalnik zapisa tako, da kliknemo gumb **Uredi**. Zapis se hkrati odloži na delovno področje in prikaže v [prikazovalniku.](#page-3-0) Če smo izbrali več zapisov, se v urejevalnik naloži prvi zapis, vsi zapisi pa se odložijo na delovno področje. Gl. tudi pogl. 2.2.13.

#### <span id="page-11-5"></span>**2.1.24 Nov zapis**

Zapis kreiramo s klikom na gumb **Nov zapis**. Odpre se okno **Nov zapis**, v katerem najprej izberemo ustrezno bazo podatkov in masko

vnosa. V urejevalnik se nato naloži zapis s praznimi polji in podpolji s privzetimi vrednostmi iz izbrane maske vnosa. Če smo predhodno že definirali predlogo za nov zapis, jo lahko izberemo v istem oknu, pri čemer se v urejevalnik naloži vsebina iz predloge.

Če pri **Predloga** označimo potrditveno polje pri **Pokaži vse**, se izpišejo predloge vseh katalogizatorjev iz iste knjižnice. Če je potrditveno polje prazno, se izpišejo le predloge, ki smo jih ustvarili sami. Pred imena predlog se programsko dodajo tudi uporabniška imena katalogizatorjev, ki so predloge ustvarili (npr. *MARTINAK: E-članek*, *VESNA: default*).

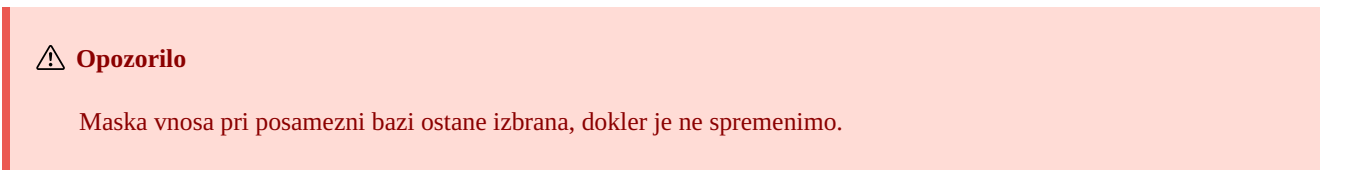

#### <span id="page-12-0"></span>**2.1.25 Prikaži**

Posamezni zapis ali več zapisov iz seznama rezultatov iskanja pregledamo tako, da zapis ali zapise izberemo in kliknemo gumb **Prikaži**.

Odpre se pregledovalnik, v katerem preverimo zapise v formatu COMARC (gumb ) ali standardnem formatu (gumb ). Zapise iz tujih baz lahko preverimo v izvornem formatu (gumb **MARC21**) ali formatu COMARC (gumb **COMARC**). Med zapisi se pomikamo

naprej (gumb  $\rightarrow$  ) ali nazaj (gumb  $\rightarrow$  ).

V pregledovalniku lahko zapis tudi zbrišemo iz baze podatkov (gumb ) ali pa ga dodamo na delovno področje (gumb **Odloži**).

Če so z izbranim zapisom povezani tudi drugi zapisi, si povezave lahko ogledamo v spodnjem delu okna pregledovalnika.

Pri bibliografskih zapisih so dodane povezave na:

- vir (iz zapisa za članek)
- sorodne kontinuirane vire (iz zapisa za kontinuirani vir)
- zapise za sestavne dele (iz zapisa za monografsko publikacijo oziroma zapisa za kontinuirani vir)
- normativne zapise
- arhivske zapise (le za bibliografske zapise iz baze podatkov COBIB)
- ELINKS

Pri normativnih zapisih iz baze CONOR so dodane povezave na:

- sorodne točke dostopa
- povezane bibliografske zapise
- arhivske zapise

Pri normativnih zapisih iz baze SGC so dodane povezave na:

- sorodne izraze
- širše izraze
- ožje izraze
- povezane bibliografske zapise
- arhivske zapise

Če kliknemo na zapis, ki je prikazan med povezavami, se le-ta odpre v novem oknu pregledovalnika.

Pri posamezni vrsti povezave je prikazanih največ 5 zapisov. Vse zapise si lahko ogledamo, če kliknemo na tri pike pod posameznim seznamom, pri čemer se odpre iskalnik z že vpisano iskalno zahtevo in rezultati iskanja.

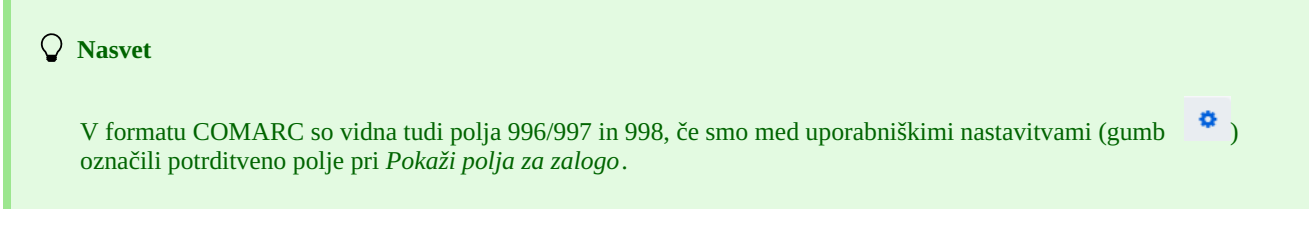

### <span id="page-12-1"></span>**2.1.26 Prikaži v COBISS+**

Bibliografski ali normativni zapis, ki smo ga izbrali v seznamu rezultatov iskanja, lahko odpremo v COBISS+ (gumb **Prikaži v COBISS+**). Zapis se prikaže v novem zavihku brskalnika.

#### **Opozorilo**

<span id="page-12-2"></span>Zapisov iz baz Katalog LC, WorldCat, ISSN, LC/NAF in arhivskih baz ni možno prikazati v COBISS+.

Zapise lahko med seboj primerjamo tako, da izberemo zapis na delovnem področju, nato v seznamu rezultatov iskanja izberemo enega ali več ustreznih zapisov ter kliknemo gumb **Primerjaj**. Odpre se okno z označenimi razlikami, pri čemer je na levi strani okna vedno zapis z delovnega področja, na desni strani pa se vrstijo zapisi, ki smo jih izbrali med rezultati iskanja.

S klikom na gumb **Odloži** lahko dodamo zapis na delovno področje.

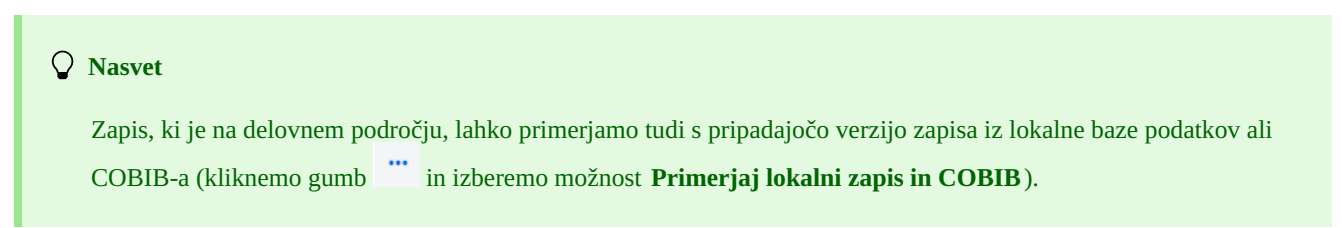

#### <span id="page-13-0"></span>**2.1.28 Preveri dvojnike**

S klikom na gumb **Preveri dvojnike** lahko preverimo, ali je izbrani zapis potencialni dvojnik katerega od zapisov v COBIB-u. Zapis moramo najprej označiti na delovnem področju, nato se v vnosno polje pri ukaznem iskanju programsko vpiše iskalna zahteva za preverjanje dvojnikov, ki jo potrdimo s klikom na gumb

#### **Opozorilo**

Potencialne dvojnike je možno preveriti le za bibliografske zapise iz lokalne baze podatkov, COBIB-a ali COBISS.net.

#### <span id="page-13-1"></span>**2.1.29 Poveži**

S klikom na gumb **Poveži** lahko hkrati povežemo več bibliografskih zapisov iz COBIB-a z normativnim zapisom CONOR ali SGC.

V bazi CONOR ali SGC najprej poiščemo ustrezni normativni zapis, ga dodamo na delovno področje in označimo. Nato v iskalniku izberemo bazo COBIB in kliknemo gumb **Poveži**. V vnosno polje za ukazno iskanje se samodejno vpiše iskalna zahteva, oblikovana na osnovi točke dostopa iz normativnega zapisa, ki smo ga označili. Iskalno zahtevo lahko po potrebi poljubno spremenimo. V seznamu rezultatov iskanja izberemo enega ali več bibliografskih zapisov, ki jih želimo povezati z izbranim normativnim zapisom in ponovno kliknemo gumb **Poveži**. Odpre se okno za povezovanje. V zgornjem delu okna je v formatu COMARC/B prikazan prvi od izbranih zapisov, v spodnjem delu okna pa so prikazana polja z možnostmi za povezovanje. Prikazana so polja 7XX oz. 60X iz bibliografskega zapisa, ki je v zgornjem delu okna, in znak +, ki omogoča povezovanje z dodatnim normativnim zapisom. Ob obstoječih poljih 60X je prikazano tudi polje 60X, ki ga lahko v zapis dodamo.

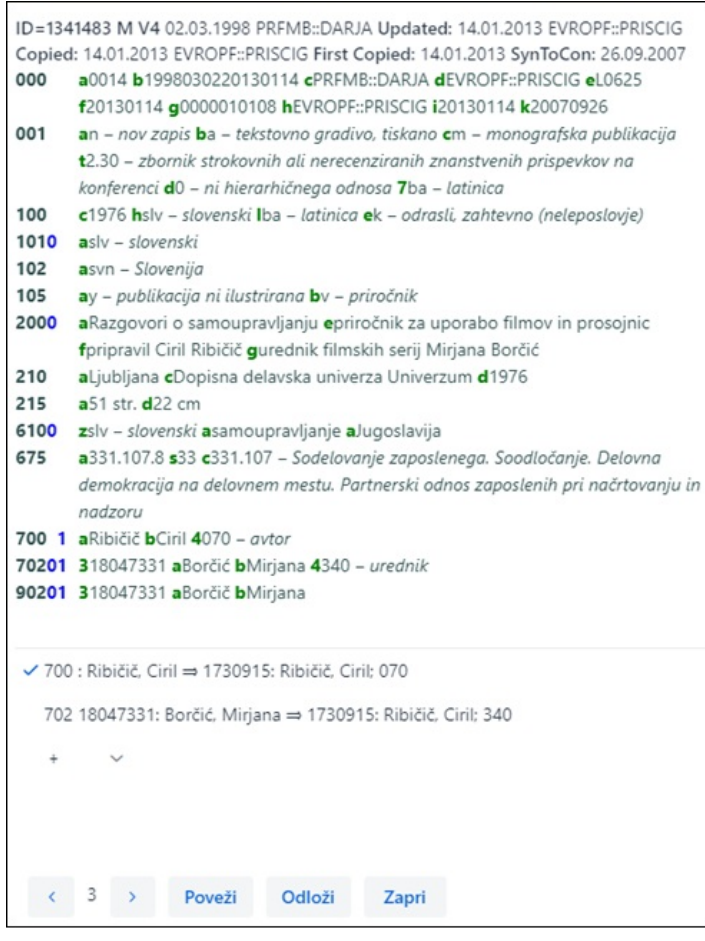

*Paketno povezovanje polj 7XX*

Če želimo povezati ali dodati polje 7XX oz. 60X, ga označimo in kliknemo gumb **Poveži**. Ob tem se v bibliografski zapis doda podpolje 3 z identifikacijsko številko normativnega zapisa in točka dostopa iz normativnega zapisa (pri poljih 60X se doda še podpolje 2 z vrednostjo *"SGC"*), v okno se naloži nova verzija zapisa, gumb **Poveži** pa postane neaktiven. Zapis se shrani v COBIB.

Če želimo v zapis dodati povezavo z dodatnim normativnim zapisom, izberemo iz spustnega seznama ustrezno polje, v oknu **Iskanje po CONOR** oz. **Iskanje po SGC** poiščemo in izberemo ustrezno normativno točko dostopa ter kliknemo gumb **Poveži**. Ob tem se v bibliografski zapis doda podpolje 3 z identifikacijsko številko normativnega zapisa in točka dostopa iz normativnega zapisa (pri poljih 60X se doda še podpolje 2 z vrednostjo *"SGC"*), v okno se naloži nova verzija zapisa, gumb **Poveži** pa postane neaktiven. Zapis se shrani v COBIB.

Če želimo povezati naslednjega izmed bibliografskih zapisov, ki smo jih izbrali iz seznama rezultatov iskanja, kliknemo gumb in

postopek ponovimo. S klikom na gumb se vrnemo na prejšnji zapis.

Zapis lahko dodamo tudi na delovno področje (gumb **Odloži**).

Ko končamo s povezovanjem, kliknemo gumb **Zapri**. Z gumbom lahko tudi sicer kadar koli prekinemo postopek.

#### **Opozorili**

Za paketno povezovanje bibliografskih zapisov z normativnimi zapisi CONOR ali SGC potrebujemo pooblastilo CAT\_LINKAU. Za povezovanje SGC zapisov pa še pooblastilo CAT\_SUBLINK.

Normativnih zapisov, označenih za brisanje ali v pripravi (SGC), napotilnih zapisov in splošnih pojasnjevalnih zapisov ni možno povezati z bibliografskimi zapisi.

#### <span id="page-14-0"></span>**2.1.30 Tipologija**

S klikom na gumb **Tipologija** lahko v zapisih iz COBIB-a verificiramo tipologijo. Če želimo potrditi tipologijo, kliknemo gumb **Zakleni**, če pa želimo spremeniti že potrjeno tipologijo, kliknemo gumb **Odkleni**. Zapis lahko dodamo tudi na delovno področje (gumb **Odloži**).

**Opozorili**

Za verifikacijo tipologije potrebujemo pooblastilo CAT\_LOCKTD.

Potem ko se podpolje s tipologijo zaklene, ni več možno spreminjati vsebine polja 970.

#### <span id="page-14-1"></span>**2.1.31 Izvozi zapise**

Posamezni zapis ali več zapisov iz seznama rezultatov iskanja lahko izvozimo v različne formate. Ko zapis ali več zapisov izberemo in kliknemo gumb **Izvozi**, se odpre okno **Izvoz zapisov**, v katerem iz spustnega seznama izberemo format ( *MARC21*, *MARCXML*, *Dublin Core*, *COMARCXML*, *COMARC* ali *MODS*). Kliknemo gumb **Pripravi**, nato pa še gumb, na katerem je izpisano število zapisov za izvoz.

Rezultat izvoza je datoteka, ki se privzeto največkrat shrani v mapo *Prenosi* oz. *Downloads* na lokalnem disku in običajno ohrani ime, kot jo je ponudil program. Od nastavitev spletnega brskalnika pa je odvisno, ali je lokacijo za shranjevanje datotek možno spremeniti in vpisati drugo ime za preneseno datoteko. Gl. tudi [pogl.](#page-3-0) 5.7.

Datoteko, v kateri so shranjeni zapisi iz izvoza, lahko odpremo tudi v spletnem brskalniku (ikona v zgornjem desnem kotu brskalnika). Datoteka je lahko tipa *mrc* (za zapise v MARC 21), *xml* (za zapise v MARCXML, Dublin Core, COMARCXML, MODS) ali *txt* (za zapise v COMARC).

#### **Opozorili**

Za izvoz zapisov potrebujemo pooblastilo CAT\_EXPORT.

Izvoz bibliografskih zapisov poteka iz lokalne baze podatkov in je omejen na 10.100 zapisov. Če izvozimo maksimalno število zapisov (velja predvsem za izvoze v MARC 21, MARCXML, Dublin Core) lahko postopek priprave datoteke traja dalj časa (tudi več kot uro).

# <span id="page-14-2"></span>**2.2 Delovno področje**

Delovno področje je levi del vmesnika za katalogizacijo, kamor se nalagajo zapisi, ki smo jih poiskali z iskalnikom v različnih bazah podatkov, in zapisi, ki jih kreiramo ali urejamo.

Zapisi so na delovnem področju označeni z akronimom baze podatkov, identifikacijsko številko zapisa in osnovnimi podatki. Dokler zapisov ne shranimo, jim je dodeljena programska številka -1, -2…<-n>, ko so enkrat shranjeni, pa dobijo identifikacijsko številko IZUM, 2024-05-22 15

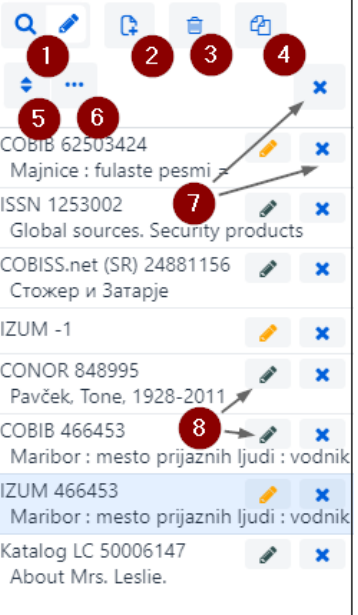

*Delovno področje*

Elementi delovnega področja:

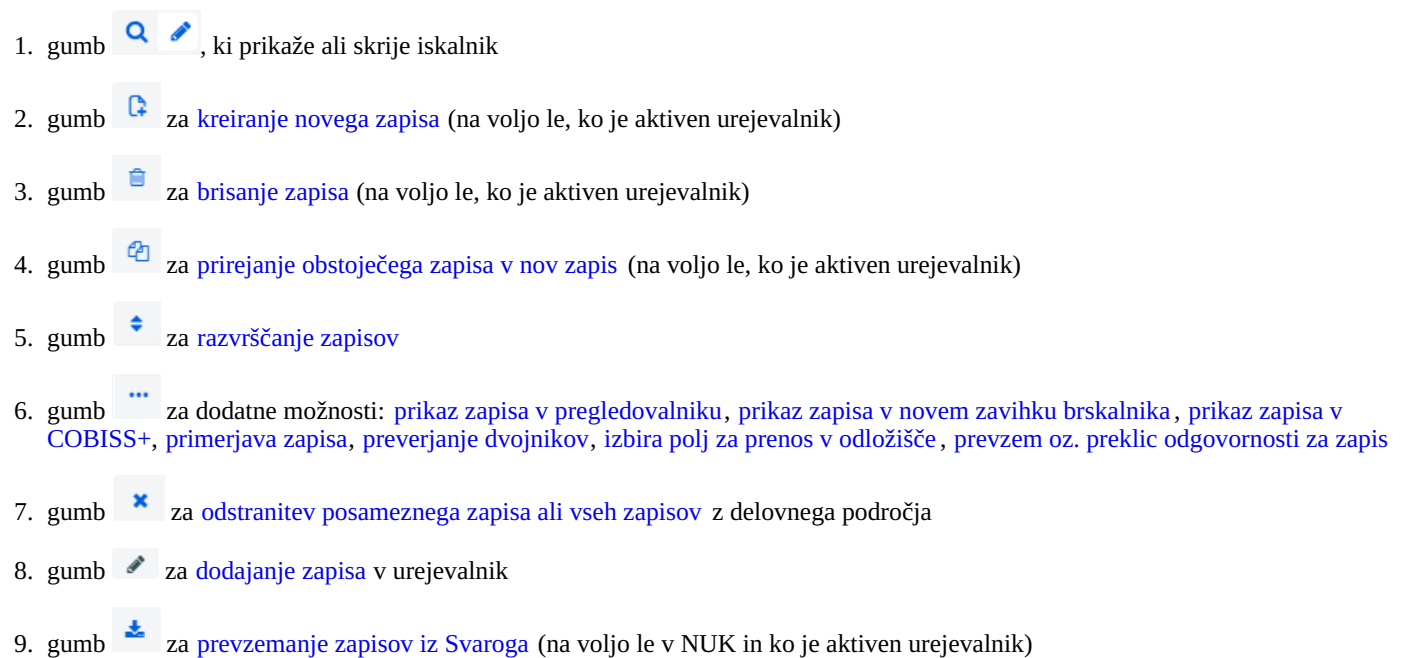

Ko dodamo zapis v urejevalnik, se ikona na gumbu obarva oranžno . Hkrati je možno imeti v urejanju več zapisov.

#### <span id="page-15-0"></span>**2.2.1 Nov zapis**

Zapis kreiramo s klikom na gumb . Odpre se okno **Nov zapis**, v katerem najprej izberemo ustrezno bazo podatkov in masko vnosa. V urejevalnik se nato naloži zapis s praznimi polji in podpolji s privzetimi vrednostmi iz izbrane maske vnosa. Če smo predhodno že definirali predlogo za nov zapis, jo lahko izberemo v istem oknu, pri čemer se v urejevalnik naloži vsebina iz predloge.

Če pri **Predloga** označimo potrditveno polje pri **Pokaži vse**, se izpišejo predloge vseh katalogizatorjev iz iste knjižnice. Če je potrditveno polje prazno, se izpišejo le predloge, ki smo jih ustvarili sami. Pred imena predlog se programsko dodajo tudi uporabniška imena katalogizatorjev, ki so predloge ustvarili (npr. *MARTINAK: E-članek*, *VESNA: default*).

#### **Opozorilo**

Maska vnosa pri posamezni bazi ostane izbrana, dokler je ne spremenimo.

<span id="page-16-0"></span>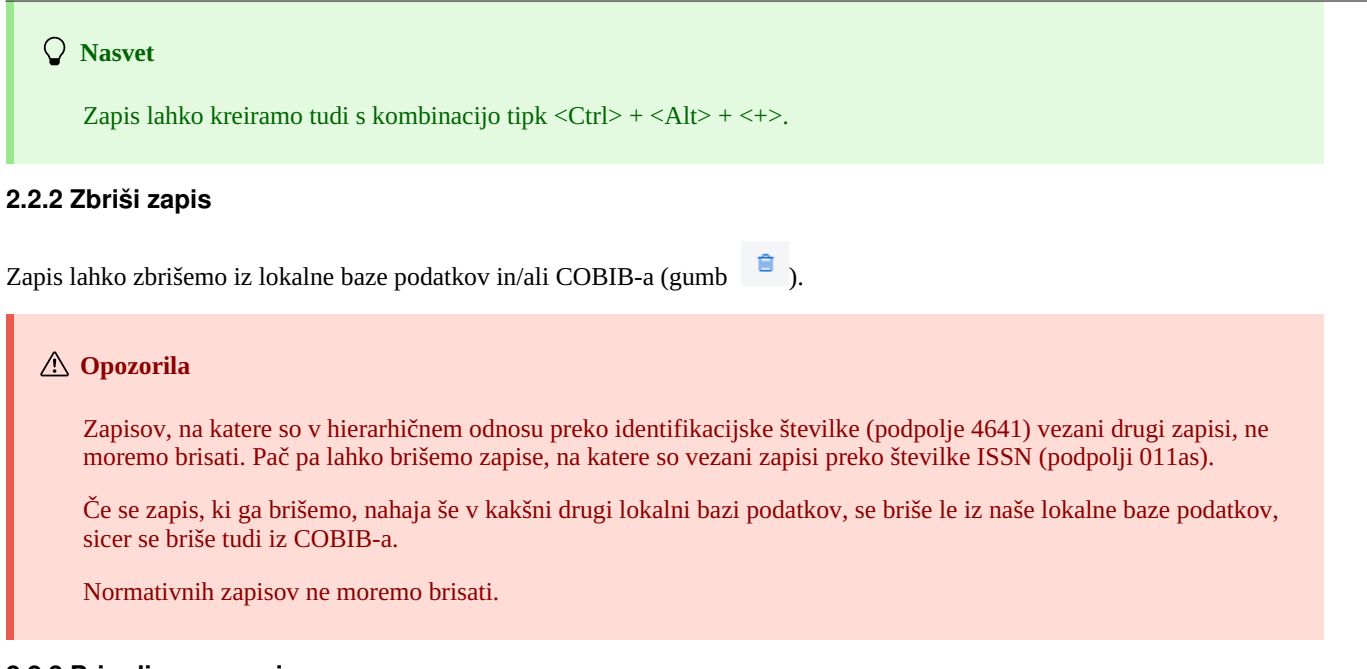

#### <span id="page-16-1"></span>**2.2.3 Priredi v nov zapis**

பி Obstoječ bibliografski ali normativni zapis lahko priredimo v nov zapis. Zapis na delovnem področju označimo, nato kliknemo gumb Pri bibliografskih zapisih se odpre okno **Izbira maske**, v katerem izberemo ustrezno masko vnosa. Zapis, ki je kopija izbranega zapisa, se naloži v urejevalnik, kjer ga ustrezno dopolnimo in spremenimo.

#### **Opozorili**

Pri prenosu vsebine izbranega bibliografskega zapisa se v urejevalnik ne prenesejo podpolja 001e, 011ec, 017abdz2, 020abz, 021abz, 022abz, 70X9, kot tudi ne polji 992 in 993.

V urejevalnik se prav tako ne prenesejo polja, ki vsebujejo podpolje 5 s siglo druge knjižnice (polja 012, 141, 316 itd.).

#### <span id="page-16-2"></span>**2.2.4 Razvrsti zapise**

S klikom na gumb **lahko razvrstimo zapise na delovnem področju**, in sicer po času dodajanja (vrstnem redu, kot smo jih dodajali na delovno področje), po abecednem redu (najprej po akronimu baze, nato pri bibliografskih zapisih po naslovu oz. pri normativnih zapisih po točki dostopa) in po identifikacijski številki zapisa.

#### <span id="page-16-3"></span>**2.2.5 Prikaži**

Zapis z delovnega področja lahko prikažemo v standardnem formatu ali formatu COMARC, če je zapis iz tuje baze podatkov, pa v formatu

MARC 21 ali COMARC (kliknemo gumb in izberemo možnost **Prikaži**). Gl. tudi pogl. [2.1.25](#page-3-0). Če je zapis v urejevalniku, so naše dopolnitve vidne. Stanje zapisa pred urejanjem preverimo tako, da označimo potrditveno polje pri *Izhodiščni zapis z zalogo*. V formatu COMARC so vidna tudi polja za zalogo, če obstajajo.

Če so v zapisu (npr. v podpolju 856u) spletne povezave, so aktivne tudi v prikazih.

# **Nasvet**

Zapis v urejevalniku (novi ali obstoječi zapis) lahko pred shranjevanjem preverimo tudi v standardnem formatu.

Če smo med uporabniškimi nastavitvami (gumb ) označili potrditveno polje pri *Pokaži polja za zalogo*, so v formatu COMARC vidna tudi polja 996/997 in 998, a le za zapise, ki niso v urejevalniku.

#### <span id="page-16-4"></span>**2.2.6 Prikaži zapis v novem zavihku brskalnika**

S klikom na gumb in izbiro možnosti **Prikaži v novem zavihku brskalnika** se izbran zapis na delovnem področju odpre v novem zavihku spletnega brskalnika v formatu COMARC oz. MARC 21.

Če smo med uporabniškimi nastavitvami (gumb ) označili potrditveno polje pri *Pokaži polja za zalogo*, so v novem zavihku brskalnika v formatu COMARC vidna tudi polja 996/997 in 998, a le za zapise, ki niso v urejevalniku.

<span id="page-17-0"></span>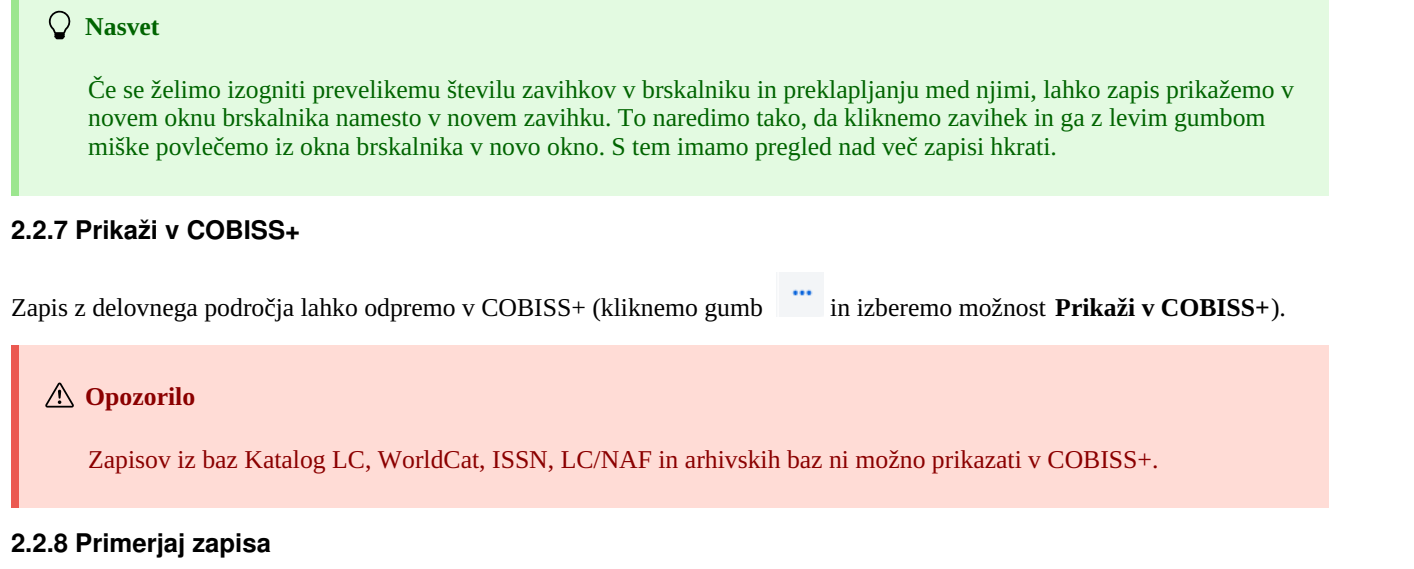

<span id="page-17-1"></span>Zapis z delovnega področja lahko primerjamo s pripadajočo verzijo zapisa iz lokalne baze podatkov ali COBIB-a (kliknemo gumb in izberemo možnost **Primerjaj lokalni zapis in COBIB**).

Zapis lahko dodamo tudi na delovno področje (gumb **Odloži**).

# **Opozorilo**

Na delovnem področju lahko primerjamo le zapis iz lokalne baze podatkov z zapisom iz COBIB-a in obratno.

#### <span id="page-17-2"></span>**2.2.9 Preveri dvojnike**

Tudi za zapis, ki je v urejevalniku (novi ali obstoječi zapis) lahko preverimo, ali je potencialni dvojnik katerega od zapisov v COBIB-u

(kliknemo gumb in izberemo možnost **Preveri dvojnike**). Gl. tudi pogl. [2.1.28](#page-3-0).

#### <span id="page-17-3"></span>**2.2.10 Kopiraj polje v odložišče**

Iz zapisa, ki je na delovnem področju, lahko kopiramo poljubno polje s pripadajočimi podpolji (kliknemo gumb in izberemo možnost **Izbira polj za prenos v odložišče** ). V zapisu označimo eno ali več polj in kliknemo gumb **Kopiraj**. Označena polja se shranijo v odložišče polj. Gl. tudi [pogl.](#page-3-0) 2.3.7.

#### **Opozorilo**

Kopiranje polj iz zapisov v izvornih formatih, tj. iz baz Katalog LC, WorldCat, LC/NAF, ISSN, ni možno.

#### <span id="page-17-4"></span>**2.2.11 Prevzemi oz. prekliči odgovornost za zapis**

Za določen normativni zapis lahko posamezna knjižnica prevzame odgovornost ali pa odgovornost, ki jo je prevzela, tudi prekliče.

# **Opozorilo**

Za postopek prevzema oz. preklica odgovornosti za zapis potrebujemo pooblastilo CAT\_NEWPN ali CAT\_NEWCB.

Zapis na delovnem področju označimo, nato kliknemo gumb in izberemo možnost **Prevzemi/prekliči odgovornost za zapis**. Dobimo sporočilo, da smo prevzeli odgovornost za zapis. Od tega trenutka dalje lahko katalogizatorji iz drugih knjižnic v zapis dodajajo le podatke o variantnih točkah dostopa, ne morejo pa več urejati tega zapisa, razen če imajo pooblastilo CAT\_CONOR.

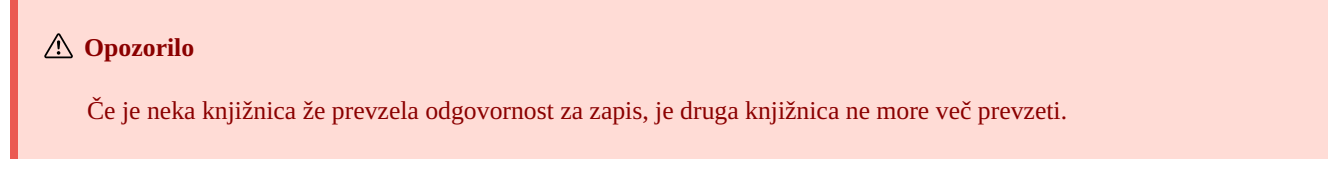

Na enak način lahko tudi prekličemo odgovornost za zapis. Ko dobimo sporočilo, da je odgovornost za zapis preklicana, lahko ponovno vsi katalogizatorji dopolnjujejo zapis.

#### <span id="page-18-0"></span>**2.2.12 Odstrani zapise**

Zapisi ostanejo na delovnem področju, dokler jih z njega ne odstranimo. Odstranimo lahko posamični zapis ali vse zapise hkrati. Če

kliknemo gumb  $\bullet$  na vrhu delovnega področja, lahko naenkrat odstranimo vse zapise, ob katerih je gumb  $\bullet$  (zapisi so bili že shranjeni). Ob tem nas program opozori, da zapisi, ki še niso bili shranjeni (ob njih je gumb  $\bullet$ ), ne bodo odstranjeni z delovnega področja. Take zapise lahko odstranimo šele, ko za vsak zapis posebej potrdimo, da ga želimo odstraniti z delovnega področja. Morebitne spremembe, ki smo jih pred tem naredili v zapisu, se pri tem ne ohranijo.

#### <span id="page-18-1"></span>**2.2.13 Uredi zapis**

Gumb uporabimo, kadar želimo zapis dopolniti ali prevzeti v svojo lokalno bazo.

S klikom na gumb dodamo zapis v urejevalnik. Hkrati se zapis prikaže tudi v prikazovalniku zapisa. Pri tem se ikona na gumbu obarva oranžno , kar pomeni, da je zapis trenutno v urejanju in ni dostopen drugim katalogizatorjem.

Na delovnem področju imamo lahko več zapisov, ki jih urejamo (med njimi preklapljamo s klikom na gumb  $\bullet$ ). Vse dopolnitve obstoječega zapisa, ki jih nismo shranili v bazo podatkov, bodo vsak dan ob 23:59 programsko izbrisane, zapis pa bo spet dostopen vsem katalogizatorjem (ikona na gumbu se bo iz oranžne spremenila v črno barvo). Vsi novi zapisi, ki jih še nismo shranili, lahko ostanejo na delovnem področju neomejeno dolgo.

Ob prevzemanju zapisa iz baze Katalog LC, WorldCat, ISSN ali LC/NAF se ikona na gumbu ne obarva oranžno. V tem primeru se na delovno področje doda nov zapis iz izbrane baze, ki je označen z akronimom lokalne baze in identifikacijsko številko zapisa <-n>.

#### **Opozorili**

Tudi če izberemo na delovnem področju zapis iz lokalne baze podatkov, se v urejevalnik naloži zadnja verzija zapisa iz COBIB-a, vendar brez polj s predmetnimi oznakami in brez polj za klasifikacijo. Ta polja se prenesejo iz zapisa v lokalni bazi podatkov, če obstajajo.

V urejevalnik ne moremo naložiti zapisa, ki ga v istem trenutku dopolnjuje nekdo drug (v COBISS3/Katalogizaciji ali COBISS Cat). Dobimo sporočilo, da zapis ni dostopen, in podatek, kdo ga ureja.

#### <span id="page-18-2"></span>**2.2.14 Prevzemanje zapisov iz Svaroga**

Prevzemanje zapisov iz Svaroga je omogočeno v NUK (gumb  $\frac{1}{2}$ ).

#### <span id="page-18-3"></span>**2.2.15 Prikaz zapisa**

V prikazovalniku si lahko ogledamo poljuben zapis z delovnega področja ali pa zapis, ki je v urejevalniku. Zapis zamenjamo s klikom na ustrezno mesto na delovnem področju:

- posamezne zapise prikažemo s klikom levo od gumba
- izhodiščni zapis prikažemo s klikom levo od gumba  $\bullet$  v prikazovalnik se naloži zapis pred dopolnjevanjem
- zapis, ki ga urejamo, ponovno prikličemo s klikom na gumb v prikazovalnik se naloži zapis z dopolnitvami

#### <span id="page-18-4"></span>**2.2.16 Prikaz delovnega področja**

Če kliknemo gumb $\mapsto$ , se delovno področje skrije oziroma prikaže.

#### <span id="page-18-5"></span>**2.3 Urejevalnik zapisa**

V urejevalniku zapisa, ki je osrednji del vmesnika za katalogizacijo, urejamo (tj. vnašamo in spreminjamo) podatke v bibliografskih in normativnih zapisih.

Urejevalnik aktiviramo s klikom na gumb  $\alpha$  na delovnem področju.

COBISS Cat 2 Vmesnik za katalogizacijo

| <b>CC</b> COBISSCat<br>COBIB 62503424 $\vee$ <b>B</b><br>田 ×<br>1                                                                                                    |         | $\mathbf{2}^{\circ}$                                                                |  | ■ 图 文 # 文 回<br>8 IZUM: sys_simonat [+>                                                                                                    |  |  |  |  |
|----------------------------------------------------------------------------------------------------|---------|-------------------------------------------------------------------------------------|--|----------------------------------------------------------------------------------------------------|--|--|--|--|
| Kodirani podatki<br>Identifikatorji<br>Vsebinska obdelava<br>Povezave<br>Celoten zapis Glavni opis<br>Opombe<br>Avtorii<br>Naslovi                                                                                                    |         |                                                                                     |  |                                                                                                    |  |  |  |  |
| Splošni podatki o obdelavi<br>$1 \t1 \t100$<br>7<br>$1 \mid b \mid d$<br>11c<br>d - publikacija, zaključena ob izidu ali v enem koledarskem letu<br>1   1   e<br>$1 \perp h$<br>e - reprodukcija dokumenta<br>$1 \mid 1 \mid 1$<br>f - publikacija z negotovim letom izida<br>11d |         | $+$ $-$<br>$\times$ + -<br>$+$ $-$<br>$\sim$<br>÷.<br>$+$ $-$<br>$+$ $-$<br>$+$ $-$ |  | ID=62503424 M V08 08.10.1996 NUK::IRENA_K Updated: 01.04.2020 SIKLJT::JASNA SynToCon:<br>16.04.2018 C3<br>a00108 b1996100820200401 cNUK:: IRENA_K dSIKLJT:: JASNA eL0228 f0 g0000293085<br>000<br>k20180416 tC3<br>an - nov zapis ba - tekstovno gradivo, tiskano cm - monografska publikacija d0 - ni<br>001<br>hierarhičnega odnosa 7ba - latinica<br>010<br>a961-205-058-9<br>aSI - Slovenija bM1997K2<br>020 |  |  |  |  |
| g - publikacija, ki izhaja več kot eno leto<br>$1 \t1 \t10$<br>11a<br>h - publikacija z letom izida in copyrighta<br>11c<br>i - publikacija z letom distribucije/izida in nastanka<br>1   1   10                                                                                  |         | $+ 1 -$<br>$+$ $-$<br>$+$ $-$<br>$+$ $-$                                            |  | 021<br>asvn - Slovenija b9605356<br>bd - publikacija, zaključena ob izidu ali v enem koledarskem letu c1996 ed - šolski, 9-14<br>100<br>let (P) hslv - slovenski lba - latinica<br>$a$ slv – slovenski<br>1010<br>asvn - Slovenija<br>102                                                                                                    |  |  |  |  |
| $1 \mid 1 \mid a \mid$<br>j - publikacija z natančnim datumom izida<br>$1 \quad 1 \quad 10$<br>I - časovni razpon pri tvorjeni zbirki<br>11a                                                                                                    |         | $+$ $-$<br>$+$ $\vert$ -<br>$+$ $-$                                                 |  | aa - ilustracije fg - poezija<br>105<br>aMajnice efulaste pesmi flone Pavček glilustriral Kostja Gatnik gspremna beseda Jože<br>2000<br>Horvat]                                                                                                    |  |  |  |  |
| 11fq<br>1   1   b   Kode za vrsto vsebine<br>1   1   c   Oznaka za konferenčno publikacijo                                                                                                    |         | $- +$<br>$- +$<br>$- + -$<br>$v + -$                                                |  | aljubljana cMladika d1996 eljubljana gTiskarna ljubljana<br>210<br>a83 str. cbarvne ilustr. d21 cm<br>215<br>2251<br>a‡Knjižna zbirka ‡Trepetlika v‡št. ‡23<br>aČudežni srebrni rog "sanjajočega dečka" / Jože Horvat: str. 82-83<br>3001                                                                                                    |  |  |  |  |
| 1   1   140   Antikvarno gradivo - splošno<br>$1 \mid 1 \mid a \mid$ Ilustracije – knjiga<br>200 0 Naslov in navedba odgovornosti<br>1 1                                                                                                    | $v + -$ | $+$ $-$<br>$+$ $\overline{ }$ +                                                     |  | aVečernica, 1997<br>334<br>a821.163.6-93-1 s82 b821.163.6 c821.163.6-93 - Slovenska mladinska književnost<br>675<br>(vključno študije) vUDCMRF 2011<br>700 1 3848995 aPavček bTone f1928-2011 4070 - avtor                                                                                                    |  |  |  |  |
| a Majnice<br>11<br>e fulaste pesmi<br>11<br>$\blacktriangleleft$<br>f Tone Pavček<br>$1 \perp 1$<br>g [ilustriral Kostja Gatnik<br>11                                                                                                    |         | $+$ $-$<br>$+$ $-$<br>$+$ $-$<br>$\mathbf{B}$                                       |  | Pavček<br>$\epsilon$<br>Pavček. T.<br>$\epsilon$<br>70201 3270691 aGatnik bKostja 4440 - ilustrator<br>Gatnik, K.<br>$\,<$                                                                                                    |  |  |  |  |
| g spremna beseda Jože Horvat]<br>1 1<br>1 1 d Vzporedni stvarni naslov<br>205 Izdaja                                                                                                    |         | $- + -$<br>$+$ $-$<br>$+$ $-$                                                       |  | Gatnik, K<br>$\epsilon$<br>Gatnik<br>$\epsilon$<br>70201 3359267 aHorvat bJože f1942- 4080 - avtor dodatnega besedila<br>J.H.<br>$\,<\,$                                                                                                    |  |  |  |  |
| 5<br>a Navedba izdaje                                                                                                    |         | $+$ $-$                                                                             |  | 8 1                                                                                                    |  |  |  |  |

*Urejevalnik zapisa*

#### Elementi urejevalnika:

- 1. akronim baze podatkov in identifikacijska številka zapisa, ki je odprt v urejevalniku (povezava vodi do zapisa v COBISS+)
- 2. gumbi
	- za [preverjanje](#page-3-0) zapisa  $\circ$ za [shranjevanje](#page-3-0) zapisa 田 za [shranjevanje](#page-3-0) predloge za nov zapis  $\circ$ za preklic oz. izpraznitev [urejevalnika](#page-3-0)  $\circ$ ø za [dodajanje](#page-3-0) polja  $\circ$
	- za [dodajanje](#page-3-0) (pod)polj iz odložišča  $\epsilon$
	- za [spremembo](#page-3-0) maske vnosa  $\circ$
	- za prikaz/umik gumbov za premikanje [polj/podpolj](#page-3-0)  $\circ$
	- za prikaz/umik gumbov za [dodajanje/brisanje](#page-3-0) podpolj  $\circ$
	- $\circ$ za možnosti pri urejanju vsebine podpolj: vnos znaka za [razvrščanje](#page-3-0), vnos oznake [LaTeX,](#page-3-0) [pretvorba](#page-3-0) v velike črke, [pretvorba](#page-3-0) v male črke, [pretvorba](#page-3-0) v latinico, pretvorba v [srbsko/makedonsko](#page-3-0) cirilico, [aktivacija](#page-3-0) števca
- 3. vrstica za izbiro skupine za vnos [podatkov](#page-3-0) (celoten zapis, glavni opis …)
- 4. gumbi z oznakami [polj/podpolj/indikatorjev](#page-3-0)

5. gumba  $\vert \cdot \vert$  za premik [polj/podpolj](#page-3-0)

- 6. gumba  $+$ ,  $\overline{\phantom{a}}$  za [dodajanje/brisanje](#page-3-0) polj/podpolj
- 7. vnosno polje z odprtim spustnim seznamom
- 8. premični rob

Pri kreiranju zapisa so v urejevalniku privzeta polja, podpolja in indikatorji, ki nastopajo v izbrani maski vnosa. Po poljih in podpoljih se premikamo z miško ali s tipko <Tab>, tipko <Enter> ali tipkami za pomik. Če uporabimo kombinacijo tipk <Shift> + <Tab>, se premaknemo za korak nazaj.

Polja so označena z nizom treh cifer, podpolja pa s črko ali cifro. Polja in podpolja so lahko obvezna ali neobvezna, ponovljiva ali neponovljiva. Nekatera polja imajo določene tudi številčne vrednosti indikatorjev, ki stojijo za oznako polja.

Pri prikazovanju zapisov v urejevalniku se uporabljajo različne barve:

- modra za oznake in imena polj, oznake podpolj ter vrednosti indikatorjev
- rumeno so obarvana vnosna polja brez vsebine (vanje je s svetlo sivo barvo vpisano ime podpolja)
- bela so izpolnjena vnosna polja

Podatke vnašamo ali spreminjamo v vnosnem polju pri posameznem podpolju. S klikom na oznako polja/podpolja lahko nabor polj oz. podpolj spreminjamo (dodajamo, kopiramo, spremenimo oznako ali brišemo). Polja oz. podpolja sledijo določenemu vrstnemu redu, ki ga lahko spreminjamo le deloma (do te mere, da se ohrani rastoče zaporedje številk polj). Poljem oz. podpoljem lahko spremenimo tudi določene lastnosti, npr. stopnjo obveznosti, dolžino itd.

Če želimo, da so pri posameznih podpoljih vidna širša vnosna polja, v katerih je tudi pri daljših besedilih vidna celotna vsebina, moramo

med uporabniškimi nastavitvami (gumb ) označiti potrditveno polje pri *Razširitev določenih vnosnih polj in izpis vsebine v več vrsticah*.

Iskanje po različnih bazah podatkov lahko izvedemo tudi med delom v urejevalniku, tako da kliknemo gumb na delovnem

področju oz. pritisnemo tipko <F8>. Preklop nazaj na urejevalnik izvedemo s klikom na  $\alpha$  na delovnem področju oz. pritiskom tipke  $<$ F8 $>$ 

V urejevalniku lahko urejamo celoten zapis, ki prikazuje vsa polja v izbrani maski vnosa, lahko pa urejamo samo posamezne skupine polj.

V bibliografskih zapisih so polja formata COMARC/B razporejena v naslednje skupine:

- $\bullet$  celoten zapis vsa polja
- $\bullet$  glavni opis polja 2XX
- opombe  $3XX$ , 992
- $\bullet$  avtorji 7XX, 9XX
- $\bullet$  naslovi 200, 5XX
- $\bullet$  identifikatorji 0XX (ne pa tudi 001)
- vsebinska obdelava 6XX, 96X
- kodirani podatki 1XX
- povezave  $-4XX$ , 856

V normativnih zapisih so polja formata COMARC/A razporejena v naslednje skupine:

- celoten zapis vsa polja
- $\bullet$  točke dostopa 2XX, 4XX, 7XX
- sorodne točke dostopa 5XX, 950
- $\bullet$  opombe  $3XX$
- $\bullet$  katalogizatorjeve opombe 820, 830, 835, 836, 911, 915, 916, 991, 992
- $\bullet$  identifikatorji 010, 017, 035
- kodirani podatki  $-1XX$
- viri 801, 810, 815, 856
- klasifikacije 6XX

# <span id="page-20-0"></span>**2.3.1 Vnos podatkov**

Podatke vnašamo ali spreminjamo v vnosnem polju, ki stoji za oznako podpolja. Podatke lahko vpišemo, izberemo iz spustnega seznama ali iz seznama točk dostopa v normativnih bazah ali jih izberemo iz seznama zadetkov, kadar iščemo v iskalniku pri posameznih podpoljih.

V vnosna polja lahko vstavljamo tudi znak za razvrščanje NSB/NSE in oznako LaTeX. Po potrebi lahko vneseno besedilo v vnosnem polju spremenimo v same velike ali same male črke ali pa besedilu spremenimo pisavo (latinico v srbsko/makedonsko cirilico in obratno).

Kodirane podatke lahko vnašamo na več načinov:

- odpremo spustni seznam in iz njega izberemo kodo (uporabimo miško ali tipki za pomik <gor>, <dol>)
- kodo ali njeno vrednost vpišemo v vnosno polje; pri tem program izpisuje seznam predlogov glede na začetni vnos (funkcija "autocomplete")

Vnos zaključimo, tako da kliknemo zunaj vnosnega polja ali pritisnemo tipko <Enter> oz. tipko <Tab>. S tipko <Enter> se pomaknemo na naslednje vnosno polje, s tipko <Tab> pa na naslednjo oznako podpolja oz. polja. Če pritisnemo tipko <Tab> in preslednico, odpremo iskalnik, ki je ob vnosnem polju (npr. 011a, 4641, 60X3, 7XX3), ne da bi nam bilo treba klikniti gumb  $\Box$ .

V vnosnem polju lahko s pomočjo črkovalnika preverimo pravilnost vnesenega besedila. Če imamo v spletnem brskalniku (*Nastavitve/Jeziki*) vklopljeno možnost preverjanja črkovanja med tipkanjem, se ob vnosu besedila v vnosno polje zatipkane in napačno zapisane besede podčrtajo z rdečo. V določenih brskalnikih (npr. Firefox) je treba v vsakem vnosnem polju iz priročnega menija izbrati še možnost *Preverjaj črkovanje*, da se napačne besede podčrtajo. V brskalnikih Chrome in Microsoft Edge to ni potrebno. Če želimo preveriti podobne besede, ki so na voljo v besednjaku, kliknemo z desnim gumbom miške na podčrtano besedo in iz menija s predlogi izberemo ustrezno besedo. Besede, ki so po našem mnenju pravilne, lahko dodamo v osebni slovar (nanje kliknemo z desnim gumbom miške in izberemo *Dodaj v slovar*). Gl. tudi [pogl.](#page-3-0) 5.5.

#### **Vnos v polja pod normativno kontrolo**

Vnos podatkov v polja z vključeno normativno kontrolo se razlikuje od vnosa v druga polja. Podatke lahko vanje prenesemo iz normativne baze podatkov CONOR ali SGC.

V podpolje 3 pri poljih 60X oz. 7XX vpišemo iskano točko dostopa in kliknemo gumb zraven vnosnega polia.

Za povezovanje polj za avtorje (polja 7XX) z ustreznim normativnim zapisom iz baze CONOR služi okno **Iskanje po CONOR**, za povezovanje polj za predmetne oznake (polja 60X) z ustreznim normativnim zapisom iz baze SGC pa okno **Iskanje po SGC**.

Elementi okna so:

- naslovna vrstica
- levi del okna s seznamom točk dostopa, ki ustrezajo iskalni zahtevi
- Iskanje poteka po celotni normativni bazi podatkov in ne le po istovrstnih točkah dostopa. Točke dostopa, ki so ustrezne vrste, so izpisane v črni barvi, točke dostopa za entitete drugih vrst pa so izpisane sivo (npr. pri povezovanju polja 710 bodo črno obarvana le imena korporacij).
- zgornji desni del okna, kjer je za izbrano točko dostopa prikazan celoten zapis v formatu COMARC/A
- spodnji desni del okna, kjer so za izbrano točko dostopa prikazane še povezave Če obstajajo širši, ožji ali sorodni izrazi, se s klikom na posamezni izraz le-ta prenese v levi del okna, njegov zapis pa v zgornji desni del okna.
- vnosno polje za vpis iskalne zahteve
- gumbi
	- **Poišči** sprožitev iskanja po vnosu iskalne zahteve
	- **Nazaj** vrnitev na prejšnjo iskalno zahtevo
	- **Odloži** dodajanje izbranega normativnega zapisa na delovno področje
	- **Izberi** potrditev izbrane točke dostopa (identifikacijska številka normativnega zapisa se prenese v podpolje 3)
	- **Prekliči** preklic iskanja in zaprtje okna
	- **LC/NAF** preklop v bazo podatkov LC/NAF (ni na voljo v oknu **Iskanje po SGC**)

| Iskanje po CONOR                                                                                  |  |               |                                                                                      |  |
|---------------------------------------------------------------------------------------------------|--|---------------|--------------------------------------------------------------------------------------|--|
| Obalno planinsko društvo Koper                                                                    |  |               | ▲ CONOR ID=288438371 CB V01 22.04.2016 CONOR::IZUM                                   |  |
| Osnovna šola Cerkno. Planinska skupina                                                            |  |               | Updated: 15.12.2020 CONOR::NUK_SUZANAS C3                                            |  |
| PD PT. Planinska skupina Nova Gorica                                                              |  | 000           | a00201 b2016042220201215 cCONOR::IZUM                                                |  |
| Planinsko društvo Pošte in Telekoma Ljubljana.                                                    |  |               | $d$ CONOR::NUK_SUZANAS eC f0 g0001126712 tC3                                         |  |
| Planinska skupina Nova Gorica                                                                     |  | 001           | $ac$ – popravljen zapis $bx$ – normativni zapis $cb$ – ime                           |  |
| Planinska skupina Pošte in Telekoma Nova Gorica<br>Planinsko društvo Pošte in Telekoma Ljubljana. |  |               | korporacije                                                                          |  |
| Planinska skupina Nova Gorica                                                                     |  | 100           | $\mathbf{b}$ a – sprejeta $\mathbf{c}$ slv – slovenski $\mathbf{q}$ ba – latinica    |  |
| Planinska skupina PT Nova Gorica                                                                  |  | 101           | $\mathbf{a}$ slv – slovenski                                                         |  |
| Planinsko društvo Pošte in Telekoma Ljubljana.<br>Planinska skupina Nova Gorica                   |  | 102           | asvn – Slovenija                                                                     |  |
| Planinska zveza Slovenije [1948-]                                                                 |  | 106           | a0 - lahko se uporablja tudi kot predmetna oznaka                                    |  |
| Planinski                                                                                         |  |               | 19011 a1948 b06 c06                                                                  |  |
| Lamprecht, Ivan                                                                                   |  |               | 21002 aPlaninska zveza Slovenije                                                     |  |
| Planinski, J. P.                                                                                  |  |               | 41002 $5d - akronim$ aPZS                                                            |  |
| Pukmeister, Janko [1837-1862]<br>Planinski, Stoilko Ivanoski-                                     |  |               | 41002 9eng - angleški aAlpine Association of Slovenia                                |  |
| Ivanoski-Planinski, Stoilko [1920-]                                                               |  |               | 51002 3298172259 5a - zgodnejše ime aPlaninsko društvo                               |  |
| Planinsko društvo "Bajtar" Velika planina (Stahovica)                                             |  |               | Slovenije                                                                            |  |
| $[1989-]$                                                                                         |  | 810           | aPlaninski zbornik: ob 110-letnici Slovenskega                                       |  |
| Planinsko društvo "Janez Trdina" Mengeš                                                           |  |               | planinskega društva in Planinske zveze Slovenije / [avtorji]                         |  |
| Planinsko društvo "Obrtnik" (Maribor)                                                             |  |               | Tomo Česen  [et al.]. - 2003                                                         |  |
| Planinsko društvo "Šmarna gora" (Ljubljana)<br>Planinsko društvo Šmarna gora (Ljubljana)          |  | 810           | aSlovenske gore v podobi : razstavni prostori Arkade,<br>Ljubljana 1975. - 1975 bPZS |  |
| Planinsko društvo Ajdovščina [1903-]                                                              |  | 810           | aLetopis  / Planinska zveza Slovenije = Alpine                                       |  |
| Planinsko društvo Bajtar Velika planina (Stahovica)                                               |  |               | Association of Slovenia, - 2011-                                                     |  |
| Planinsko društvo "Bajtar" Velika planina (Stahovica)<br>$[1989-]$                                |  | 830           | aL. 1893 je bilo ustanovljeno Slovensko planinsko                                    |  |
| Planinsko društvo Blagajana Polhov Gradec                                                         |  |               | društvo (SPD), I. 1946 ga nasledi Planinsko društvo                                  |  |
| Planinsko društvo Brežice                                                                         |  |               | Slovenije (PDS), le-to pa 6. junija 1948 Planinska zveza                             |  |
| Planinsko društvo Cerkno                                                                          |  |               | Slovenija (PZS)                                                                      |  |
| Planinsko društvo Ćrna na Koroškem                                                                |  | 8564          | uhttps://zgodovina.pzs.si/                                                           |  |
| Planinsko društvo Črnomelj<br>Planinsko društvo Dobrovlje Braslovče                               |  |               | Sorodni izrazi                                                                       |  |
|                                                                                                   |  |               | Planinsko društvo Slovenije                                                          |  |
| Planinsko društvo Dovje - Mojstrana                                                               |  |               |                                                                                      |  |
| Odloži<br>Poišči<br>Nazaj<br>planinsk                                                             |  | <b>Izberi</b> | LC/NAF<br>Prekliči                                                                   |  |

*Povezovanje z zapisi iz baze podatkov CONOR*

Po seznamu točk dostopa se pomikamo z miško ali s tipkami za pomik. Izbrano točko dostopa prenesemo v desni zgornji del okna s klikom na preslednico, s tipko <Enter> pa jo potrdimo in njeno identifikacijsko številko prenesemo v podpolje 3 (ekvivalent je gumb **Izberi**).

Če normativnega zapisa nismo našli v bazi CONOR, lahko iskanje nadaljujemo v tuji normativni bazi podatkov LC/NAF. Ko kliknemo gumb **LC/NAF**, se odpre iskalnik, v katerega se prenese prej vpisana iskalna zahteva. Če v bazi LC/NAF najdemo ustrezni zapis, ga lahko odložimo na delovno področje in prevzamemo v bazo CONOR.

#### **Opozorilo**

Normativne zapise lahko prevzemajo samo katalogizatorji s pooblastilom CAT\_NEWPN ali CAT\_NEWCB.

#### **Posebnosti pri vnosu v polja formata COMARC/A**

*Navedba vira (810)*

Navedbo vira, v katerem smo našli podatek o normativni ali variantni točki dostopa, lahko v normativni zapis prenesemo iz zapisa v COBIB-u ali iz zapisa, ki ga trenutno urejamo.

V praznem podpolju 810a kliknemo na gumb  $\|P\|$ zraven vnosnega polja, da se odpre iskalnik. Če je v iskalniku že viden seznam zapisov so v njem tisti bibliografski zapisi, ki jih imamo naložene na delovnem področju in jih urejamo ali kreiramo (ob njih je gumb  $\bullet$ ). Ko v seznamu označimo in izberemo bibliografski zapis, se ustrezni podatki prenesejo v podpolje 810a. Seznam zapisov je lahko tudi prazen, takrat v iskalnik vnesemo poljubno iskalno zahtevo in sprožimo iskanje po zapisih v COBIB-u.

#### <span id="page-22-0"></span>**2.3.2 Preveri zapis**

Preverimo lahko, ali so v zapisu, ki je v urejevalniku, programsko ugotovljive napake oz. pomanjkljivosti (gumb  $\bullet$ ). Napake, ki jih program najde, se izpišejo v spodnjem delu prikazovalnika. Gl. tudi [pogl.](#page-3-0) 2.4.

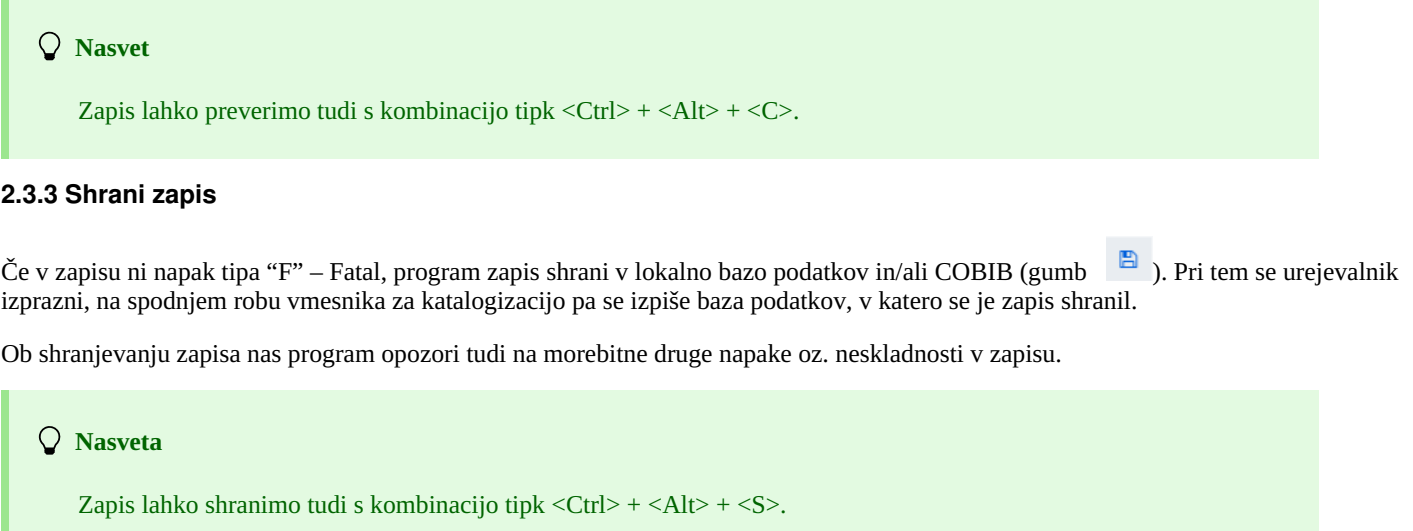

<span id="page-23-0"></span>

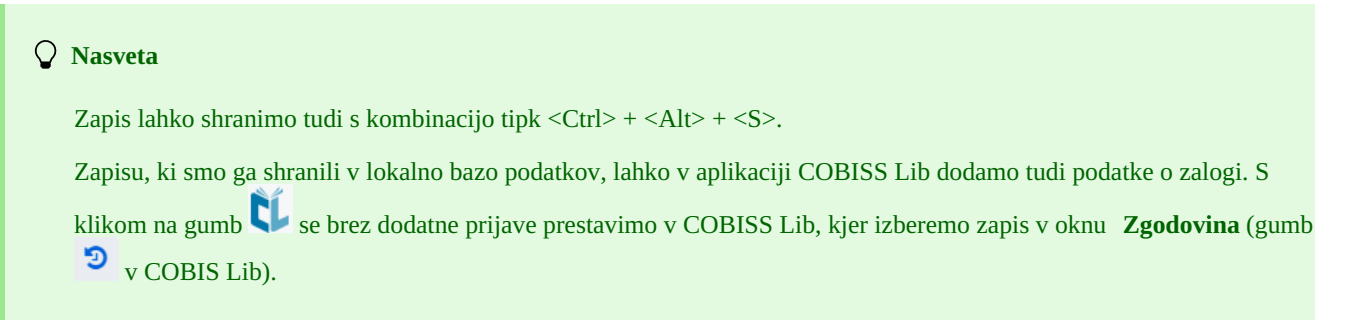

# <span id="page-23-1"></span>**2.3.4 Shrani kot predlogo**

Kadar želimo zapis, v katerega smo vnesli podatke, shraniti kot predlogo za nov bibliografski oz. normativni zapis in jo uporabiti večkrat,

kliknemo gumb . Odpre se okno **Shrani kot predlogo**, v katerem določimo ime predloge. V istem oknu lahko predlogo tudi zbrišemo.

Če shranimo zapis kot predlogo z imenom *DEFAULT*, lahko kasneje podatke, ki smo jih vnesli, uporabimo kot privzete vrednosti. Z istim imenom *DEFAULT* lahko kreiramo več predlog, če so le-te v različnih bazah podatkov. Gl. tudi pogl. [2.3.17.5](#page-3-0).

#### <span id="page-23-2"></span>**2.3.5 Prekliči**

Zapis v urejevalniku lahko zapustimo, ne da bi ga shranili. Ko kliknemo gumb **\***, nas program opozori, da se zapis ne bo shranil. Pri ten se urejevalnik in prikazovalnik izpraznita, zapis pa ostane na delovnem področju nespremenjen. V primeru novega zapisa pa se le-ta zbriše tudi z delovnega področja.

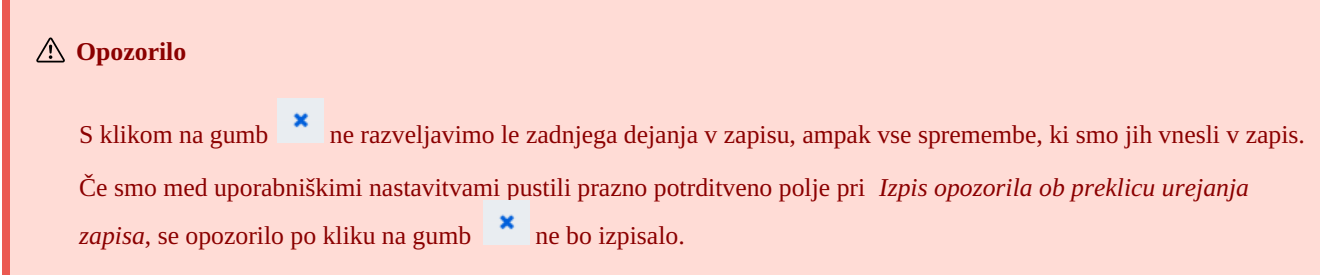

#### <span id="page-23-3"></span>**2.3.6 Dodaj polje**

V zapis lahko dodamo polje, ki ga ni v naboru polj izbrane maske, ali polje, ki ga želimo ponoviti (gumb ). V oknu **Polje** vpišemo oznako polja ali jo izberemo iz spustnega seznama pri "Oznaka polja", nato kliknemo gumb **Dodaj**. Pri "Oznaka polja" lahko vpišemo tudi eno ali več oznak podpolj, ki jih želimo dodati v posamezno polje (npr. 3270aaa).

Polje lahko dodamo tudi tako, da kliknemo na oznako polja in potrdimo programsko vpisano oznako polja ali pa vpišemo oz. izberemo drugo oznako polja ter kliknemo gumb **Dodaj**.

#### <span id="page-23-4"></span>**2.3.7 Dodaj izbrano (pod)polje iz odložišča**

V zapis lahko dodamo kopirana polja ali zbrisana polja in podpolja, ki so shranjena v odložišču polj.

Po kliku na gumb  $\blacksquare$ , se odpre okno s seznamom polj in podpolj. V njem so oznake kopiranih in brisanih polj zapisane krepko, oznake polj, kadar smo brisali podpolja, pa so zapisane v običajni pisavi. V seznamu izberemo eno ali več polj, ki jih želimo prenesti v zapis ter kliknemo gumb **Prilepi**. Gl. tudi pogl. [2.2.10](#page-3-0).

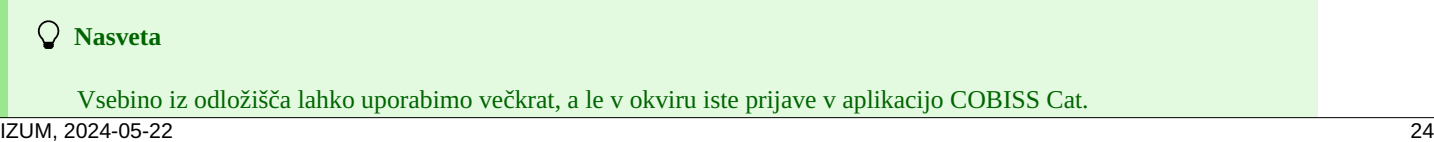

<span id="page-24-5"></span><span id="page-24-4"></span><span id="page-24-3"></span><span id="page-24-2"></span><span id="page-24-1"></span><span id="page-24-0"></span>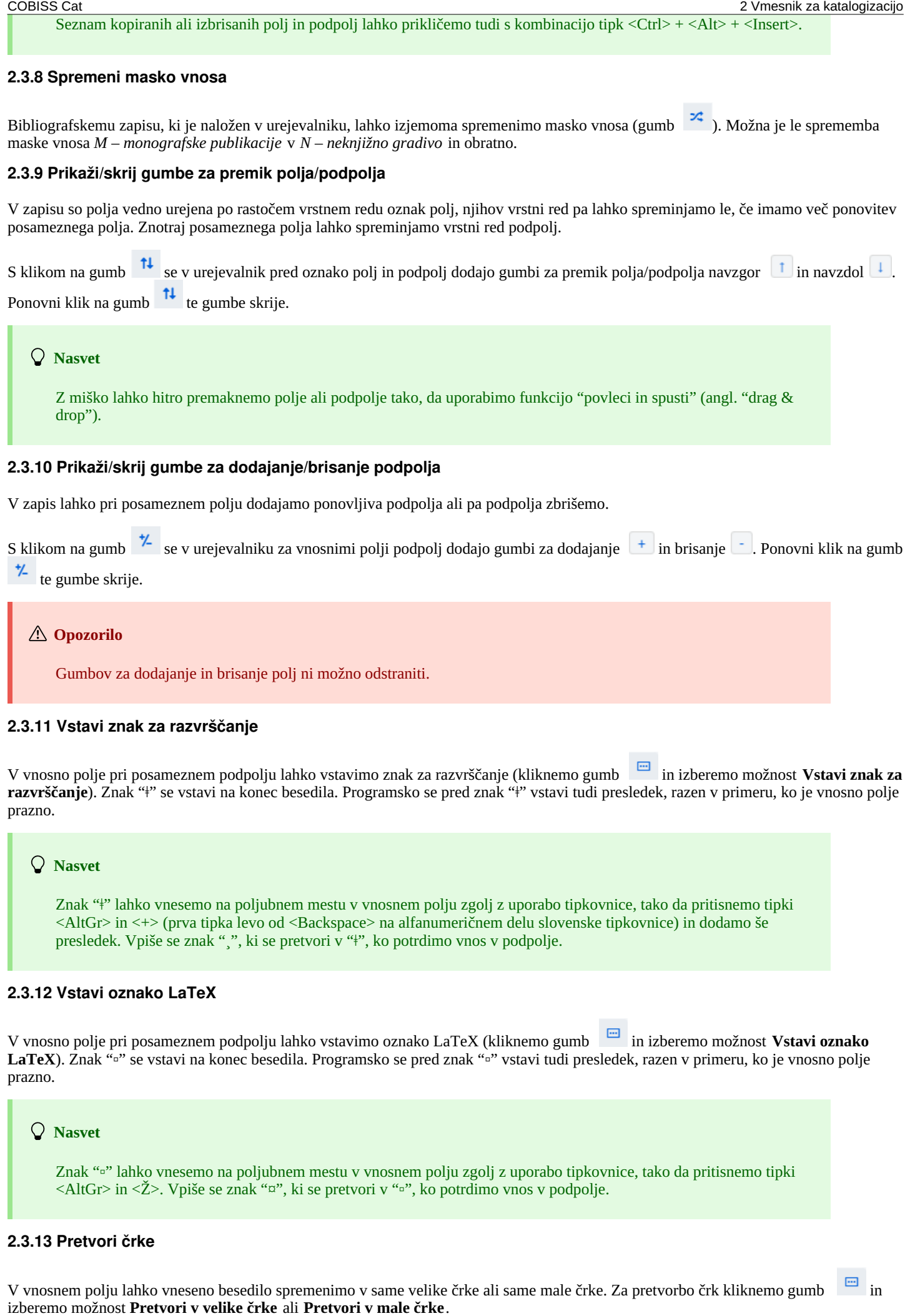

 $\Box$ 

<span id="page-25-0"></span>V vnosnem polju lahko spremenimo pisavo vnesenega besedila (iz latinice v cirilico ali obratno). Za pretvorbo pisave kliknemo gumb in izberemo možnost **Pretvori v latinico** ali **Pretvori v srbsko/makedonsko cirilico**.

#### <span id="page-25-1"></span>**2.3.15 Aktiviraj števec**

V vnosno polje pri posameznem podpolju (npr. 020b, 021b) lahko vstavimo številko s števca (kliknemo gumb in izberemo možnost **Aktiviraj števec**). Odpre se okno **Števci**, v katerem izberemo ustrezen števec (za isto podpolje imamo lahko definiranih več števcev) in kliknemo gumb **Aktiviraj števec**. V vnosno polje se vpiše številka s števca.

#### **Opozorili**

Da lahko aktiviramo števec v aplikaciji COBISS Cat, ga je treba najprej določiti. To je zaenkrat možno le v COBISS3/Katalogizaciji po postopku, opisanem v pogl. [12.1.10.1](https://home.izum.si/izum/e-prirocniki/1_COBISS3_Katalogizacija/12.1.pdf).

V oknu **Števci** so s svetlo sivo barvo izpisani števci, ki so neaktivni.

#### <span id="page-25-2"></span>**2.3.16 Skupine za vnos podatkov**

S klikom na posamezno skupino polj za vnos podatkov se v urejevalniku prikažejo samo določena polja. Če izberemo npr. "Glavni opis" pri bibliografskih zapisih, se prikažejo v urejevalniku le polja bloka 2XX. Če izberemo "Celoten zapis", se v urejevalniku prikažejo vsa polja, ki so definirana za izbrano masko vnosa.

#### <span id="page-25-3"></span>**2.3.17 Gumbi z oznakami polj/podpolj/indikatorjev**

Polja označuje niz treh cifer, podpolja pa črka ali cifra. Nekatera polja imajo določene tudi številčne vrednosti indikatorjev.

#### <span id="page-25-4"></span>**2.3.17.1 Dodajanje polja/podpolja**

Polje dodamo, kadar ga ni v privzetem naboru polj izbrane maske vnosa ali kadar ga želimo ponoviti. Enako velja za podpolje.

Za dodajanje polja lahko kliknemo na oznako poljubnega polja v zapisu. Odpre se okno **Polje**, kjer se pri "Oznaka polja" izpiše oznaka polja, ki smo ga kliknili. Če želimo dodati drugo polje, vpišemo želeno oznako polja ali pa polje izberemo iz spustnega seznama in kliknemo gumb **Dodaj**. Pri "Oznaka polja" lahko vpišemo tudi eno ali več oznak podpolj, ki jih želimo dodati v posamezno polje (npr. 3270aaa).

Na enak način lahko dodamo tudi podpolje. V oknu **Podpolje** lahko pri "Oznaka podpolja" vpišemo tudi več oznak podpolj, ki jih želimo dodati (npr. aedefgz).

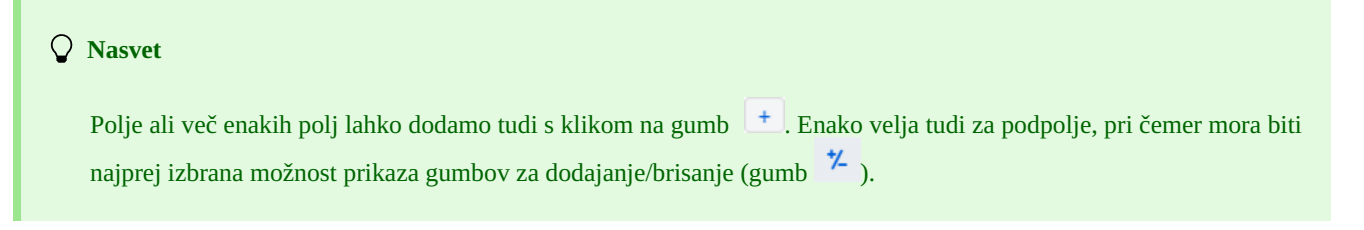

#### <span id="page-25-5"></span>**2.3.17.2 Kopiranje polja**

Iz zapisa, ki je v urejevalniku, lahko kopiramo poljubno polje in pripadajoča podpolja z vsebino.

Kliknemo na oznako polja, ki ga želimo kopirati v odložišče, in v oknu **Polje** kliknemo gumb **Kopiraj**. Polje se shrani v odložišče polj.

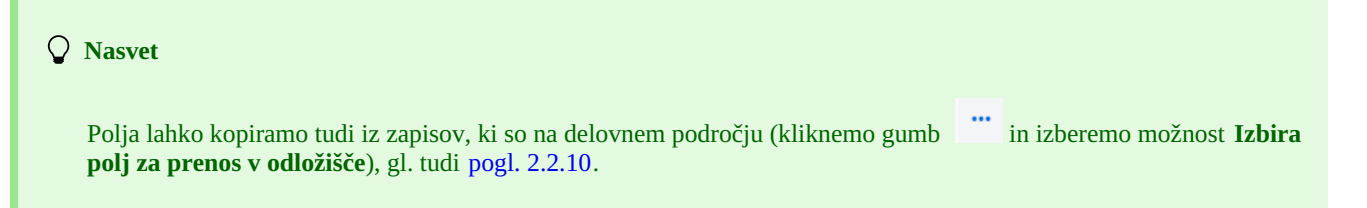

#### <span id="page-25-6"></span>**2.3.17.3 Spreminjanje polja/podpolja**

Kadar želimo vsebino nekega polja uporabiti v drugem polju, lahko polju spremenimo oznako (npr. polje 700 želimo uporabiti kot polje 701).

Z miško kliknemo na oznako polja, ki se izpiše v oknu **Polje** pri "Oznaka polja". Na tem mestu vpišemo oz. izberemo iz spustnega seznama drugo ustrezno oznako polja in kliknemo gumb **Spremeni**.

Na enak način lahko spremenimo tudi oznako podpolja.

#### <span id="page-26-0"></span>**2.3.17.4 Brisanje polja/podpolja**

Iz zapisa lahko zbrišemo polje, tako da z miško kliknemo na oznako polja. V oknu **Polje** kliknemo gumb **Zbriši <oznaka polja>**.

Na enak način lahko zbrišemo tudi podpolje.

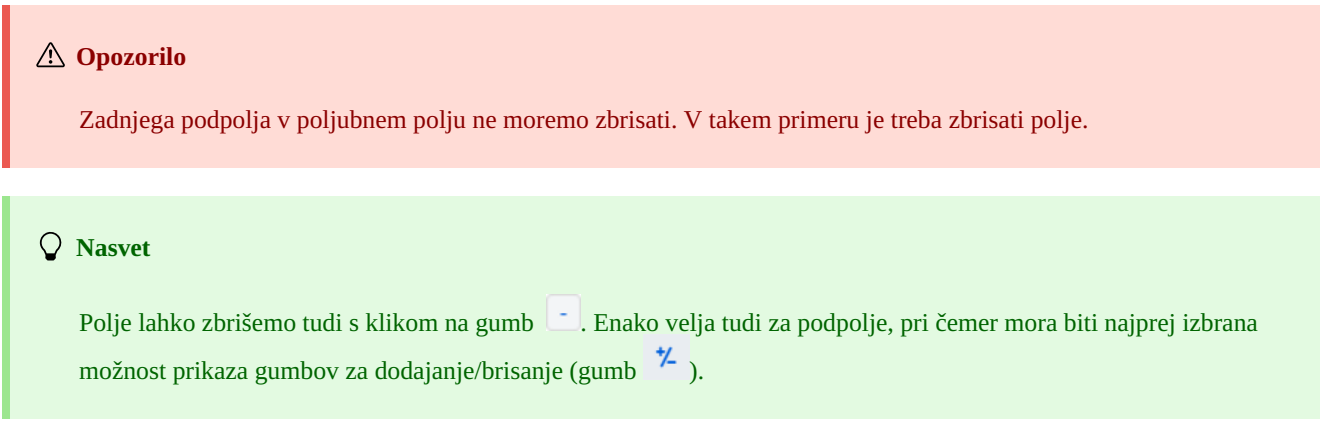

#### <span id="page-26-1"></span>**2.3.17.5 Dodajanje privzete vrednosti v podpolje**

V podpolje lahko dodamo privzeto vrednost, ki smo jo vnaprej definirali sami. Kliknemo na oznako podpolja in v oknu **Podpolje** kliknemo gumb **Privzeto**. V podpolje se programsko prenese vsebina istega podpolja iz predloge z imenom *DEFAULT*.

**Nasvet**

Vnaprej definirano vrednost lahko dodamo tudi s kombinacijo tipk  $\langle$ Ctrl $> + \langle$ Alt $> + \langle$ D $>$ .

# **Opozorili**

Najprej moramo vnesti podatke, ki bodo predstavljali privzete vrednosti, in tak zapis shraniti kot predlogo z imenom *DEFAULT*.

Ob nalaganju zapisa v urejevalnik se sicer v prazen zapis samodejno prenesejo vrednosti, definirane na nivoju sistema.

#### <span id="page-26-2"></span>**2.3.17.6 Spreminjanje lastnosti polja/podpolja**

Nekatere lastnosti polj in podpolj lahko na nivoju knjižnice spremeni oseba, odgovorna za katalogizacijo v knjižnici, ki ima pooblastilo CAT\_EDITTYPE. Da postanejo spremembe veljavne, ni potrebna ponovna prijava v aplikacijo COBISS Cat, treba je le osvežiti oz. ponovno naložiti stran (tipka <F5>) oz. zapreti in ponovno odpreti zapis, v katerem smo spreminjali lastnosti polja/podpolja.

Lastnosti polj oz. podpolj moramo določiti za vsako masko vnosa posebej. Nekatere lastnosti se nanašajo na celotno polje, druge pa na posamezna podpolja.

Poljem lahko spreminjamo naslednje lastnosti:

- število ponovitev polja v maski (če je polje ponovljivo)
- privzete vrednosti indikatorjev (če so indikatorji definirani)

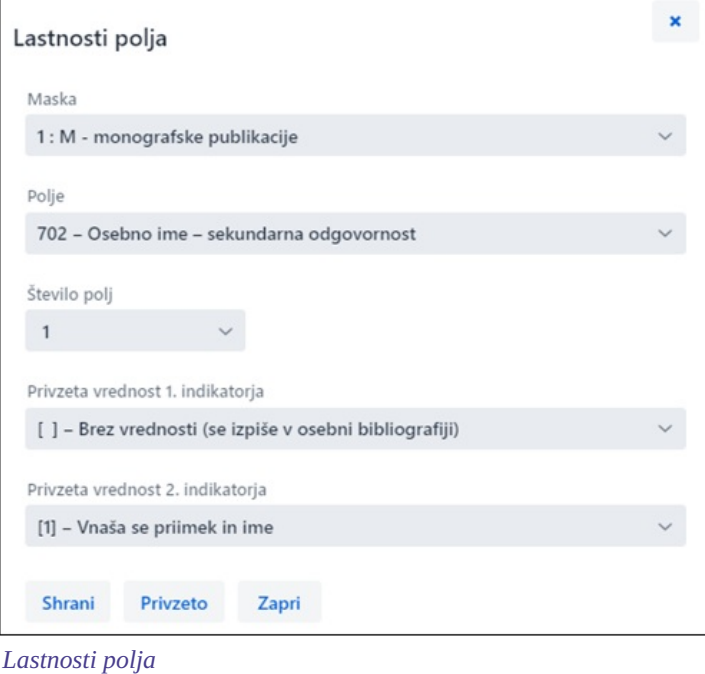

# **Postopek**

- 1. Kliknemo na oznako polja in v oknu **Polje** kliknemo gumb **Lastnosti polja**. Odpre se okno **Lastnosti polja**.
- 2. Pri "Maska" izberemo masko vnosa.
- 3. Pri "Polje" izberemo polje, ki mu bomo določili lastnosti.
- 4. Pri "Število polj" določimo, kolikokrat naj se izbrano polje v maski pojavi (če je polje ponovljivo).
- 5. Privzeto vrednost indikatorjev (ali obeh indikatorjev) po želji spremenimo, tako da v spustnem seznamu izberemo novo vrednost.
- 6. Podatke shranimo s klikom na gumb **Shrani**.
- 7. Če želimo lokalne nastavitve, ki smo jih vnesli sami, izbrisati in povrniti privzete lastnosti polja, kliknemo gumb **Privzeto**.
- 8. Okno zapremo s klikom na gumb **Zapri**.

### **Opozorilo**

Če v maski še ni določenega polja, želimo pa določiti število njegovih ponovitev, je treba najprej spremeniti stopnjo obveznosti za vsaj eno od podpolj tega polja.

Podpoljem lahko spreminjamo naslednje lastnosti:

- stopnjo obveznosti v zapisu
- obvezno prisotnost v polju
- največjo dolžino vnosa
- število ponovitev v maski vnosa
- obvezni vnos po šifrantu
- izbirni vnos po šifrantu
- pomoč pri vnosu s pomočjo šifranta

#### **Opozorilo**

Nekaterih lastnosti, ki so definirane globalno, ni možno spremeniti. Na primer: za podpolje *001c – Bibliografski nivo* ne moremo spremeniti niti dolžine niti stopnje obveznosti.

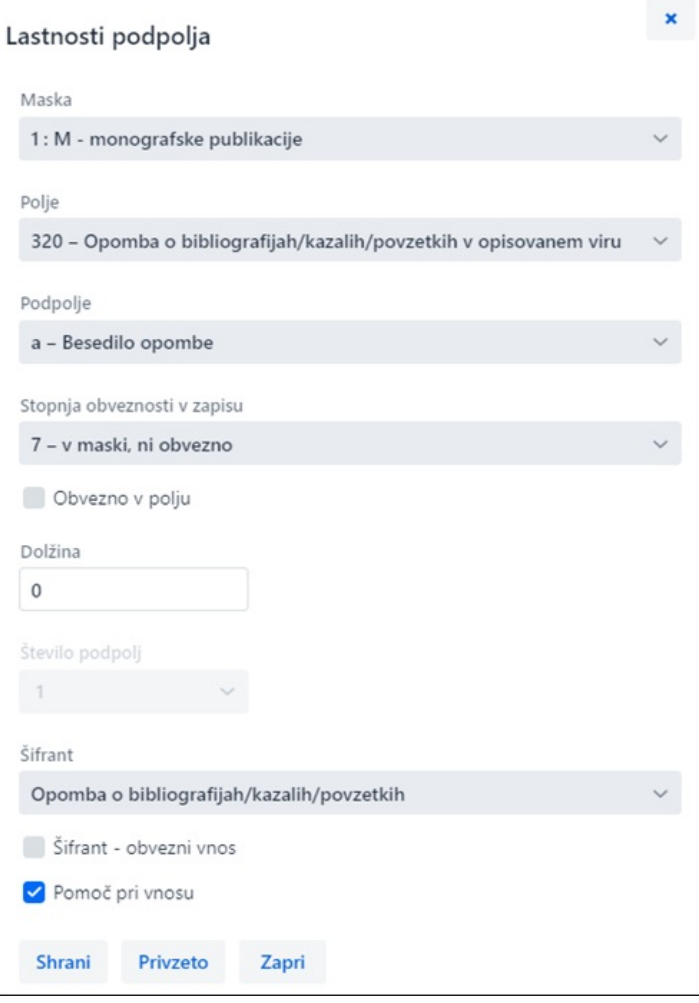

*Lastnosti podpolja*

#### **Postopek**

- 1. Kliknemo na oznako podpolja in v oknu **Podpolje** kliknemo gumb **Lastnosti podpolja**.
- Odpre se okno **Lastnosti podpolja**.
- 2. Pri "Maska" izberemo masko vnosa.
- 3. Pri "Polje" izberemo polje, ki mu pripada podpolje.
- 4. Pri "Podpolje" izberemo podpolje, ki mu bomo določili lastnosti.
- 5. Pri "Stopnja obveznosti v zapisu" je vrednost stopnje obveznosti lahko 0, 1 ali 7:
	- stopnja 0 podpolja ni v maski, ga je pa vanjo možno dodati;
	- stopnja 1 podpolje je v maski in je obvezno (če je podpolje obvezno na nivoju sistema, stopnje ni možno spremeniti); - stopnja 7 – podpolje je v maski in ni obvezno.

Najpogosteje spremenimo stopnjo obveznosti v zapisu pri podpoljih, ki jih želimo vključiti ali izključiti iz maske vnosa (npr. pri določenem podpolju spremenimo stopnjo obveznosti z 0 na 7 in ga tako vključimo v masko vnosa, pri drugem podpolju pa stopnjo obveznosti 7 spremenimo na 0 in tako izločimo podpolje iz maske vnosa).

- 6. Pri "Obvezno v polju" določimo, ali je izbrano podpolje pri "Podpolje" obvezno v izbranem polju pri "Polje".
- 7. Pri "Dolžina" določimo maksimalno dolžino vnosa v izbrano podpolje, če ta ni omejena na nivoju sistema. Če je vpisana dolžina 0, to pomeni, da dolžina ni omejena in jo lahko spremenimo.
- 8. Pri "Število podpolj" določimo, kolikokrat naj se to podpolje v maski pojavi (če je podpolje ponovljivo).
- 9. Pri "Šifrant" izberemo vnaprej definirani šifrant, ki naj velja za izbrano podpolje. Na voljo so vsi lokalni šifranti pa tudi nekateri globalni (npr. globalni šifrant "Splošna oznaka gradiva", ki služi za hitrejši vnos v podpolje 200b).
- 10. Če označimo potrditveno polje pri "Obvezni vnos", bo vnos v podpolje možen le iz šifranta, sicer pa bi lahko v podpolje vnesli tudi poljubne podatke.
- 11. Če označimo potrditveno polje pri "Pomoč pri vnosu", bo vnos v podpolje potekal tako, da bomo vtipkali ali izbrali kodo iz šifranta, v podpolje pa se bo namesto kode vpisal pomen kode.
- 12. Podatke shranimo s klikom na gumb **Shrani**.
- 13. Če želimo lokalne nastavitve, ki smo jih vnesli sami, izbrisati in povrniti privzete lastnosti podpolja, kliknemo gumb **Privzeto**.
- 14. Okno zapremo s klikom na gumb **Zapri**.

#### **Primer za določitev števila podpolj**

Če določamo lastnosti podpolia 610a – Predmetna oznaka v maski vnosa M in vpišemo pri "Število podpoli" 4. to *pomeni, da se ob vstopu v izbrano masko vnosa v polju 610 kreirajo 4 prazna podpolja a*.

#### <span id="page-29-0"></span>**2.3.17.7 Spreminjanje vrednosti indikatorja**

Nekatera polja vsebujejo indikatorje, ki dodatno pojasnjujejo vsebino polja, odnos tega polja do drugih polj v zapisu ali določajo način obravnave podatkov v izpisih.

Polje lahko ima definirana največ dva indikatorja, ki jima lahko določimo oz. spremenimo vrednost, tako da kliknemo na oznako indikatorja in v oknu izberemo ustrezno vrednost.

#### <span id="page-29-1"></span>**2.3.18 Premakni polje/podpolje**

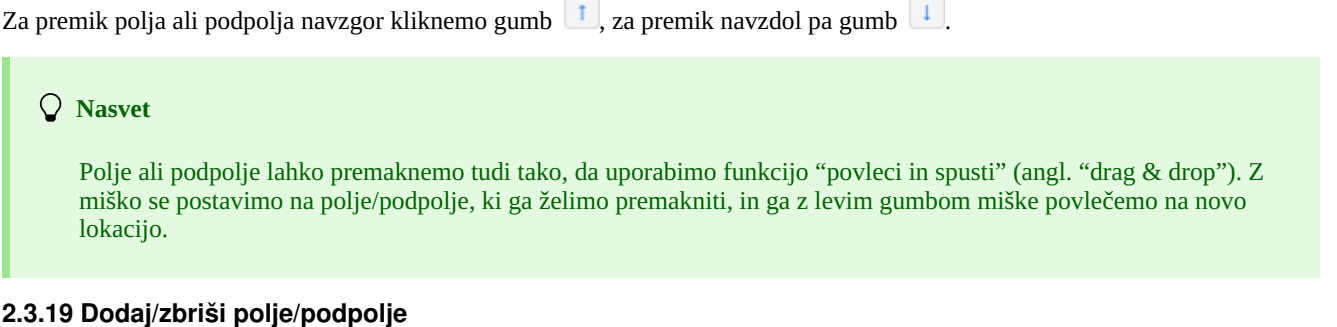

<span id="page-29-2"></span>Za dodajanje polja ali podpolja kliknemo gumb  $\pm$ , za brisanje polja ali podpolja pa gumb  $\pm$ . Pri dodajanju polja se polje (s praznimi podpolji) na katerem stojimo, podvoji, pri dodajanju podpolja pa se doda prazno podpolje z enako oznako, kot jo nosi podpolje, na katerem stojimo.

#### <span id="page-29-3"></span>**2.3.20 Priročniki v elektronski obliki**

Pri delu v aplikaciji COBISS Cat lahko uporabljamo različne priročnike v elektronski obliki (gumb ).

Pri urejanju zapisov si lahko pomagamo z opisi polj in podpolj iz priročnikov COMARC/B in COMARC/A ter drugimi referenčnimi priročniki glede na posamezni sistem COBISS (v sistemu COBISS.SI s priročnikoma *ZNAČKA* in *PREKAT*, v vseh sistemih COBISS pa tudi s priročnikom za ISSN Mednarodnega centra ISSN (*ISSN Manual*) in navodili za delo v aplikaciji COBISS Cat).

**Nasvet** Priročnik COMARC lahko odpremo tudi s tipko <F1>.

#### <span id="page-29-4"></span>**2.3.21 Uporabniške nastavitve**

Kar lahko katalogizator prilagodi svojim potrebam, sodi med uporabniške nastavitve. To je:

- videz vmesnika za katalogizacijo (urejevalniku lahko spremenimo pozicijo)
- premik po gumbih  $\begin{array}{|c|c|c|c|c|c|}\n\hline\n\text{I} & \text{I} & \text{I} & \text{I} & \text{I} & \text{S} & \text{tibko} < \text{Tab}\n\end{array}$
- izpis opozorila ob preklicu urejanja zapisa
- prikaz določenih vnosnih polj v razširjeni obliki in izpis vsebine v več vrsticah
- prikaz polj za zalogo (polja 996/997, 998 so vidna le za shranjene zapise v pregledovalniku in v novem zavihku brskalnika)
- osvežitev prikaza zapisa po shranjevanju (spremembe, ki smo jih dodali v zapis, niso več označene z rumeno, sistemsko polje je takoj posodobljeno)

Kliknemo gumb , ki je zraven gumba za odjavo iz vmesnika, in v oknu **Uporabniške nastavitve** označimo oz. izpraznimo potrditveno polje pri nastavitvi, ki ji želimo spremeniti vrednost. Da bo sprememba veljavna, moramo klikniti gumb **Shrani** in osvežiti oz. ponovno naložiti stran (tipka <F5>).

# **Opozorili**

S tipko <F5> ponovno naložimo aplikacijo COBISS Cat, pri čemer se urejevalnik izprazni.

Nastavitev *Izpis opozorila ob preklicu urejanja zapisa* je vidna v oknu **Uporabniške nastavitve** šele, ko prvič

prekličemo urejanje zapisa brez shranjevanja (gumb ).

#### <span id="page-30-0"></span>**2.3.22 Povezava s COBISS Lib** COBISS Cat 2 Vmesnik za katalogizacijo

S klikom na gumb se brez dodatne prijave preselimo v aplikacijo COBISS Lib, kjer lahko nadaljujemo z dodajanjem polj 996/997, 998 in drugimi postopki.

# <span id="page-30-1"></span>**2.4 Prikazovalnik zapisa**

Prikazovalnik zapisa je desni del vmesnika za katalogizacijo, v katerem se prikazuje zapis iz urejevalnika ali poljuben zapis z delovnega področja. V prikazovalniku polja za zalogo niso vidna.

Spodnji del prikazovalnika je namenjen izpisu programskih opozoril.

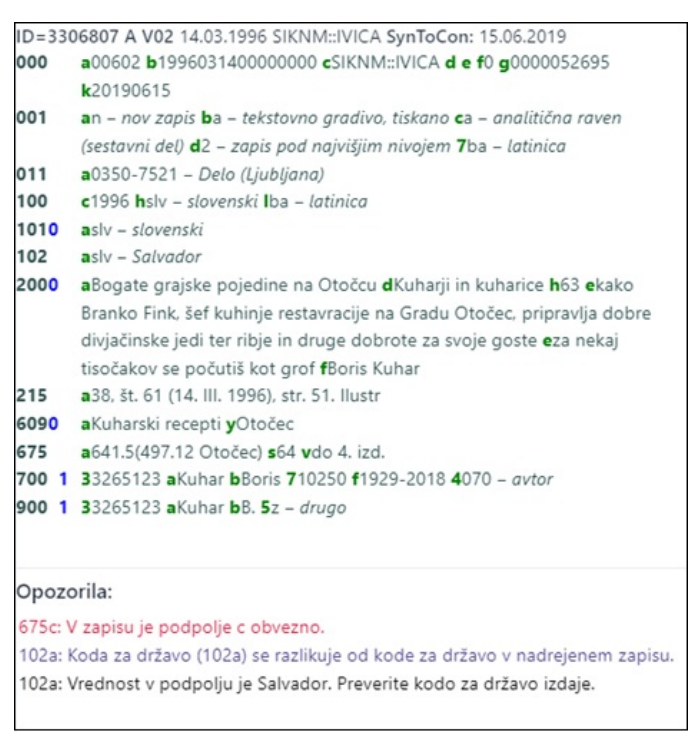

#### *Prikazovalnik zapisa*

Kadar je v prikazovalniku zapis, ki ga trenutno urejamo, se z rumeno označijo vsi podatki, ki smo jih dodali ali spremenili. Podatkom o avtorju se dodajo še variantne oblike imen iz normativne baze podatkov (uvaja jih znak "<"). Ko zapis preverimo oz. shranimo, se te variantne oblike imen izpišejo v bloku 90X.

Če smo med uporabniškimi nastavitvami (gumb ) označili potrditveno polje pri *Osvežitev prikaza po shranjevanju zapisa*, se po shranjevanju zapis v prikazovalniku takoj osveži, spremembe, ki smo jih dodali v zapis, pa niso več označene z rumeno.

V črni barvi so izpisane številke polj in vsebina v podpoljih, v modri barvi so številčne vrednosti indikatorjev in v zeleni barvi oznake podpolj. Aktivne spletne povezave so izpisane v modri barvi.

V prikazovalniku si lahko ogledamo poljuben zapis z delovnega področja ali pa zapis, ki je v urejevalniku. Zapis zamenjamo s klikom na ustrezno mesto na delovnem področju:

- posamezne zapise prikažemo s klikom levo od gumba
- izhodiščni zapis prikažemo s klikom levo od gumba  $\bullet$  v prikazovalnik se naloži zapis pred dopolnjevanjem
- zapis, ki ga urejamo, ponovno prikličemo s klikom na gumb v prikazovalnik se naloži zapis z dopolnitvami

Iz zapisa v prikazovalniku lahko kopiramo besedilo iz podpolj. Pri tem uporabimo splošno uveljavljene ukaze za kopiranje. Določeno besedilo lahko poiščemo s kombinacijo <Ctrl> + <F>.

Ob preverjanju pravilnosti zapisa ali shranjevanju zapisa, ki je v urejevalniku, se izvedejo programske kontrole. Na napake oz. pomanjkljivosti nas program opozori z rdeče obarvanim spodnjim robom vmesnika za katalogizacijo in jih izpiše v spodnjem delu prikazovalnika. Najprej se izpiše oznaka polja in podpolja, nato sledi opis napake oz. pomanjkljivosti. S klikom na oznako polja in podpolja, ki stoji pred opozorilom, se pomaknemo v polje, ki zahteva popravek ali dopolnitev.

Pri izpisu opozoril se uporabljajo različne barve:

- rdeča za nedvoumne napake
- Opozorila tipa "F" Fatal moramo pred shranjevanjem zapisa obvezno popraviti; zapis ostane v urejevalniku.
- vijolična za neskladnosti Opozorila tipa "W" – Warning ne zahtevajo popravka pred shranjevanjem; zapis je treba za odpravo neskladnosti ponovno naložiti v urejevalnik.
- črna za morebitne pomanjkljivosti

Opozorila tipa "I" – Info ne zahtevajo popravka pred shranjevanjem; zapis je treba za odpravo morebitnih pomanjkljivosti ponovno naložiti v urejevalnik.

Če je zapis brez napak, se spodnji rob vmesnika za katalogizacijo obarva zeleno.

# <span id="page-32-0"></span>**3 Osnovni postopki pri delu z zapisi**

Kljub spremenjenemu vmesniku za katalogizacijo ostaja proces vzajemne katalogizacije enak. Pri delu z zapisi si lahko pomagamo s priročnikom COBISS3/Katalogizacija, [pogl.](https://home.izum.si/izum/e-prirocniki/1_COBISS3_Katalogizacija/8.pdf) 8.

Osnovni postopki so:

- iskanje zapisov po različnih bazah podatkov
- kreiranje zapisa
	- od začetka (gumb **Nov zapis** v iskalniku ali gumb na delovnem področju), če pri iskanju ugotovimo, da zapisa ni ne v lokalni bazi podatkov ne v COBIB-u, prav tako pa ga ni možno prevzeti iz nobene tuje baze podatkov
	- $\circ$  s prirejanjem podobnega zapisa (gumb  $\frac{d}{d}$  na delovnem področju), če pri iskanju ugotovimo, da v lokalni bazi podatkov, COBIB-u ali COBISS.net-u obstaja zapis, podoben tistemu, ki ga želimo kreirati
	- ∘ s predlogo za nov zapis (gumb v urejevalniku zapisa), če katalogiziramo večje število bibliografskih virov, pri katerih je večina podatkov enaka
- dopolnjevanje zapisa (gumb **Uredi** v iskalniku ali gumb \* na delovnem področju)
	- urejanje zapisa, ki obstaja v lokalni bazi podatkov in COBIB-u
	- urejanje zapisa neposredno v COBIB-u
	- urejanje lokalnih zapisov, ki so nastali s konverzijo, ker je knjižnica pred vključitvijo v sistem COBISS uporabljala drug sistem
- prevzemanje zapisa
	- <sup>o</sup> iz baze COBIB in COBISS.net (gumb **Uredi** v iskalniku ali gumb na delovnem področju), če pri iskanju ugotovimo, da zapisa ni v lokalni bazi podatkov, obstaja pa v COBIB-u ali COBISS.net-u
	- ∘ iz tujih baz podatkov: Katalog LC, WorldCat, ISSN, LC/NAF (gumb ∴na delovnem področju), če pri iskanju ugotovimo, da zapisa ni ne v lokalni bazi podatkov ne v COBIB-u, obstaja pa v kateri od tujih baz podatkov

# <span id="page-33-0"></span>**4 Seznam bližnjic (vročih tipk) za izvedbo nekaterih postopkov**

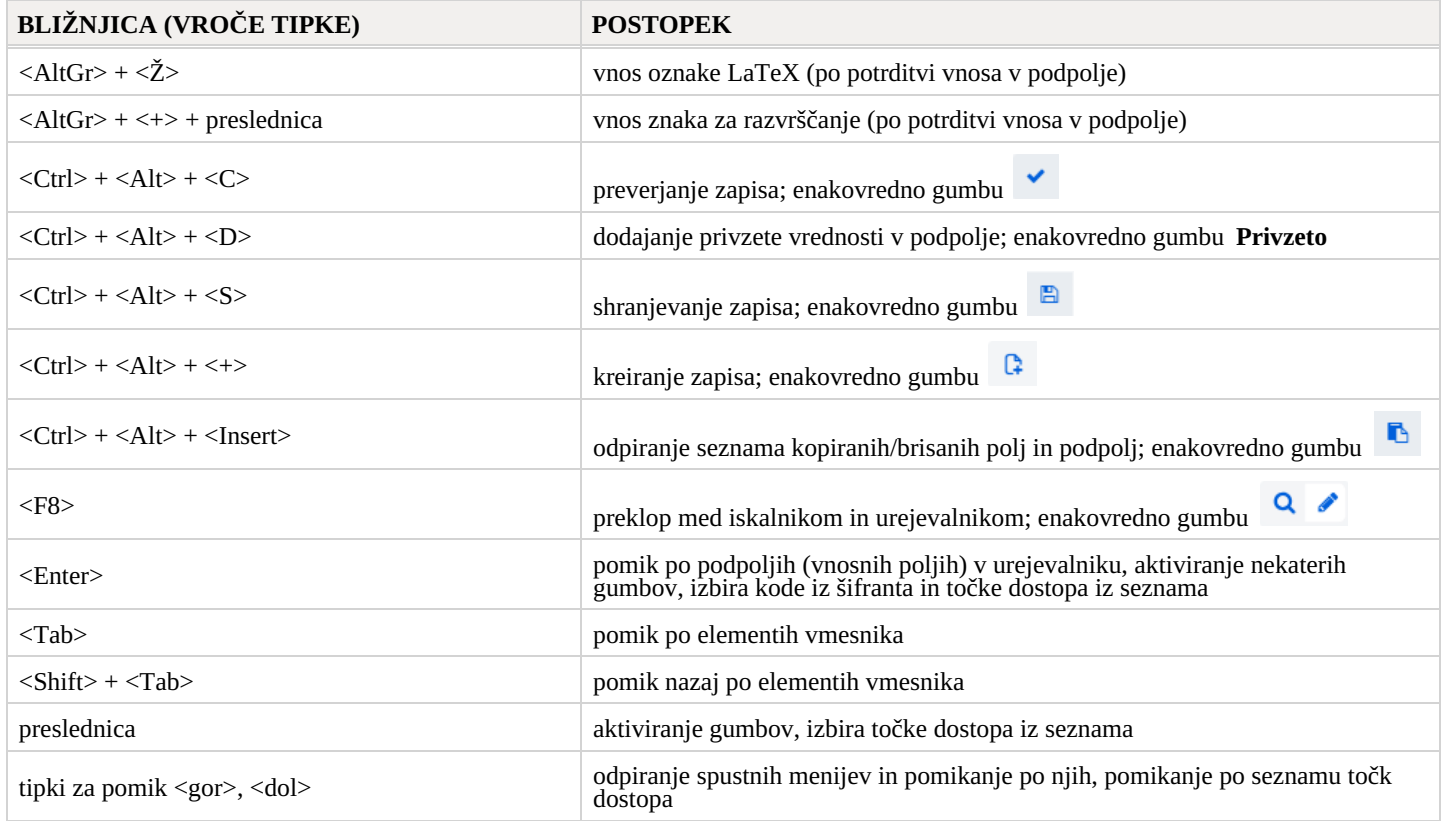

# <span id="page-34-0"></span>**5 Znaki, črkovanje in druge možnosti**

Pri delu v aplikaciji COBISS Cat nam operacijski sistem in spletni brskalnik ponujata nekaj možnosti za lažji vnos znakov in za vklop črkovalnika.

# <span id="page-34-1"></span>**5.1 Vnos znakov s pomočjo tipkovnice**

Za pravilen vnos podatkov potrebujemo standardno tipkovnico in ustrezno nastavitev tipkovnice za posamezni jezik v sistemu Windows. Na ta način lahko vnašamo vse črke posameznega jezika, druge znake s tipkovnice in znake, ki nastanejo s kombinacijo znaka in osnovne črke (npr.  $\langle$ AltGr> +  $\langle$ '> +  $\langle$ A> izpiše Ä).

### <span id="page-34-2"></span>**5.2 Tabela znakov (Character Map)**

Pri vnosu znakov iz nabora UNICODE si lahko pomagamo s Tabelo znakov (Character Map), ki je vgrajena v sistem Windows in omogoča prikaz znakov, ki so na voljo za izbrano pisavo.

V iskalno polje v opravilni vrstici Windows vpišemo *Tabela znakov (Character Map)* in jo odpremo. Znaki so združeni glede na vrsto pisave. Privzeta pisava je Arial, s spremembo pisave pa se nabor znakov spreminja. Če označimo možnost *Dodatni pogled (Advanced view)*, lahko iščemo tudi po imenu znaka, če ga poznamo. V seznamu poiščemo ustrezni znak, ga izberemo, kopiramo in prilepimo v vnosno polje v iskalniku ali v vnosno polje pri posameznem podpolju.

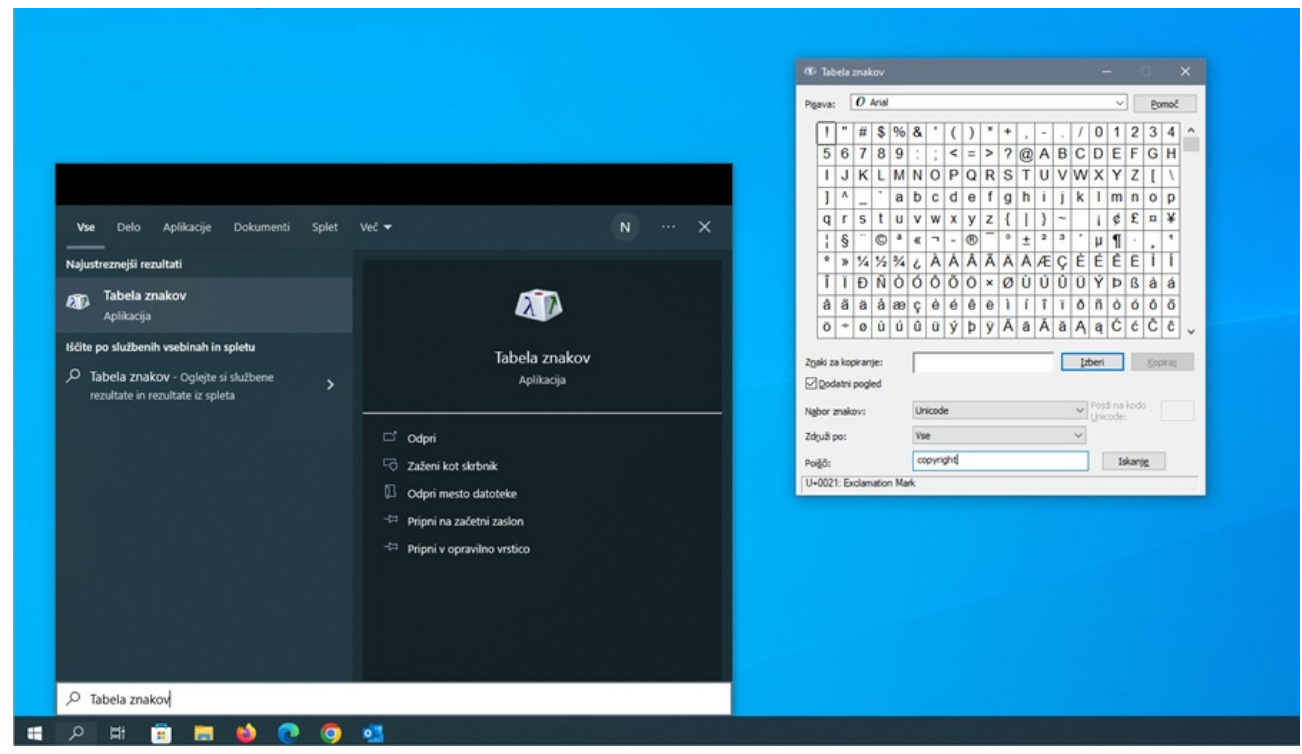

*Tabela znakov*

# <span id="page-34-3"></span>**5.3 Dodajanje jezika in spreminjanje razporeditve tipkovnice**

Sistem Windows ponuja veliko jezikovnih paketov, ki omogočajo prikaz uporabniškega vmesnika v poljubnem jeziku.

Zamenjamo lahko razporeditev znakov na tipkovnici za drug jezik, ne da bi morali spremeniti jezik uporabniškega vmesnika. To je uporabno v primerih, kadar občasno vnašamo besedilo v drugem jeziku ali pisavi.

V iskalno polje v opravilni vrstici Windows vpišemo *Nastavitve (Settings)*, izberemo *Ura in jezik (Time & language)*, nato *Jezik (Language)*. Pri *Prednostni jeziki (Preferred languages)* kliknemo *Dodaj jezik (Add a language)* in iz seznama izberemo jezik. Kliknemo *Naprej (Next)* in odstranimo kljukico pri *Jezikovni paket (Install language pack)*, če bomo ta jezik uporabljali zgolj za tipkovnico. Po kliku na gumb **Namesti (Install)**, se izbrani jezik doda v opravilno vrstico.

#### O **Nasvet**

Med jeziki lahko preklapljamo s kombinacijo tipk <Windows> + <preslednica>. Ob tem se razporeditev znakov na tipkovnici spremeni.

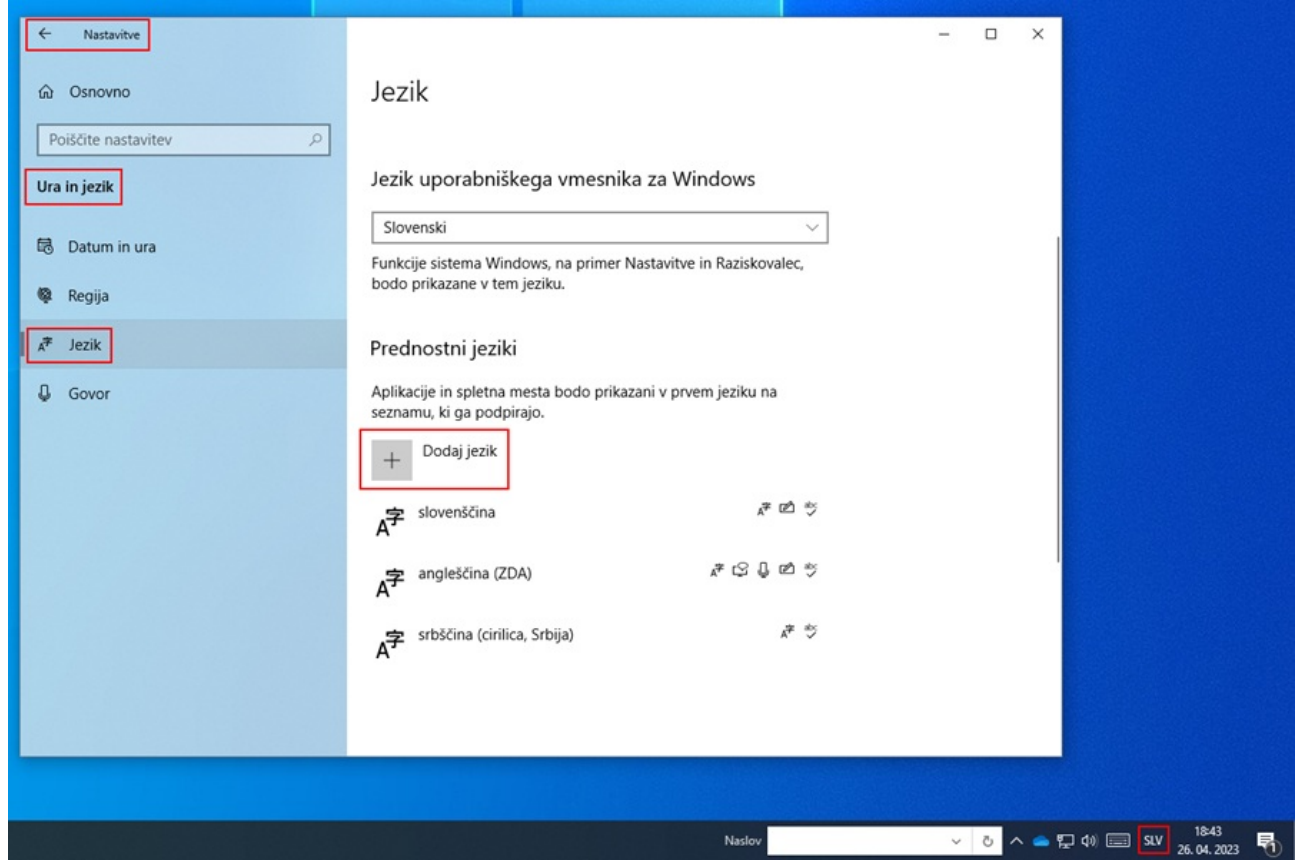

*Nastavitve jezika*

# <span id="page-35-0"></span>**5.4 Dodajanje zaslonske tipkovnice**

Kadar tipkovnico prilagodimo za tuj jezik in ne poznamo razporeditve znakov, si lahko pomagamo z zaslonsko tipkovnico. Windows ponuja dve zaslonski tipkovnici.

Prvo, ki je preprostejša, vključimo tako, da v opravilni vrstici Windows z desnim gumbom miške kliknemo na prazno območje in iz menija izberemo *Pokaži gumb zaslonske tipkovnice (Show touch keyboard button)* . Gumb zaslonske tipkovnice se pojavi na desni strani opravilne vrstice. S spremembo jezika (<Windows> + <preslednica>) se spremeni tudi jezik tipkovnice.

Drugo, naprednejšo tipkovnico vključimo tako, da v iskalno polje v opravilni vrstici Windows vpišemo *Nastavitve (Settings)*, izberemo *Dostopnost (Ease of access)* in v levem delu okna kliknemo *Tipkovnica (Keyboard)*. V desnem delu okna vklopimo *Uporabi zaslonsko tipkovnico (Use the on-screen keyboard)*. Tudi tej tipkovnici lahko s kombinacijo tipk <Windows> + <preslednica> spremenimo jezik. Če jo nameravamo pogosteje uporabljati, ikono zanjo pripnemo v opravilno vrstico.

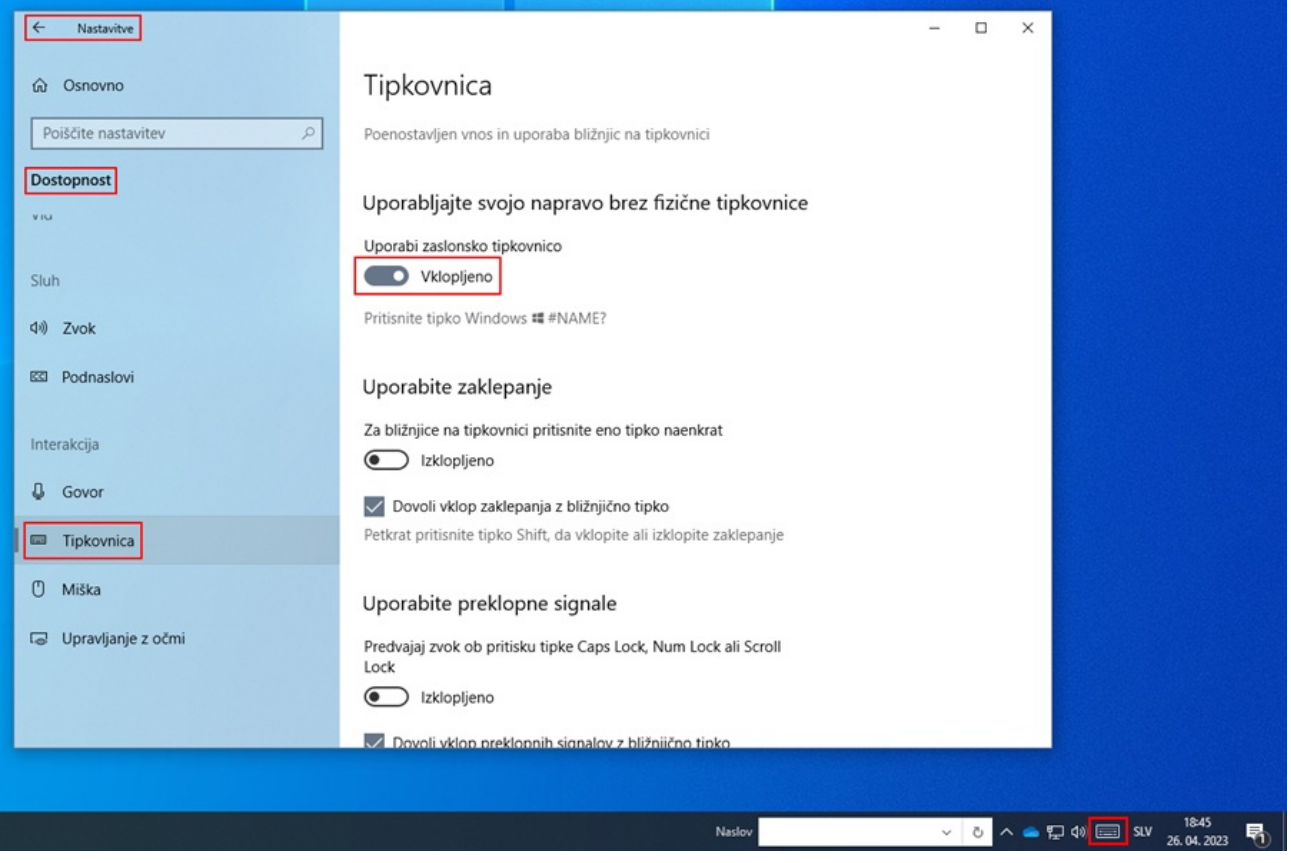

*Nastavitve zaslonske tipkovnice*

# <span id="page-36-0"></span>**5.5 Črkovalnik**

Pravilnost vnesenega besedila v vnosnem polju posameznega podpolja se preverja, če imamo v spletnem brskalniku nastavljeno možnost preverjanja črkovanja med tipkanjem.

Nastavitve v izbranem spletnem brskalniku:

- CHROME: *Nastavitve/Jeziki/* pri *Preverjanje črkovanja* vklopimo *Preverjanje črkovanja pri vnašanju besedila na spletnih straneh* oz. *Settings/Languages/Spell check/Check for spelling errors when you type text on web pages*
- EDGE: *Nastavitve/Jeziki/* pri *Pomoč za pisanje* vklopimo *Omogoči pomoč za slovnico in preverjanje črkovanja* oz. *Settings/Languages/Writing assistance/Enable grammar and spellcheck assistance*
- FIREFOX: *Nastavitve/Splošno/* pri *Jezik* potrdimo možnost *Preverjaj črkovanje med tipkanjem* oz. *Settings/Language/Check your spelling as you type* (da se napačne besede podčrtajo, je treba nato v vsakem vnosnem polju posameznega podpolja iz priročnega menija izbrati še možnost *Preverjaj črkovanje* oz. *Check your spelling*)

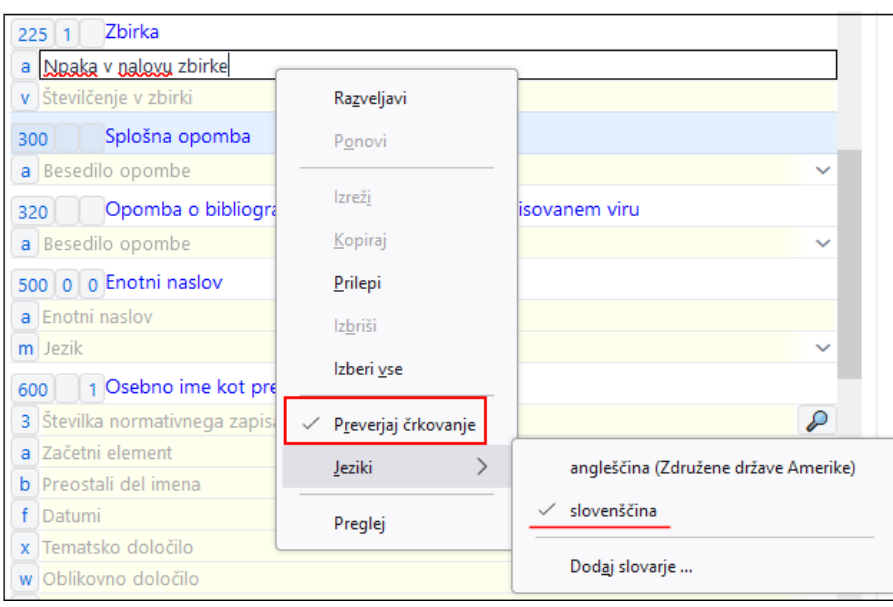

*Preverjanje črkovanja v brskalniku Firefox*

### <span id="page-36-1"></span>**5.6 Samodejno prevajanje besedila**

Za pravilen prikaz podatkov v zapisih je treba v spletnem brskalniku onemogočiti možnost samodejnega prevajanja besedila. Samodejno prevajanje (npr. iz angleščine ali nemščine v slovenščino) vpliva na prikaz zapisov.

Nastavitve v izbranem spletnem brskalniku:

- CHROME: *Nastavitve/Jeziki/Google Prevajalnik/Samodejno prevajanje teh jezikov – ni dodanih jezikov* oz. *Settings/Languages/Google Translate/Automatically translate these languages – No languages added*
- FIREFOX: *Nastavitve/Jeziki in Videz/Prevajanje/Upravljajte nastavitve prevajanja spletnih strani in jezike, nameščene za prevajanje brez povezave* oz. *Settings/Language and Appearance/Translations/Set your language and site translation preferences and manage languages installed for offline translation*
- EDGE: Nastavitve/Jeziki/Ponudi prevod strani, ki niso v jeziku, v katerem berete oz. Settings/Languages/Offer to translate pages that *aren't in a language I read*

# <span id="page-37-0"></span>**5.7 Delo z datotekami**

Delo z datotekami v aplikaciji COBISS Cat je odvisno od funkcionalnosti spletnih brskalnikov. Tako lahko npr. v postopku izvoza zapisov, kjer se ob prenosu kreira datoteka, z nastavitvami v spletnem brskalniku določimo lokacijo shranjevanja in ime datoteke. Privzeto mesto shranjevanja datotek je največkrat mapa *Downloads* na lokalnem disku (npr. C:\Users\[ime uporabnika]\Downloads).

Nastavitve v izbranem spletnem brskalniku:

- CHROME: *Nastavitve/Prenosi/Vprašaj, kam shraniti posamezno datoteko pred prenosom* oz. *Settings/Downloads/Ask where to save each file before downloading*
- FIREFOX: *Nastavitve/Prenosi/Vedno vprašaj, kam shraniti datoteko* oz. *Settings/Downloads/Always ask where to save files*
- EDGE: Nastavitve/Prenosi/Za vsak prenos me vprašaj, kaj naj se z njim zgodi oz. Settings/Downloads/Ask me what to do with each *download*

Ko se začne prenos datoteke, se v zgornjem desnem kotu ob naslovni vrstici spletnega brskalnika prikaže ikona za prenos ( $\stackrel{\text{4.}}{\rightarrow}$ ). Ko je prenos končan, kliknemo na ikono in izberemo ustrezno datoteko.

<span id="page-38-0"></span>V poglavju je podan tabelarični prikaz iskalnih indeksov v bibliografskih, normativnih bazah podatkov, bazah podatkov CORES in ISSN. Iskalni indeksi so razdeljeni v osnovni indeks in dodatne indekse. Iskanje lahko omejimo, pri čemer uporabimo določene pripone (npr. za vrsto bibliografskega vira, pisavo itd.).

# <span id="page-38-1"></span>**6.1 Bibliografske baze podatkov**

#### <span id="page-38-2"></span>**6.1.1 Osnovni indeks**

V osnovni indeks se indeksira večina polj in podpolj. Pri kodiranih podpoljih se praviloma indeksirajo tudi razrešitve iz šifrantov.

Po celotnem osnovnem indeksu je možno iskati brez navedbe iskalne pripone. Za podpolja, ki najbolje prikažejo vsebino indeksiranega dokumenta in se zato za iskanje običajno največ uporabljajo, so ustvarjene iskalne pripone. Z njimi lahko iskanje omejimo samo na določena podpolja.

#### <span id="page-38-3"></span>**6.1.1.1 Bibliografski podatki**

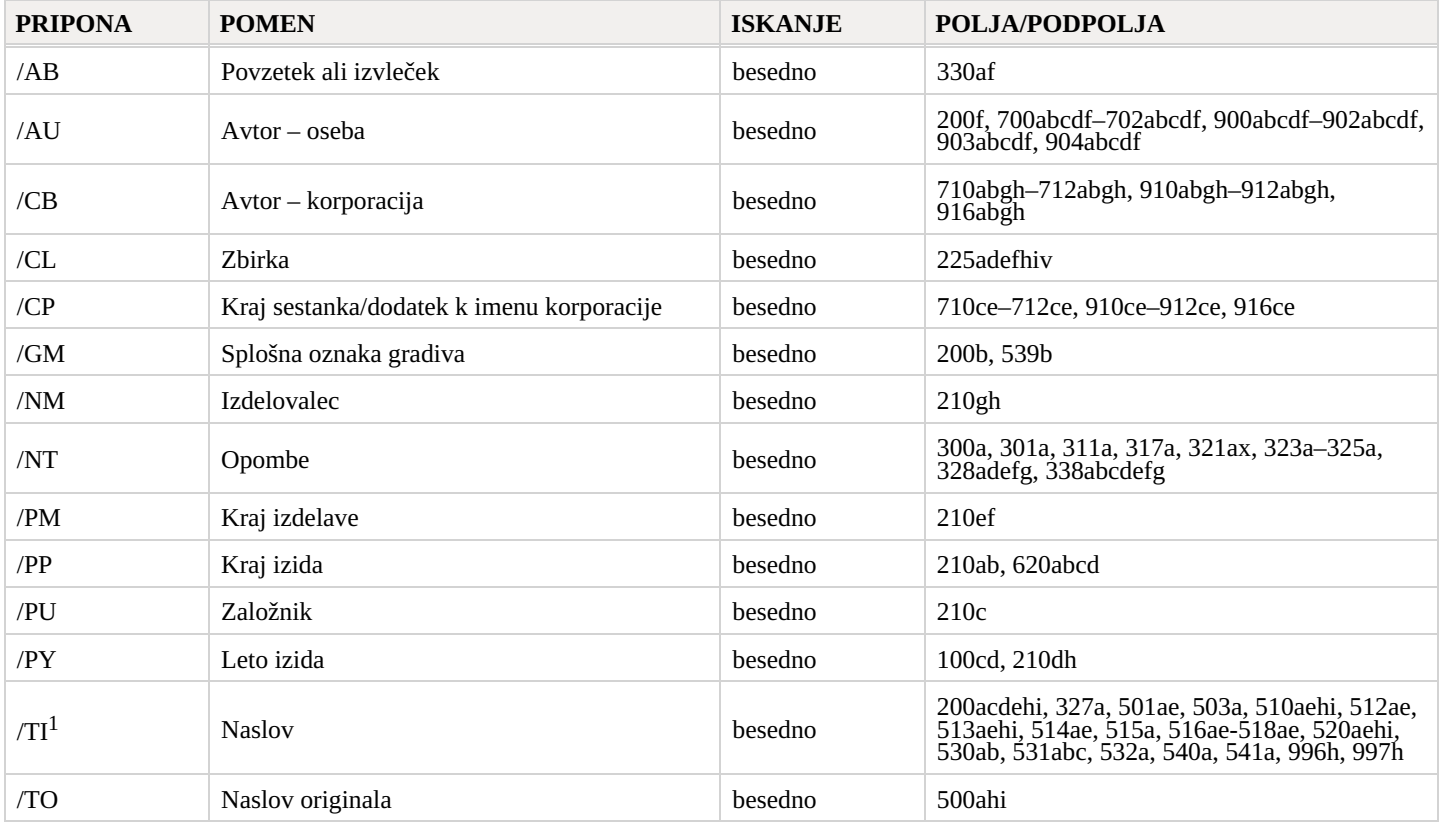

 $1$  Če je uvodna fraza v podpolju 996h oz. 997h enaka "ISBN", se vsebina podpolja ne indeksira s /TI in TI=, temveč se ISBN, ki sledi temu nizu znakov, indeksira z BN=.

#### <span id="page-38-4"></span>**6.1.1.2 Podatki o vsebini (predmetne oznake, klasifikacija)**

Zapisi s predmetnimi oznakami SGC so najdljivi, tudi če pri iskanju uporabimo neizbrane izraze iz polj 4XX in 7XX v normativnih zapisih SGC, ki jih sicer ni v bibliografskih zapisih.

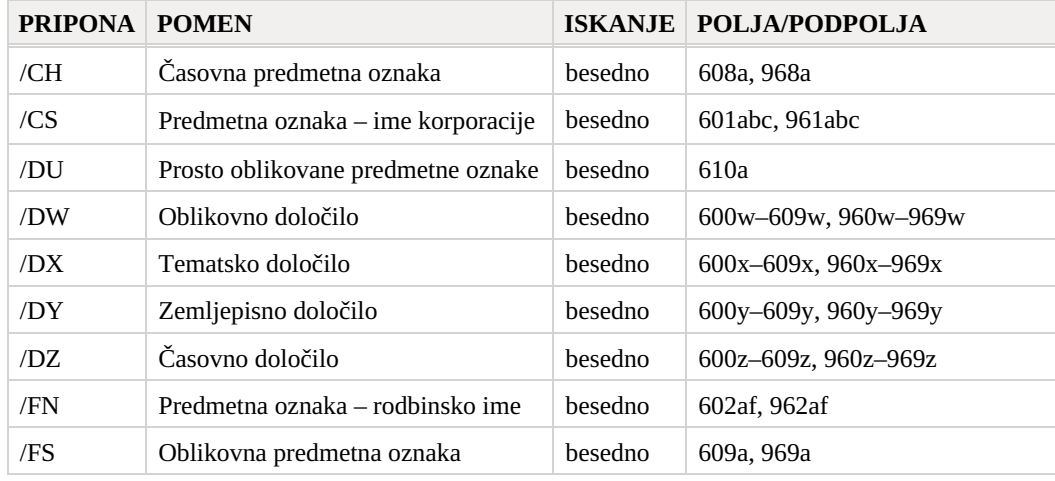

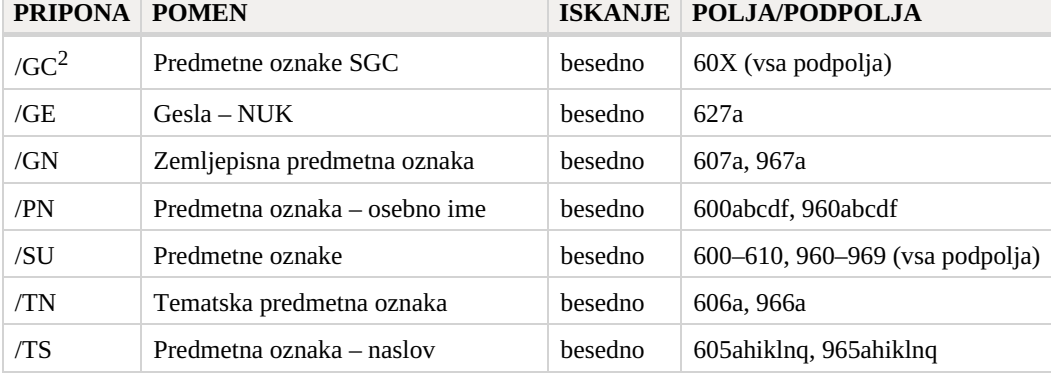

 $2$  S pripono /GC se omejimo samo na tista polja 60X, ki v podpolju 2 vsebujejo kodo "SGC".

### <span id="page-39-0"></span>**6.1.2 Dodatni indeksi**

Dodatne indekse sestavljajo iskalni pojmi iz tistih polj zapisa, ki zagotavljajo dodatne informacije o bibliografskem viru. Pri iskanju po dodatnih indeksih moramo navesti dvočrkovno predpono, ki označuje polje, in enačaj. V dodatnih indeksih so polja lahko indeksirana besedno, frazno ali besedno in frazno.

#### <span id="page-39-1"></span>**6.1.2.1 Podatki o zapisu**

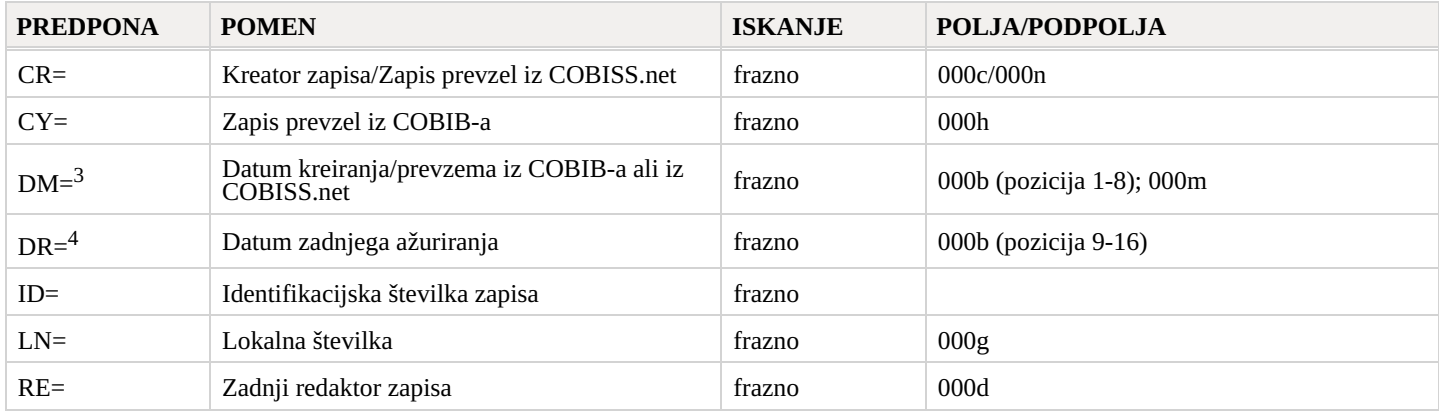

<sup>3</sup> Pri kreiranju novega zapisa se indeksira datum kreiranja zapisa, pri prevzemanju zapisa iz COBIB-a ali iz mreže COBISS.net v lokalno bazo podatkov pa datum prevzema zapisa. Datum se indeksira v obliki llllmmdd.

<sup>4</sup> Datum se indeksira v obliki llllmmdd.

# <span id="page-39-2"></span>**6.1.2.2 Bibliografski podatki**

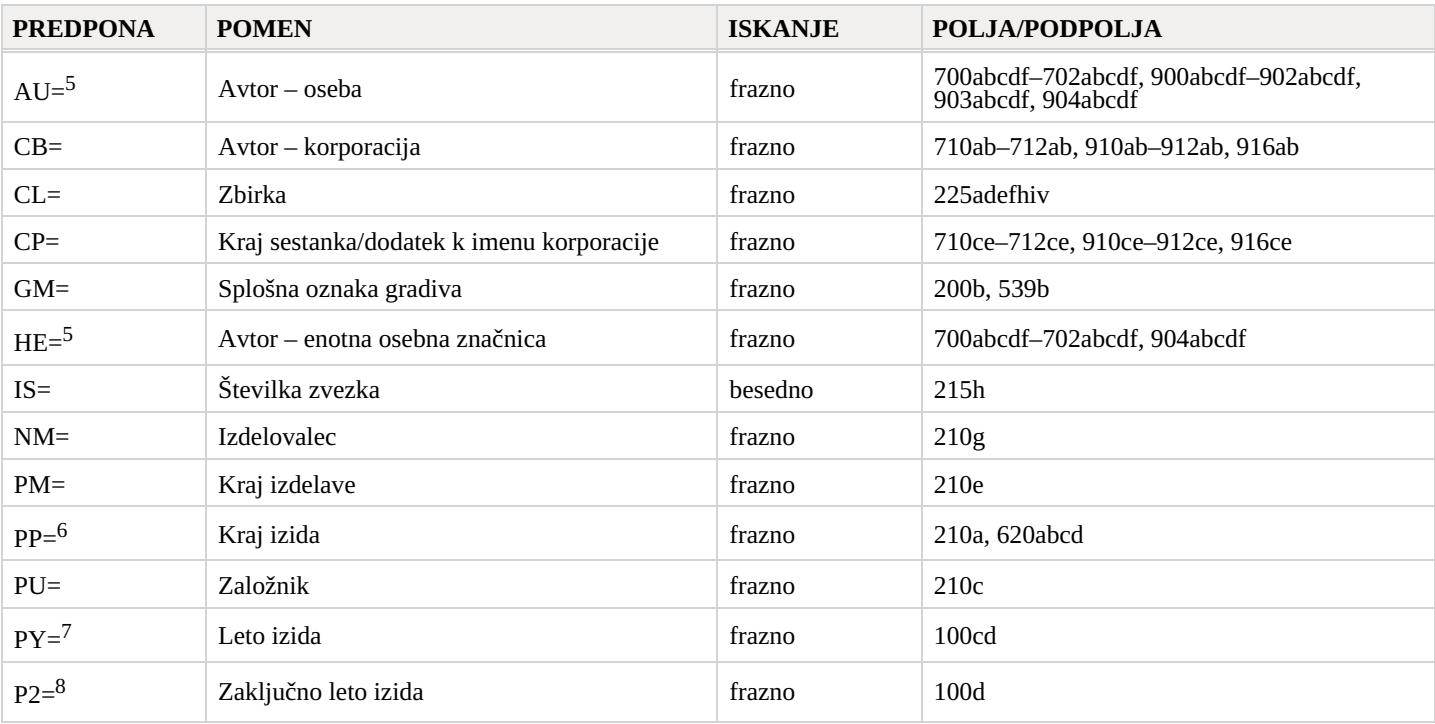

COBISS Cat 6 Iskalni indeksi

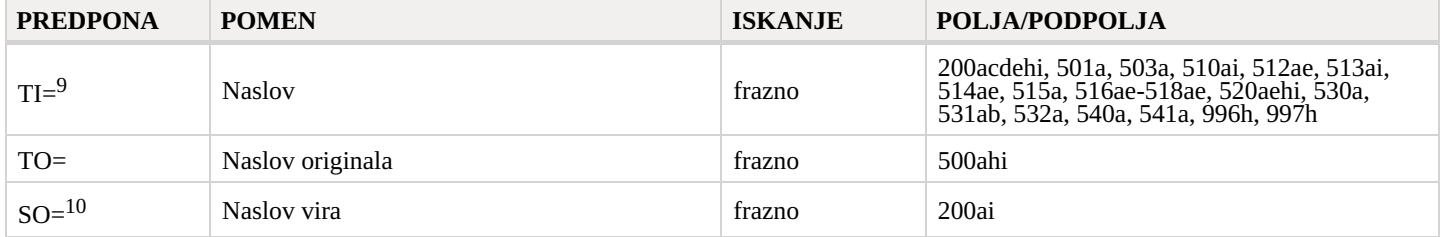

<sup>5</sup> Podpolja a, b, c, d in f posameznega polja se indeksirajo kot ena fraza v obliki "a, b d, c, f". Zato je priporočljivo, da pri iskanju z AU= ali HE= krajšamo iskalni izraz z znakom "\*".

<sup>6</sup> Podpolja v polju 620 se indeksirajo kot fraza, tako da se podpolju d dodajo podpolja a, b in c. Ločilo med podpolji je znak "/".

 $^7$  Če je koda v podpolju 100b enaka "b" ali "j", se indeksira le leto v 100c. Če je koda v 100b enaka "f", "g" ali "l", se indeksirajo tudi vse letnice v obdobju, ki ga določa leto v 100c in leto v 100d. Če je 100d = "9999", se indeksira le leto v 100c.

<sup>8</sup> S P2= se indeksira podpolje 100d, če je v podpolju 100b vpisana koda "b".

<sup>9</sup> Podpolji 531ab se indeksirata kot ena fraza v obliki "a b". V zvezi z indeksiranjem podpolja 996/997h gl. op. 1.

 $10$  Podnolii 200ai v zapisih za serijske publikacije se indeksirata kot ena fraza v obliki "a. i". Zato je priporočljivo, da pri iskanju s SO= krajšamo iskalni izraz z znakom "\*".

#### <span id="page-40-0"></span>**6.1.2.3 Identifikacijski podatki**

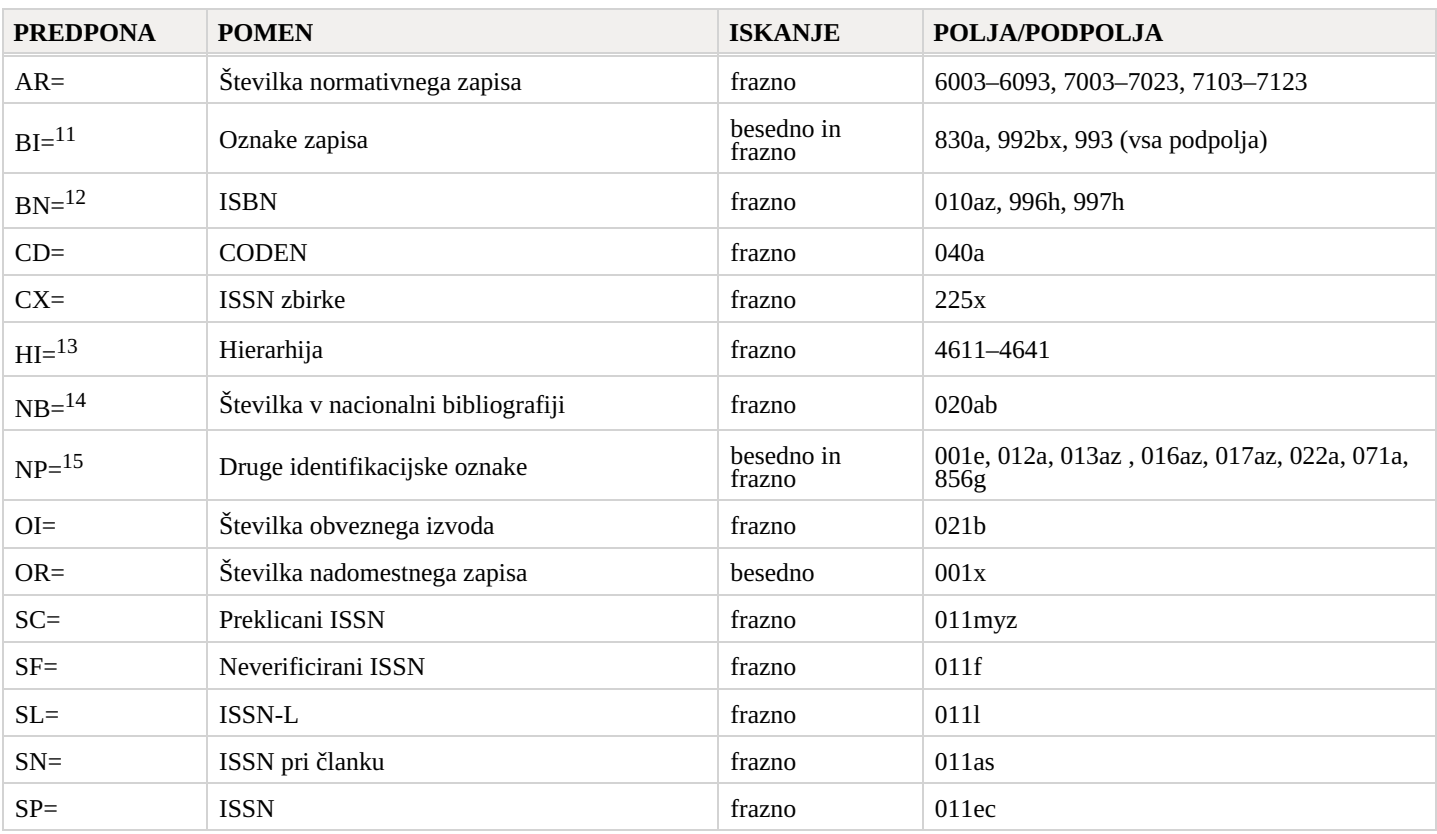

 $11$  Podpolji 830a in 992b se indeksirata besedno, podpolje 992x in vsa podpolja v polju 993 pa frazno.

<sup>12</sup> Vsebina se indeksira brez vezajev. Če je v podpolju 010a 10-mestna številka (10 mest brez vezajev), se programsko izračuna ustrezna 13-mestna številka in se tudi ta doda v indeks. Če je prvih pet znakov v podpolju 996h oz. 997h enako "ISBN", se številka ISBN, ki sledi tem znakom, indeksira z BN=, sicer pa se podpolje 996h oz. 997h indeksira s /TI in TI=.

<sup>13</sup> S HI= iščemo zapise pod najvišjim nivojem (podrejeni zapisi), pri čemer moramo za HI= vpisati identifikacijsko številko zapisa na najvišjem nivoju (nadrejeni zapis).

<sup>14</sup> Vsebina podpolj 020a in 020b, ki je ločena s presledkom, se indeksira kot ena fraza. Podpolje b je indeksirano tudi še samostojno. <sup>15</sup> Podpolja 001e, 013az, 016az, 017az, 022a in 856g se indeksirajo frazno, podpolje 012a besedno, 071a pa besedno in frazno. Vsebina podpolj 013a in 013z se indeksira z vezaji in brez njih. Če je v podpolju 013a ali 013z 10-mestna številka (10 mest brez vezajev), se programsko izračuna ustrezna 13-mestna številka in tudi ta se doda v indeks.

#### <span id="page-40-1"></span>**6.1.2.4 Podatki o vsebini (predmetne oznake, klasifikacija)**

Zapisi s predmetnimi oznakami SGC so najdljivi, tudi če pri iskanju uporabimo neizbrane izraze iz polj 4XX in 7XX v normativnih zapisih SGC, ki jih sicer ni v bibliografskih zapisih.

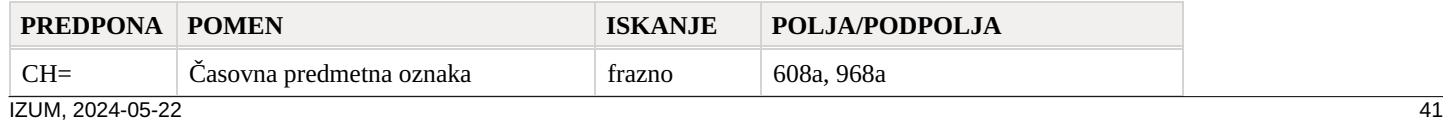

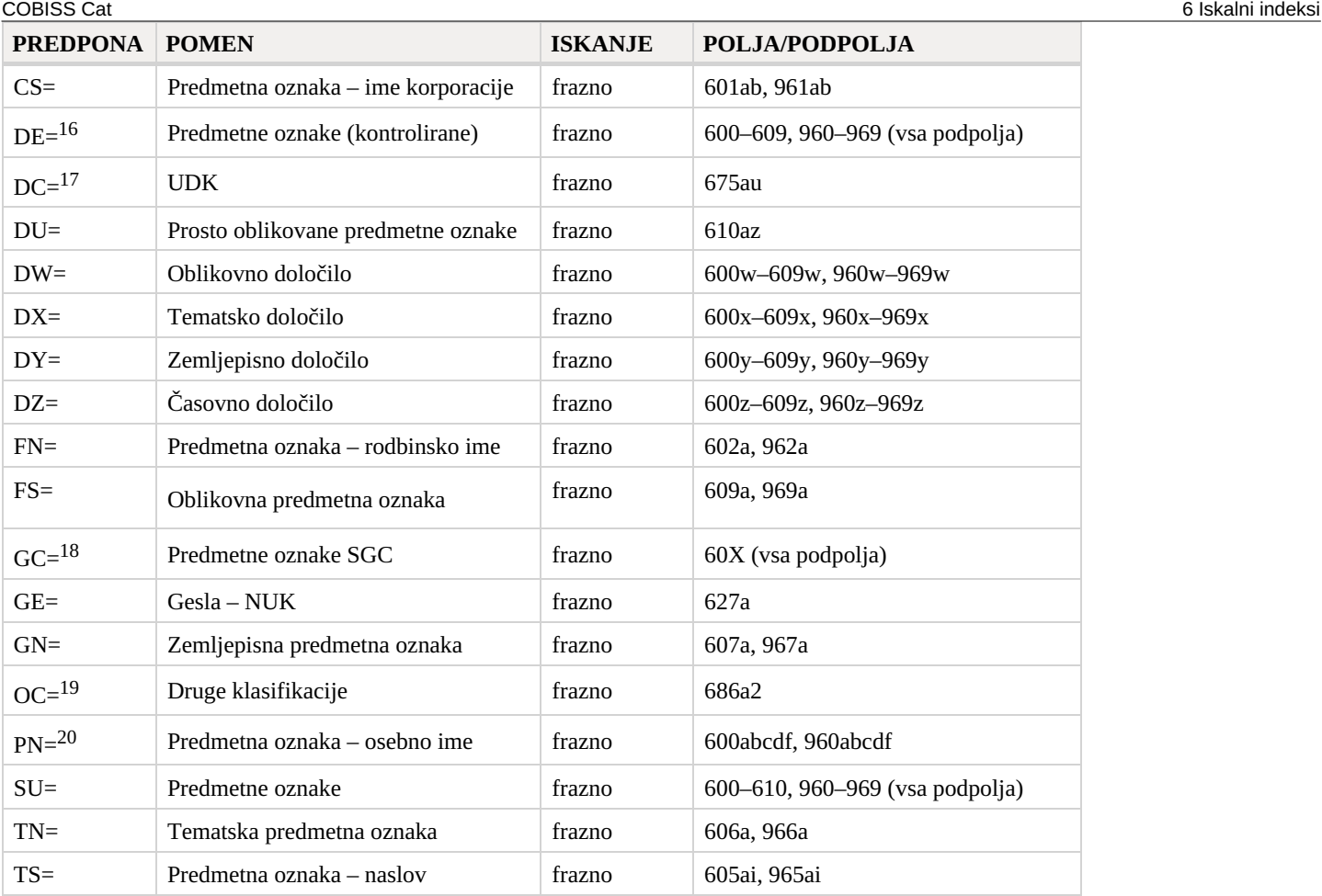

<sup>16</sup> S predpono DE= ne iščemo po samostojnem dodatnem indeksu, temveč po indeksih PN=, CS=, FN=, TS=, TN=, GN=, CH=, FS=, DX=, DY=, DW=, DZ=. Funkcija pregled pojmov je onemogočena.

 $^{17}$  Vsebina podpolja 675a se indeksira kot ena fraza in tudi kot posamične podfraze. Ločila, ki delijo podfraze, so presledek, dvopičje, plus in narekovaj. Enako velja za podpolje 675u.

 $^{18}$  Z GC= se indeksirajo samo tista polja 60X, ki v podpolju 2 vsebujejo kodo "SGC". Podpolja posameznega polja se indeksirajo kot ena fraza in v istem vrstnem redu, kot nastopajo v bazi. Zato je priporočljivo, da pri iskanju krajšamo iskalni izraz z znakom "\*".

<sup>19</sup> Prva beseda iz podpolja 6862 in vsebina podpolja 686a se indeksirata kot ena fraza, dodan je le presledek. Če podpolje 6862 ni vneseno, se indeksira samo vsebina podpolja 686a, pred katero je dodan"—" in presledek.

<sup>20</sup> Glede indeksiranja polj 600 in 960 gl. op. 5.

#### <span id="page-41-0"></span>**6.1.2.5 Kodirani podatki**

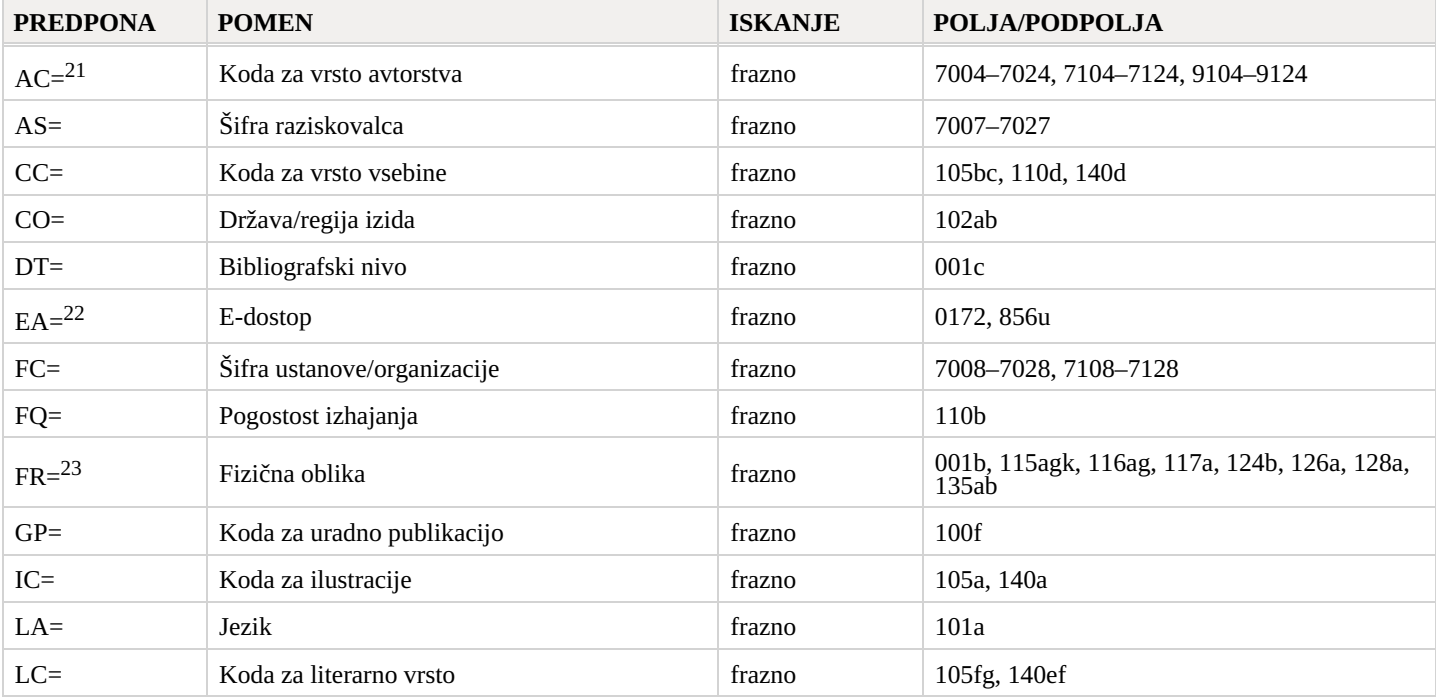

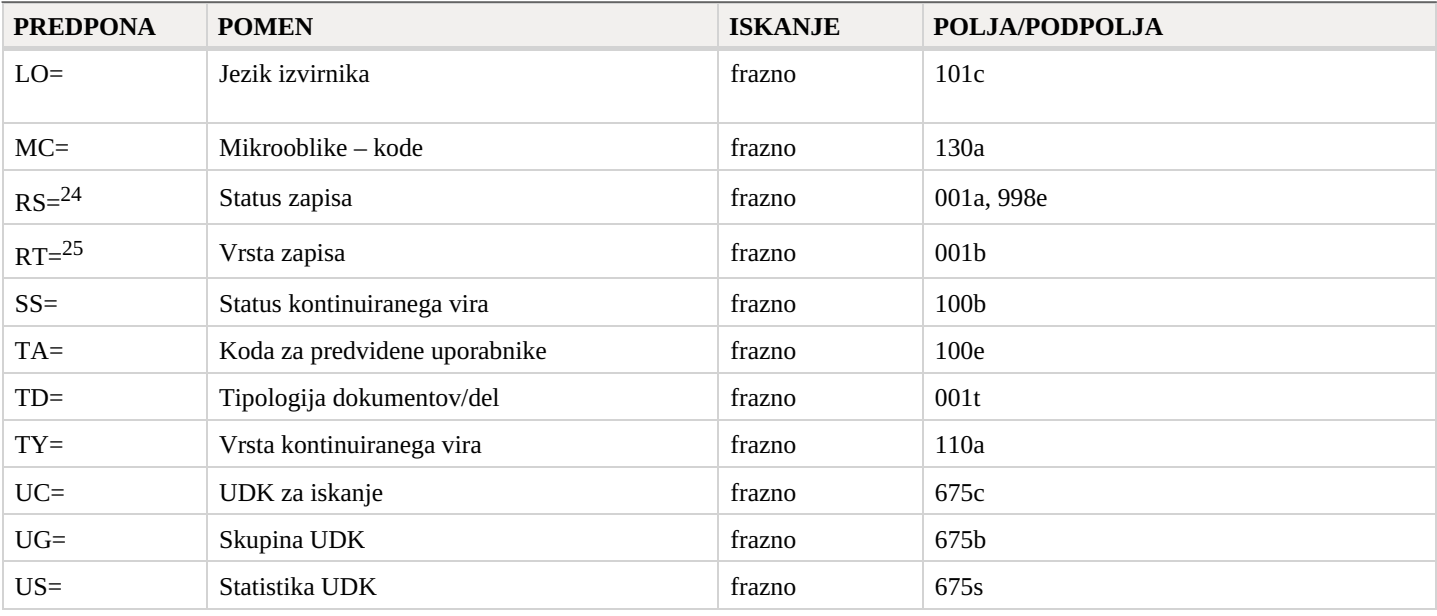

<sup>21</sup> Predpone za iskanje AU=, AC=, FC= in AS= lahko namesto z operatorjem AND povezujemo tudi z operatorjem (W). Pri tem moramo predpone pisati v prej navedenem zaporedju. Če katero od predpon AC= ali FC= izpustimo, uporabimo operator (2W). Rezultat takšnega iskanja so samo zapisi, v katerih so iskani podatki v istem polju 7XX.

Primeri iskalne zahteve:

*AU=Kos, Vinko\* (W) AC=730* Iščemo zapise, v katerih je avtor Vinko Kos naveden kot prevajalec.

*AU=Rozman, Ivan\* (W) AC=991 (W) FC=3-2\**

Iščemo zapise, v katerih je Ivan Rozman naveden kot mentor na eni od fakultet Univerze v Mariboru.

*AU=Rozman, Ivan\* (2W) FC=3-2\**

Iščemo zapise, v katerih je Ivan Rozman naveden kot avtor na eni od fakultet Univerze v Mariboru.

*AC=991 (2W) AS=08067*

Iščemo zapise, v katerih je raziskovalec s šifro 08067 naveden kot mentor.

Operator AND pri takšnem iskanju pogosto ni dovolj natančen. Primer iskalne zahteve:

*AU=Gradišnik, Branko\* AND AC=730*

Našli bi knjige, katerih avtor je Branko Gradišnik in knjige drugih avtorjev, ki jih je Gradišnik prevedel.

 $^{22}$  Z iskalno zahtevo EA=1 omejimo iskanje na zapise za vire, ki imajo le e-dostop (obstaja podpolje 0172 z vrednostjo "doi" ali pa obstaja podpolje 856u z vrednostjo drugega indikatorja 0 – Elektronski vir ali 1 – Elektronska verzija).

<sup>23</sup> FR= vključuje kodo za vrsto zapisa (001b) in kode, ki določajo posamezno vrsto neknjižnega gradiva:

– Podpolje 115g (projicirno gradivo, film – fizična oblika): pred vsebino podpolja sta dodani kodi "g" (koda za projicirno, filmsko in video gradivo v 001b) in "a" (koda za film v 115a) ali "b" (koda za projicirno gradivo v 115a).

Primera iskalne zahteve:

*FR=gac* Iskanje filmov v kaseti.

*FR=ga\** Iskanje filmov.

– Podpolje 115k (videoposnetek – fizična oblika): pred vsebino podpolja sta dodani kodi "g" (koda za projicirno, filmsko in video gradivo v 001b) in "c" (koda za videoposnetek v 115a). Primera iskalne zahteve:

*FR=gcc* Iskanje videoposnetkov na videokaseti.

*FR=gc\** Iskanje videoposnetkov.

– Podpolje 116a (slikovno gradivo – posebna oznaka gradiva): pred vsebino podpolja je dodana koda "k" (koda za slikovno gradivo v 001b).

Primer iskalne zahteve:

*FR=ke* Iskanje fotonegativov (koda "e").

– Podpolje 116g (slikovno gradivo – oznaka namena): pred vsebino podpolja je dodana koda "k" (koda za slikovno gradivo v 001b). Primer iskalne zahteve:

#### *FR=kae*

Iskanje razglednic (koda "ae").

– Podpolje 117a (tridimenzionalni izdelki in predmeti – posebna oznaka gradiva): pred vsebino podpolja je dodana koda "r" (koda za tridimenzionalne izdelke in predmete v 001b). Primer iskalne zahteve:

*FR=raq* Iskanje igrač (koda "aq").

– Podpolje 124b (kartografsko gradivo – oblika kartografske enote): pred vsebino podpolja je dodana koda "e" (koda za tiskano kartografsko gradivo v 001b).

Primer iskalne zahteve:

# *FR=ed*

Iskanje zemljevidov (koda "d").

– Podpolje 126a (zvočni posnetki – oblika): pred vsebino podpolja je dodana koda "i" (koda za neglasbene zvočne posnetke v 001b) ali "j" (koda za glasbene zvočne posnetke v 001b).

Primer iskalne zahteve:

*FR=ja*

Iskanje glasbenih izvedb na gramofonskih ploščah (koda "a").

– Podpolje 128a (oblika skladbe): pred vsebino podpolja je dodana koda iz podpolja 001b, in sicer "c" (tiskane muzikalije), "d" (rokopisne muzikalije) ali "j" (glasbeni zvočni posnetki).

Primera iskalne zahteve:

#### *FR=cmr* Iskanje notnega zapisa za koračnico.

#### *FR=jmr*

Iskanje zvočnega zapisa za koračnico.

– Podpolje 135a (elektronski viri – tip): pred vsebino podpolja sta dodani koda "l" (elektronski viri) iz podpolja 001b in črka "t" (tip). Primer iskalne zahteve:

*FR=ltd*

Iskanje besedilnih elektronskih virov.

– Podpolje 135b (elektronski viri – fizična oblika): pred vsebino podpolja je dodana koda "l" (elektronski viri) iz podpolja 001b. Primer iskalne zahteve:

#### *FR=li*

Iskanje online elektronskih virov.

<sup>24</sup> Z RS= se indeksira podpolje 001a, če je vpisana koda "i", "p", "r" ali "d". Primer iskalne zahteve:

*RS=p*

Iskanje CIP-zapisov.

Tudi podpolje 998e (indikator nabave) se indeksira z RS=. Predpone SI=, RS= in AM= lahko povežemo z operatorjem (W). Pri tem morajo biti predpone v navedenem zaporedju. Če izpustimo predpono RS=, uporabimo operator (2W). Rezultat takšnega iskanja bodo samo zapisi, v katerih so iskani podatki v istem polju 998. To je še posebej pomembno za ustanove, ki poročajo za druge ustanove.

Primeri iskalnih zahtev:

#### *RS=o*

Iskanje trenutno naročenih serijskih publikacij. Sigla pri iskanju ni pomembna pri lokalnih bazah podatkov tistih ustanov, ki ne poročajo za druge ustanove.

#### *SI=50003 (W) RS=o (W) AM=a*

Iskanje trenutno naročenih serijskih publikacij, katerih način nabave je nakup v Centralni medicinski knjižnici (CMK) s siglo 50003. Ukaz je smiseln samo v lokalni bazi podatkov CMK.

#### *SI=50202 (W) RS=93*

Iskanje dezideratov za leto 1993 v ustanovi s siglo 50202. Ukaz je smiseln samo v lokalni bazi podatkov ustanove, ki poroča za to ustanovo.

*SI=50001 (2W) AM=a*

Iskanje serijskih publikacij, katerih način nabave je nakup v NUK-u (sigla 50001).

<sup>25</sup> Z RT= se indeksira podpolje 001b.

Primer iskalne zahteve:

*RT=c*

Iskanje tiskanih muzikalij.

S pripono /BMA lahko omejimo iskanje na zapise, kjer je v podpolju 001b vpisana koda "a" in podpolje 130a ni vneseno. Obstaja tudi negacija prejšnjega iskanja, to je /NBM, ki omeji iskanje samo na neknjižno gradivo. Primer iskalne zahteve:

*AU=Cankar, Ivan*/BMA\*

# <span id="page-44-0"></span>**6.1.3 Omejevanje**

V tabeli je prikazan seznam pripon, s katerimi lahko dodatno omejimo iskanje.

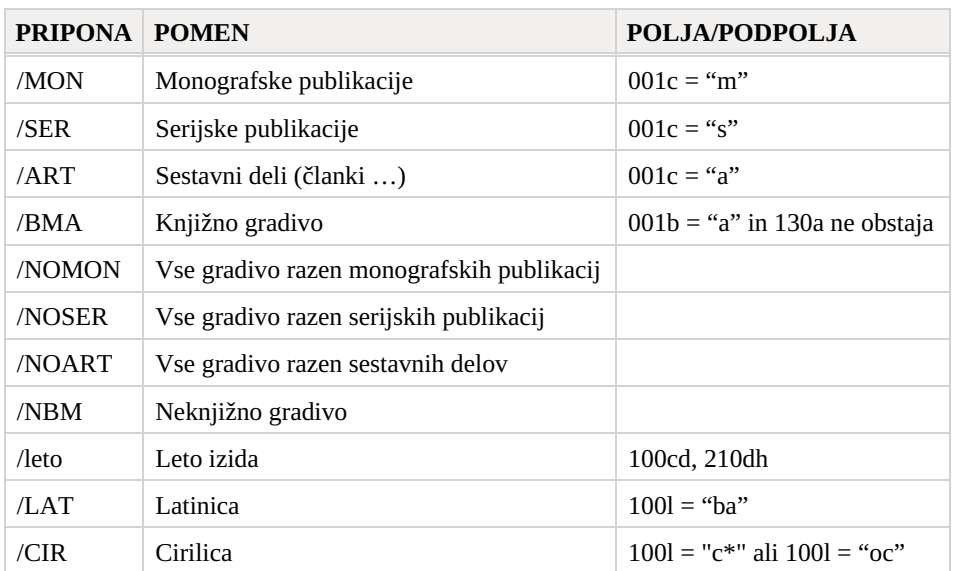

# <span id="page-44-1"></span>**6.2 Normativna baza podatkov CONOR**

# <span id="page-44-2"></span>**6.2.1 Osnovni indeks**

Po celotnem osnovnem indeksu je možno iskati brez navedbe iskalne pripone.

V tabeli je prikazan seznam pripon za omejitev iskanja samo po določenih poljih osnovnega indeksa.

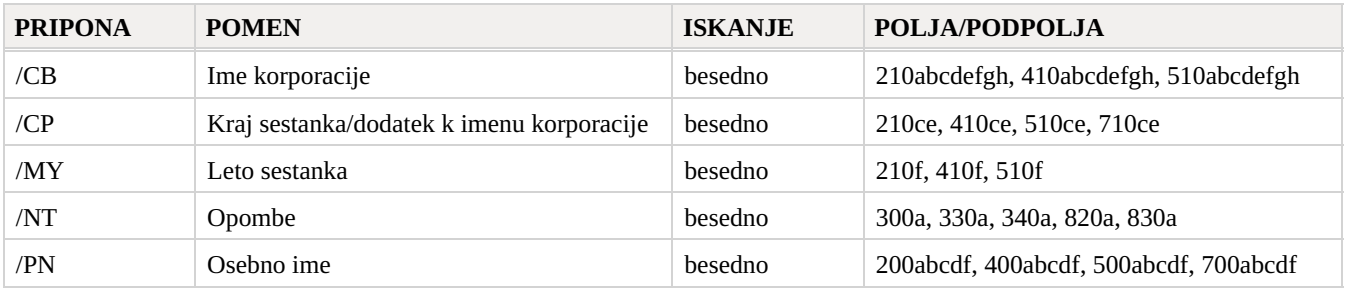

#### <span id="page-44-3"></span>**6.2.2 Dodatni indeksi**

V tabelah je seznam predpon, ki omogočajo iskanje po dodatnih indeksih.

#### <span id="page-44-4"></span>**6.2.2.1 Podatki o zapisu**

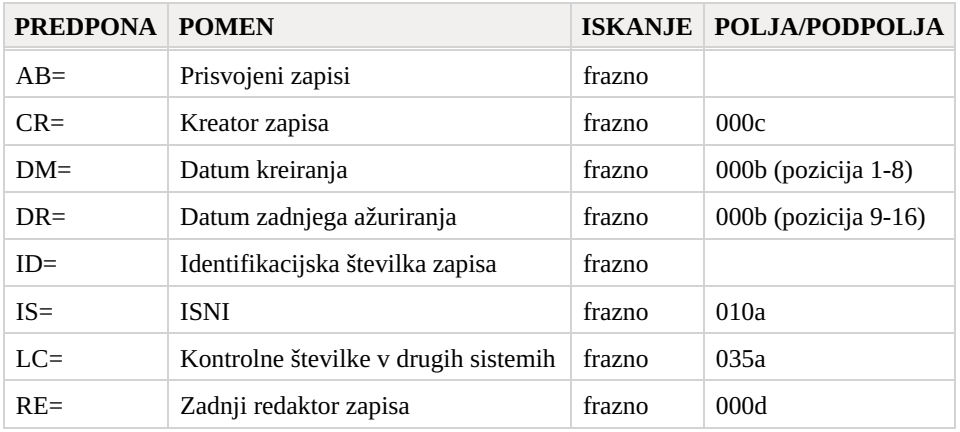

<span id="page-45-0"></span>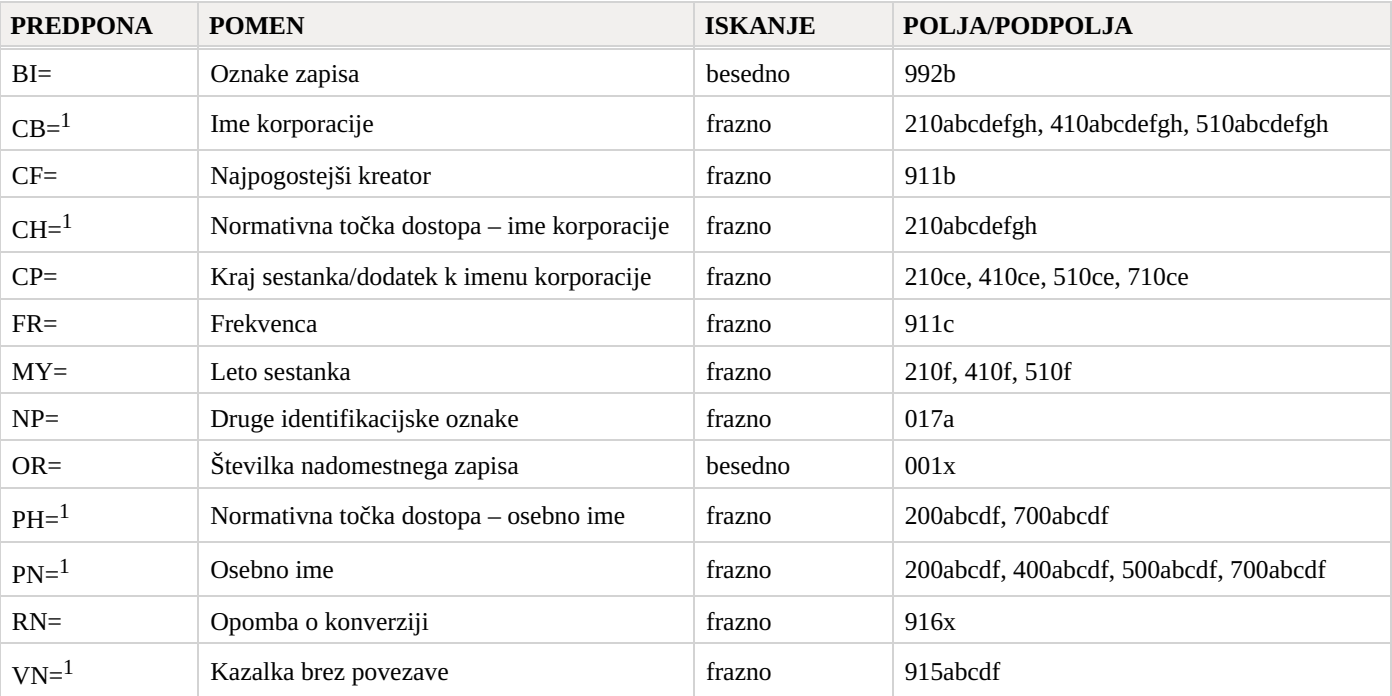

<sup>1</sup> Podpolja posameznega polja se indeksirajo kot ena fraza. Zato je priporočljivo, da pri iskanju s CB=, CH=, PH=, PN= ali VN= krajšamo iskalni izraz z znakom "\*". Točke dostopa so v indeksih CB=, CH=, PH= in PN= indeksirane z vsemi vpisanimi diakritičnimi znakic.

#### <span id="page-45-1"></span>**6.2.2.3 Kodirani podatki**

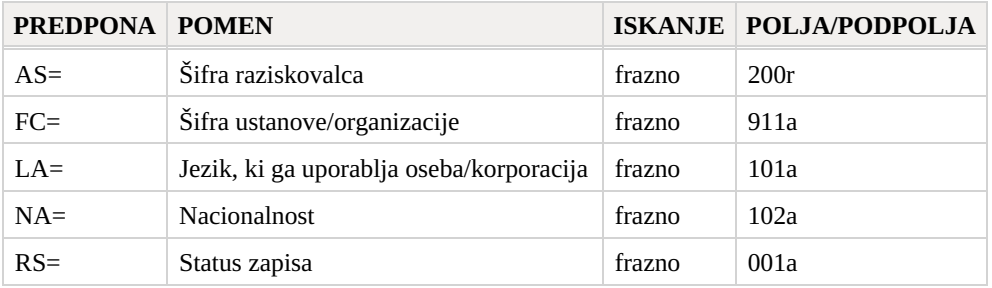

#### <span id="page-45-2"></span>**6.2.3 Omejevanje**

V tabeli je prikazan seznam pripon, s katerimi lahko dodatno omejimo iskanje.

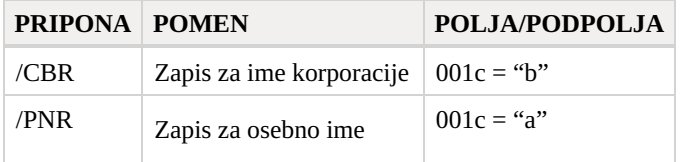

# <span id="page-45-3"></span>**6.3 Normativna baza podatkov SGC**

#### <span id="page-45-4"></span>**6.3.1 Osnovni indeks**

Po celotnem osnovnem indeksu je možno iskati brez navedbe iskalne pripone.

V tabeli je prikazan seznam pripon za omejitev iskanja samo po določenih poljih osnovnega indeksa.

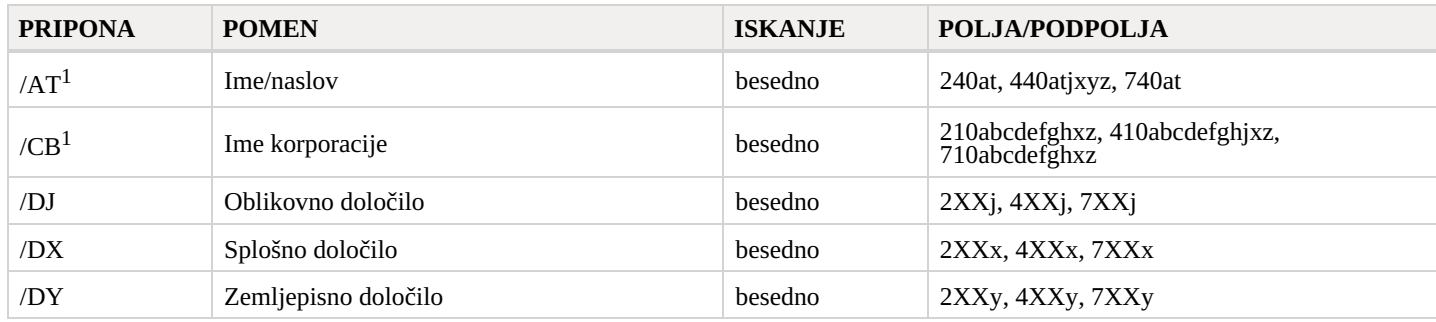

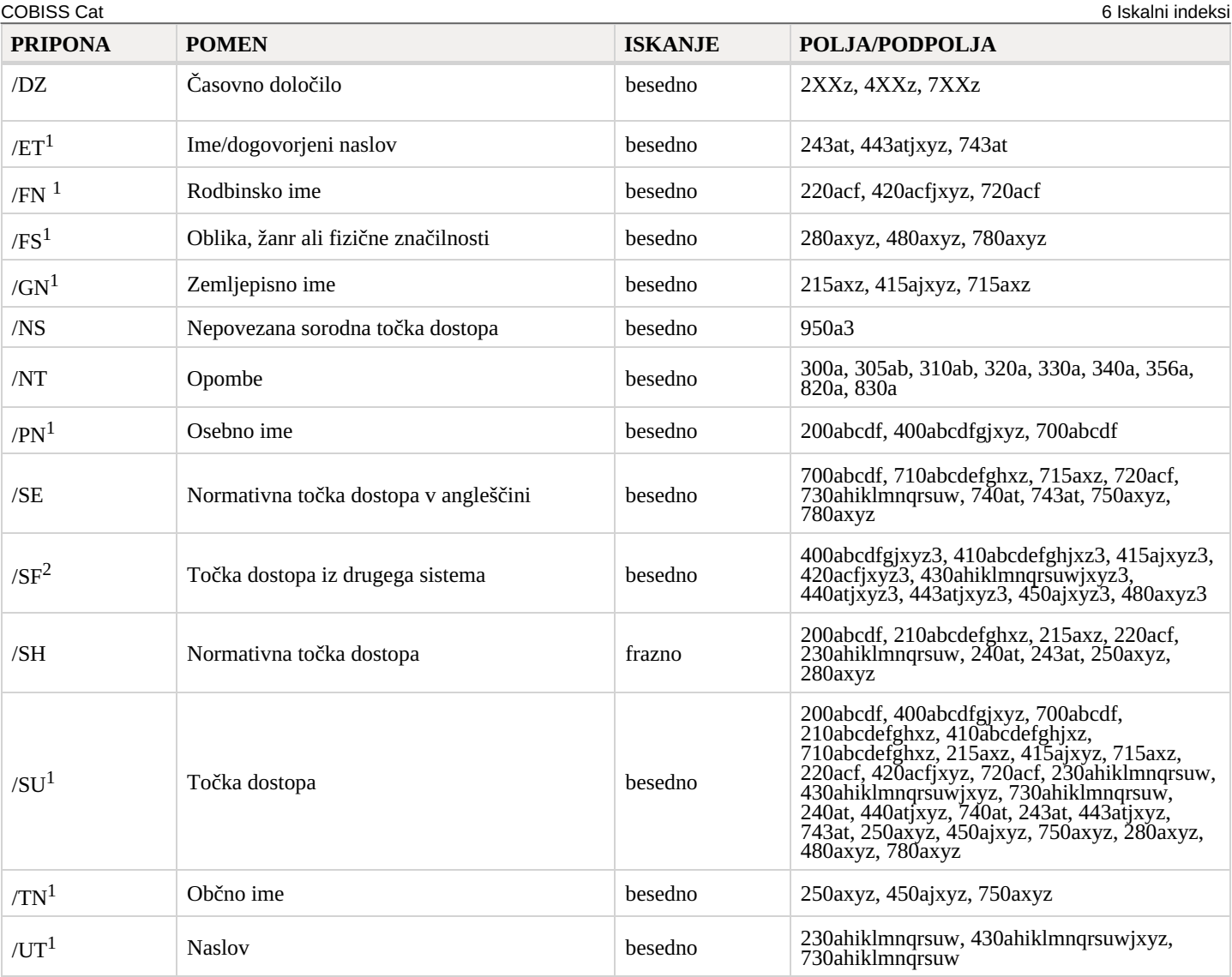

<sup>1</sup> S priponami /AT, /CB, /ET, /FN, /FS, /GN, /PN, /SU, /TN, /UT se omejimo samo na tista polja 4XX, ki ne vsebujejo podpolja 2.

<sup>2</sup> S pripono /SF se omejimo samo na tista polja 4XX, ki vsebujejo podpolje 2.

# <span id="page-46-0"></span>**6.3.2 Dodatni indeksi**

V tabelah je seznam predpon, ki omogočajo iskanje po dodatnih indeksih.

# <span id="page-46-1"></span>**6.3.2.1 Podatki o zapisu**

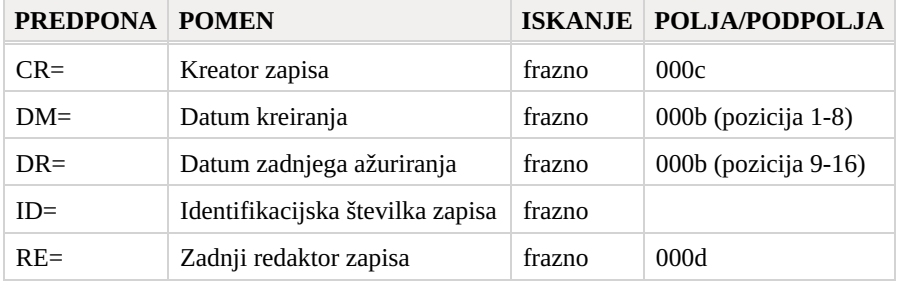

# <span id="page-46-2"></span>**6.3.2.2 Normativni podatki**

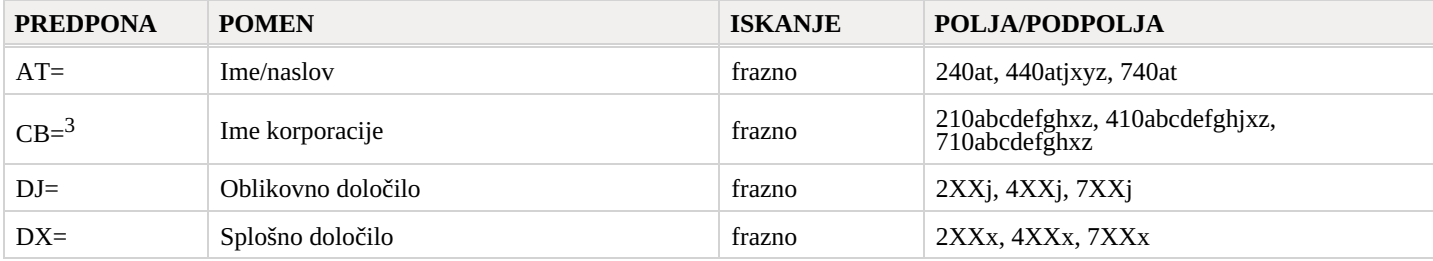

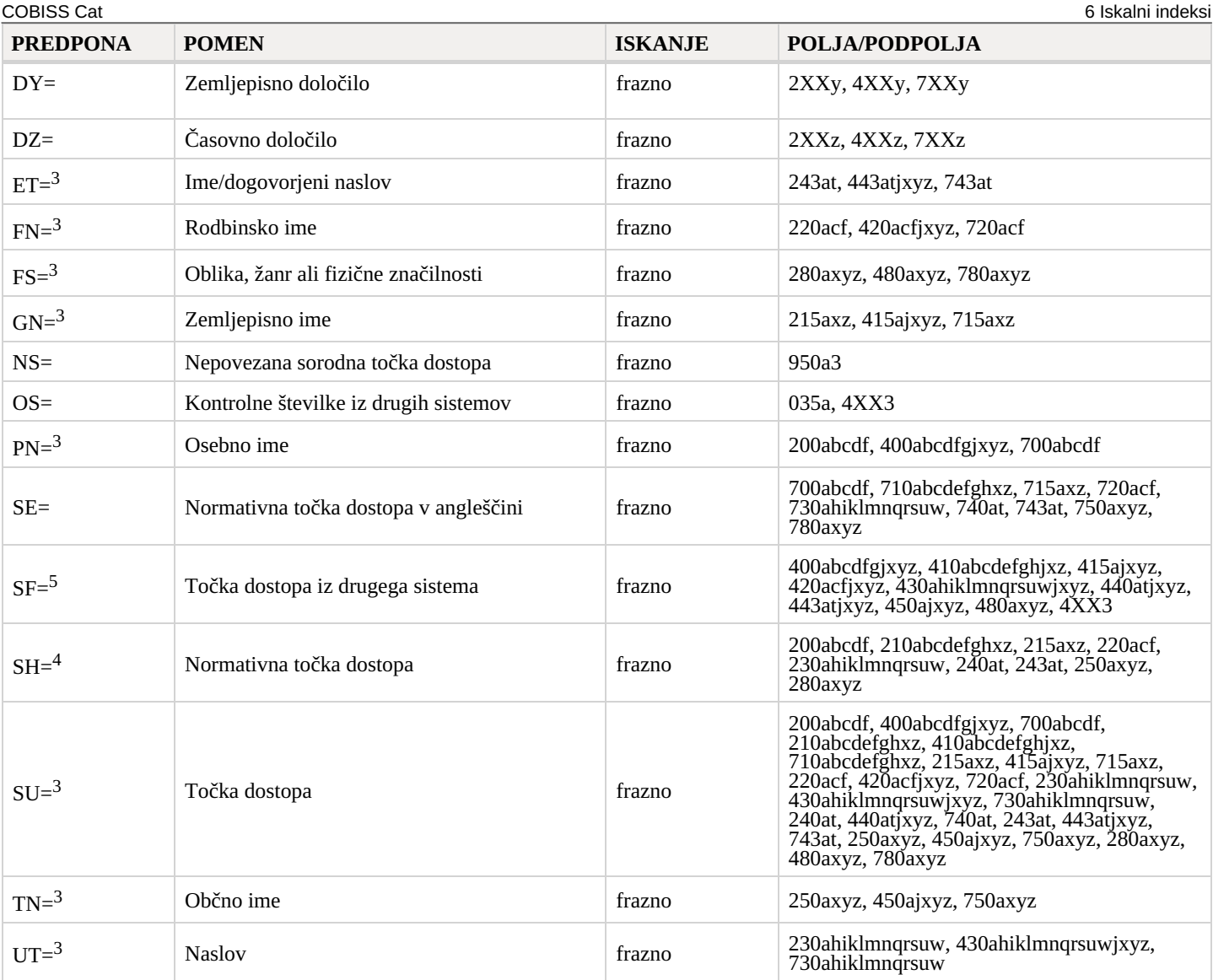

<sup>3</sup> Z AT=, CB=, ET=, FN=, FS=, GN=, PN=, SU=, TN=, UT= se indeksirajo samo tista polja 4XX, ki ne vsebujejo podpolja 2. Podpolja posameznega polja se indeksirajo kot ena fraza in v istem vrstnem redu, kot nastopajo v bazi. Zato je priporočljivo, da pri iskanju krajšamo iskalni izraz z znakom "\*". Točke dostopa so indeksirane z vsemi vpisanimi diakritičnimi znaki, brez diakritičnih znakov pa niso najdljive.

<sup>4</sup> Podpolja posameznega polja se indeksirajo kot ena fraza in v istem vrstnem redu, kot nastopajo v bazi.

<sup>5</sup> S SF= se indeksirajo samo tista polja 4XX, ki vsebujejo podpolje 2. Podpolja posameznega polja se indeksirajo kot ena fraza in v istem vrstnem redu, kot nastopajo v bazi. Izjema je podpolje 3, ki je indeksirano kot samostojna fraza.

#### <span id="page-47-0"></span>**6.3.2.3 Identifikacijski podatki**

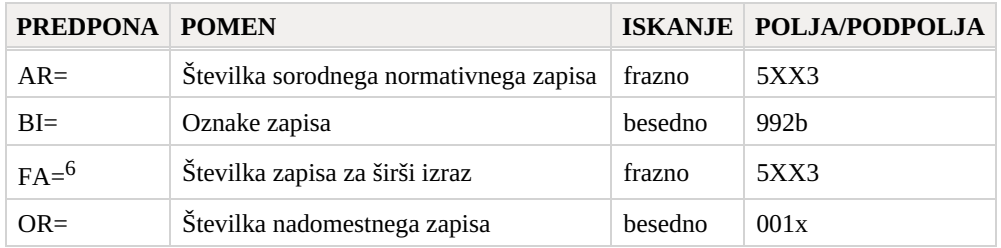

<sup>6</sup> S FA= se indeksirajo podpolja 3 tistih polj 5XX, ki v podpolju 5 vsebujejo kodo "g".

### <span id="page-47-1"></span>**6.3.2.4 Kodirani podatki**

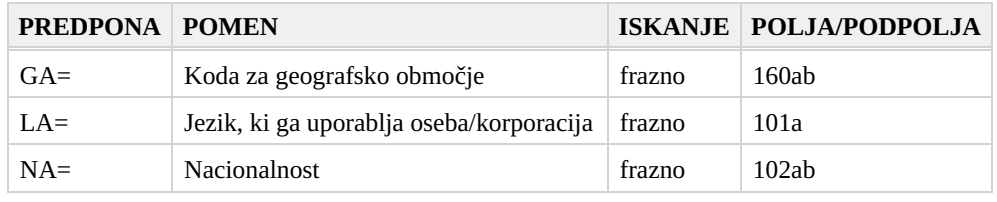

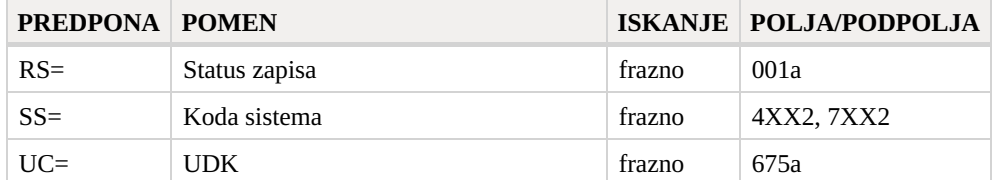

# <span id="page-48-0"></span>**6.3.3 Omejevanje**

V tabeli je prikazan seznam pripon, s katerimi lahko dodatno omejimo iskanje.

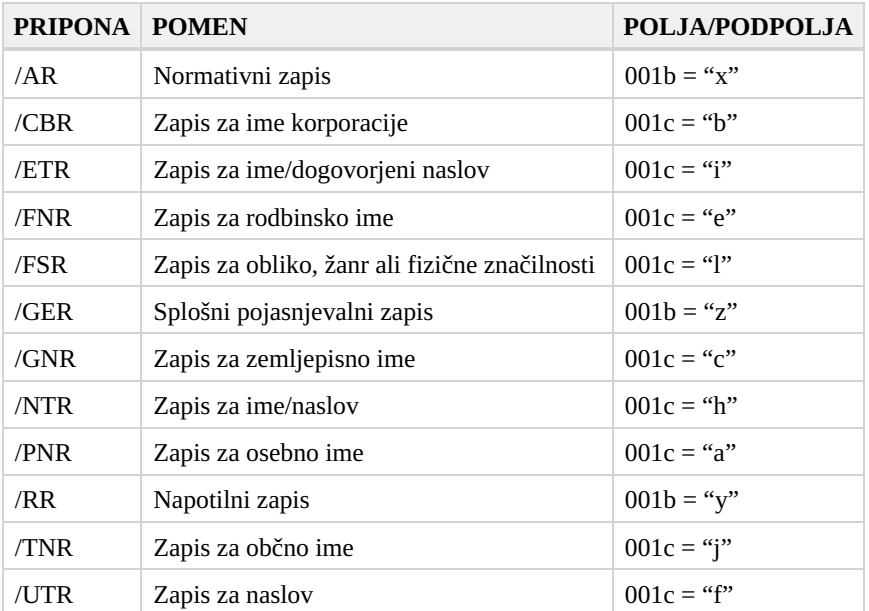

# <span id="page-48-1"></span>**6.4 CORES**

# <span id="page-48-2"></span>**6.4.1 Osnovni indeks**

Po celotnem osnovnem indeksu je možno iskati brez navedbe iskalne pripone.

V tabeli je prikazan seznam pripon za omejitev iskanja samo po določenih poljih osnovnega indeksa.

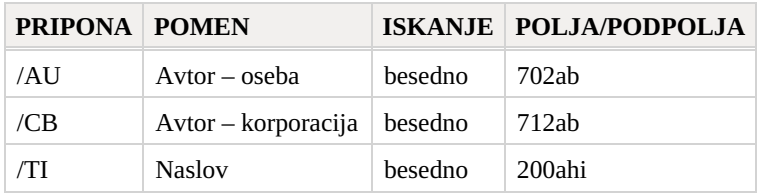

#### <span id="page-48-3"></span>**6.4.2 Dodatni indeksi**

V tabeli je seznam predpon, ki omogočajo iskanje po dodatnih indeksih.

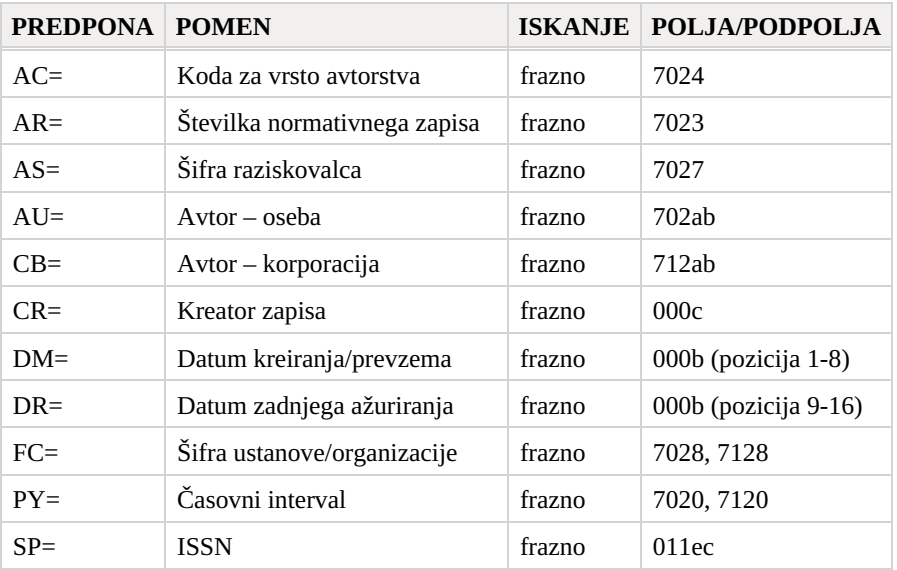

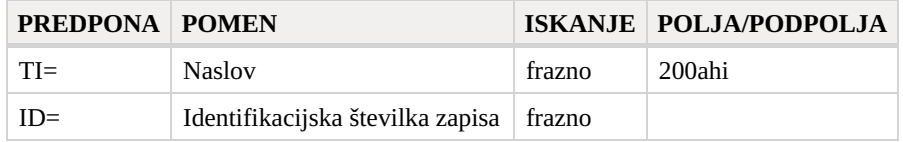

# <span id="page-49-0"></span>**6.5 ISSN**

### <span id="page-49-1"></span>**6.5.1 Dodatni indeksi**

V tabeli je seznam predpon, ki omogočajo iskanje po dodatnih indeksih.

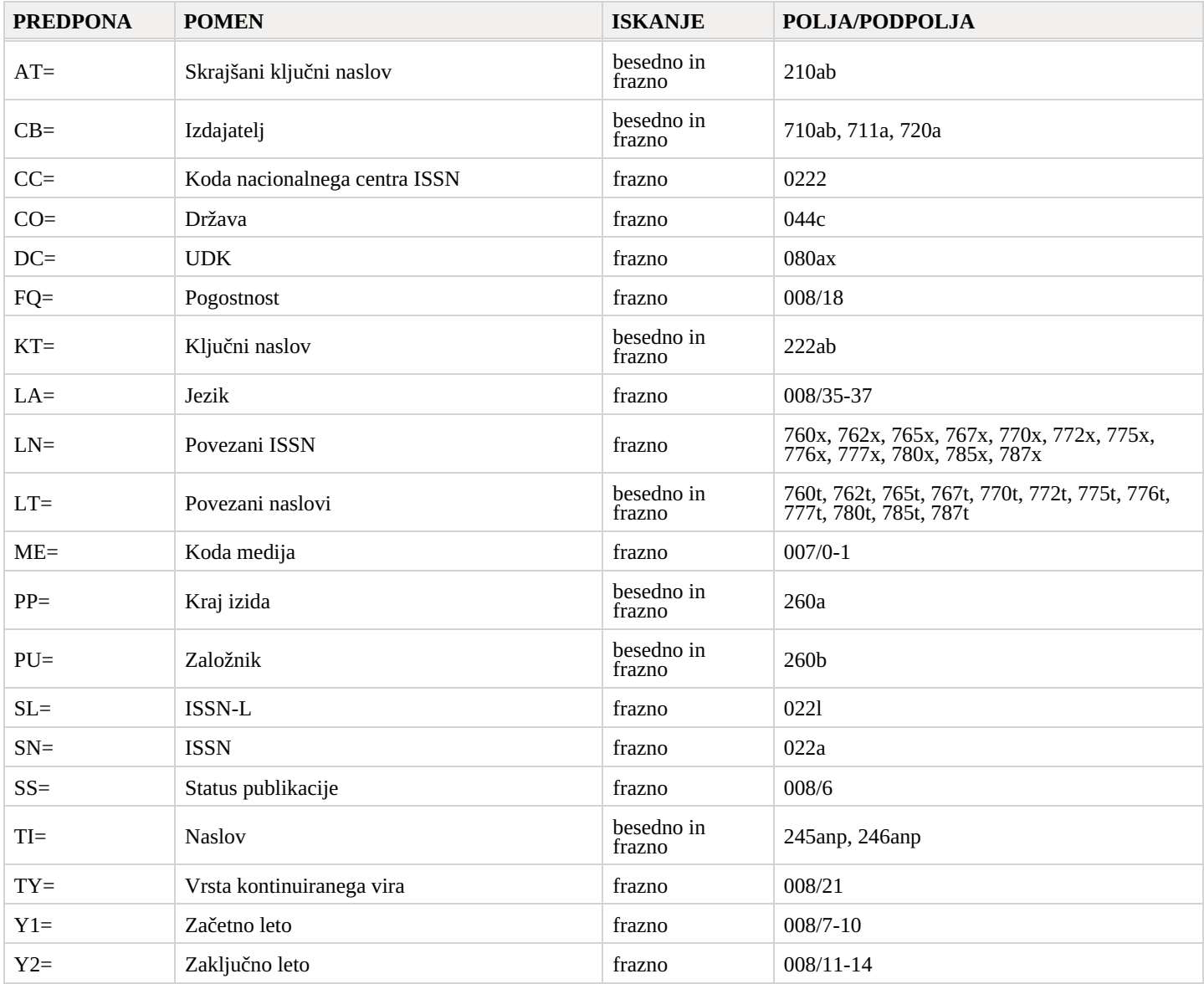

# <span id="page-50-0"></span>**7 Programsko preverjanje zapisov**

Ob shranjevanju zapisov v bibliografske baze podatkov in obe normativni bazi podatkov se izvedejo programske kontrole, na osnovi katerih se oblikujejo programska sporočila.

Programska sporočila opozarjajo na:

- neupoštevanje definiranih osnovnih lastnosti polj in podpolj
- nepravilno kombinacijo več podatkov v zapisu
- druge napake

Nekatere kontrole, ki v bibliografskih zapisih opozarjajo na napake v poljih z normativno kontrolo (70X), zahtevajo ureditev podatkov v normativnih zapisih ali povezavo z ustreznim normativnim zapisom.

# <span id="page-50-1"></span>**7.1 Bibliografske baze podatkov**

#### **Legenda**

- Status kontrole:
	- F (Fatal): v zapisu je napaka in dokler ni popravljena, zapisa ne moremo shraniti
	- W (Warning): v zapisu je napaka, a zapis kljub temu lahko shranimo
	- I (Info): v zapisu je potencialna napaka, zapis lahko shranimo
- Opozorilo: sporočila za uporabnika (urejena po abecedi)
- Opis: pogoji za preverjanje

V koničastih oklepajih so ponekod vpisane oznake polja/podpolja/indikatorja/ID-ja, ki se pri preverjanju nadomestijo z vrednostjo iz zapisa. Trije vprašaji (???) se v opozorilu nadomestijo z ustrezno številko polja/tipa/ID-ja, štirje vprašaji (????) pa z ustrezno številko polja in oznako podpolja.

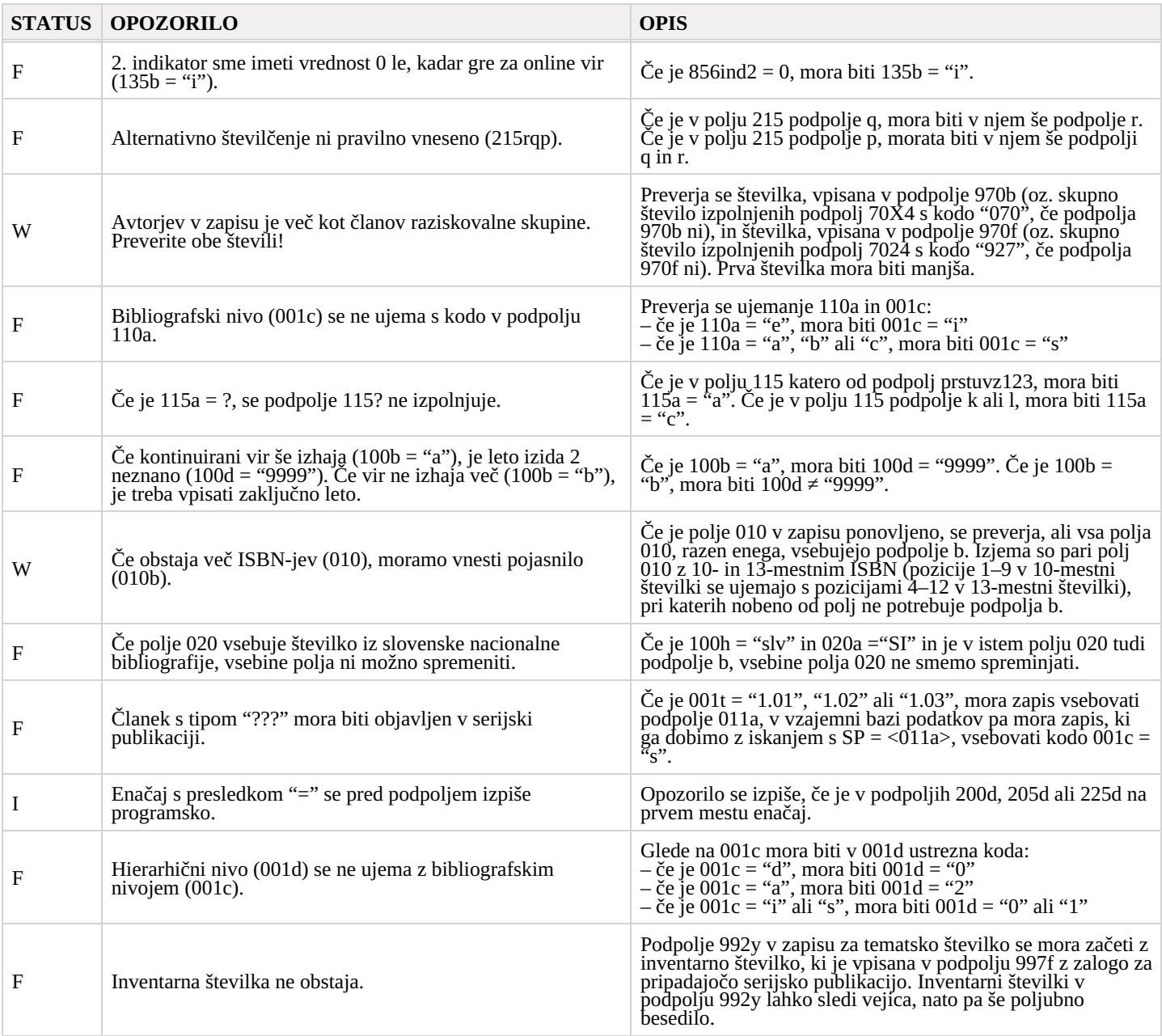

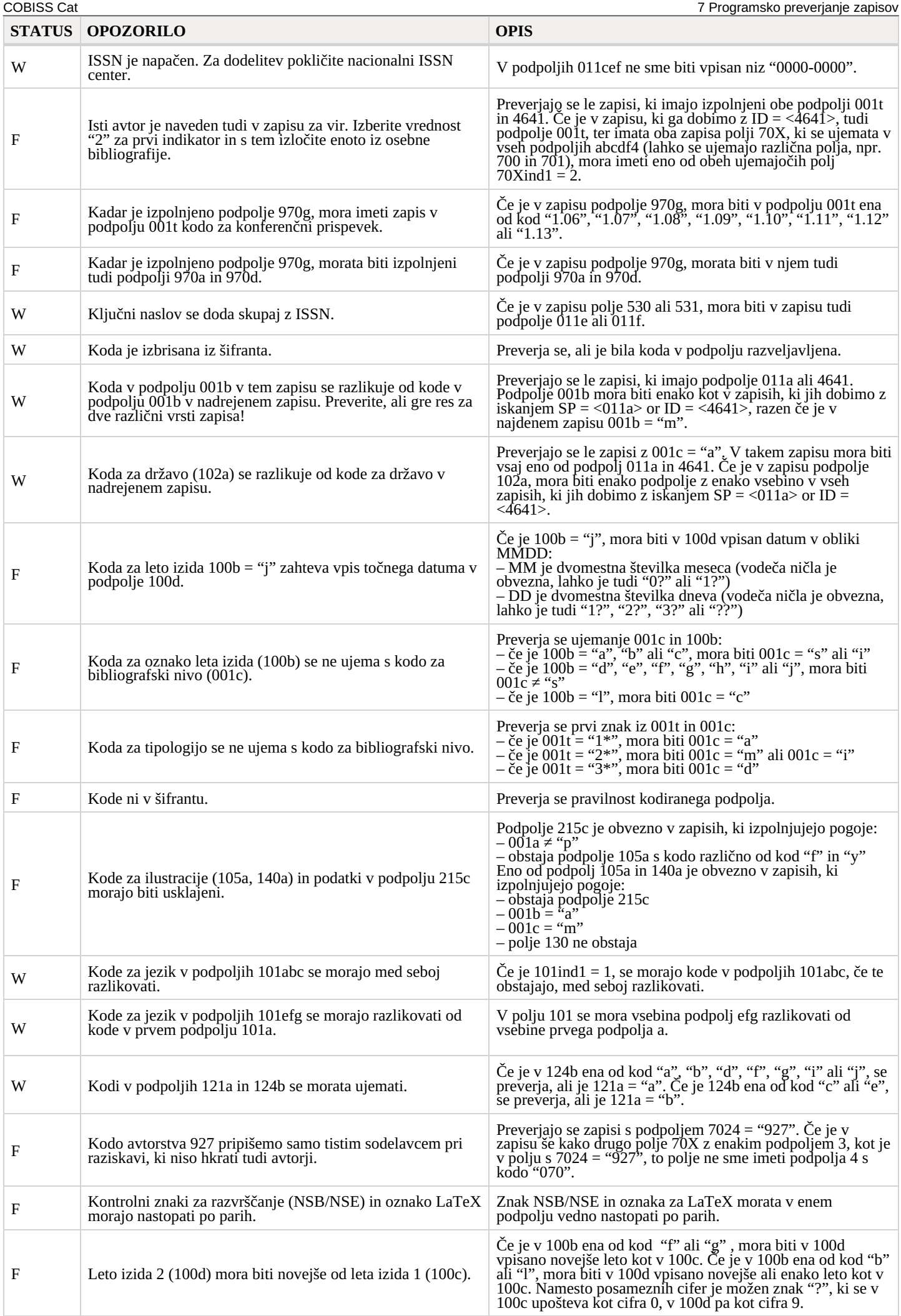

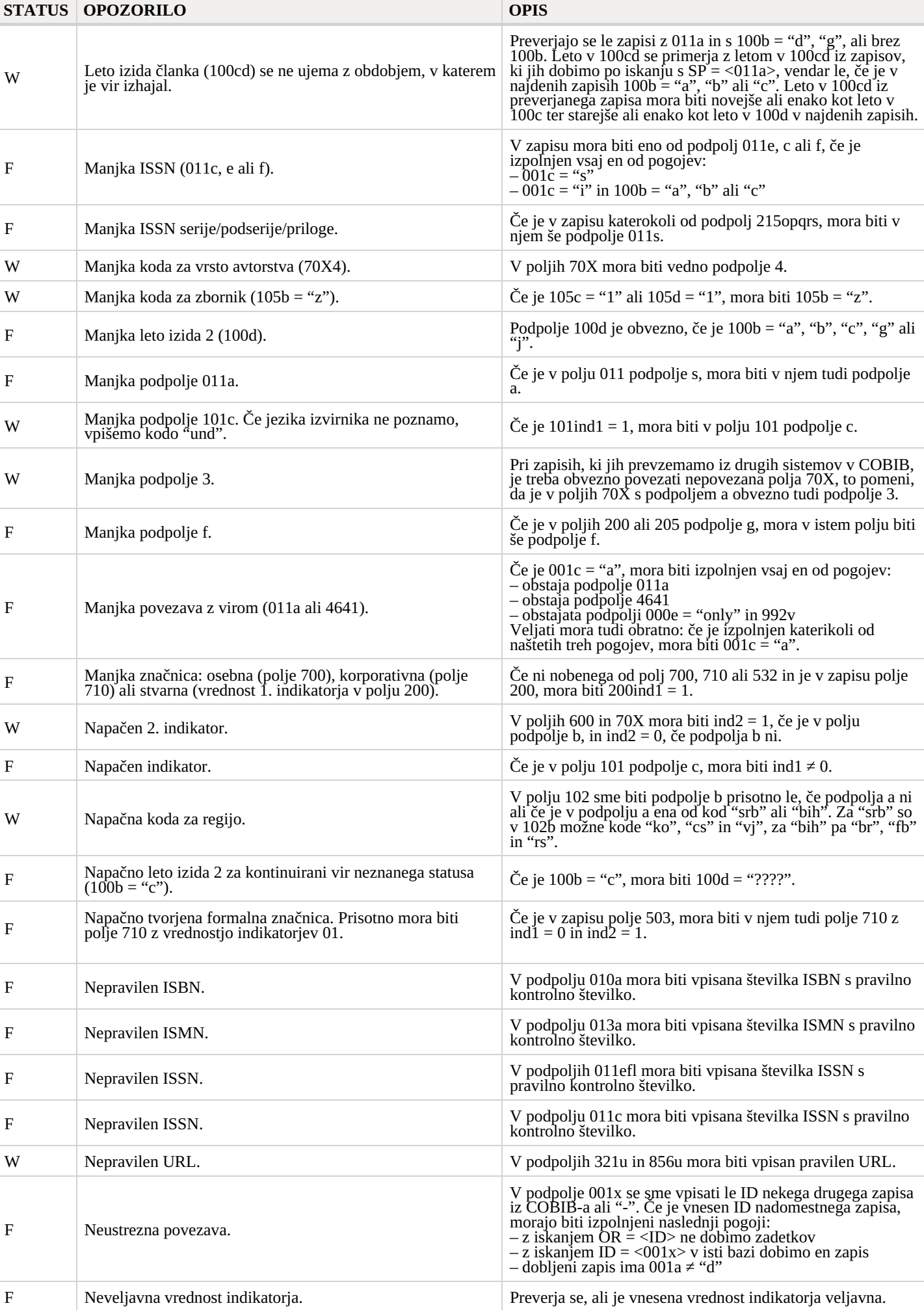

COBISS Cat 7 Programsko preverjanje zapisov

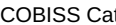

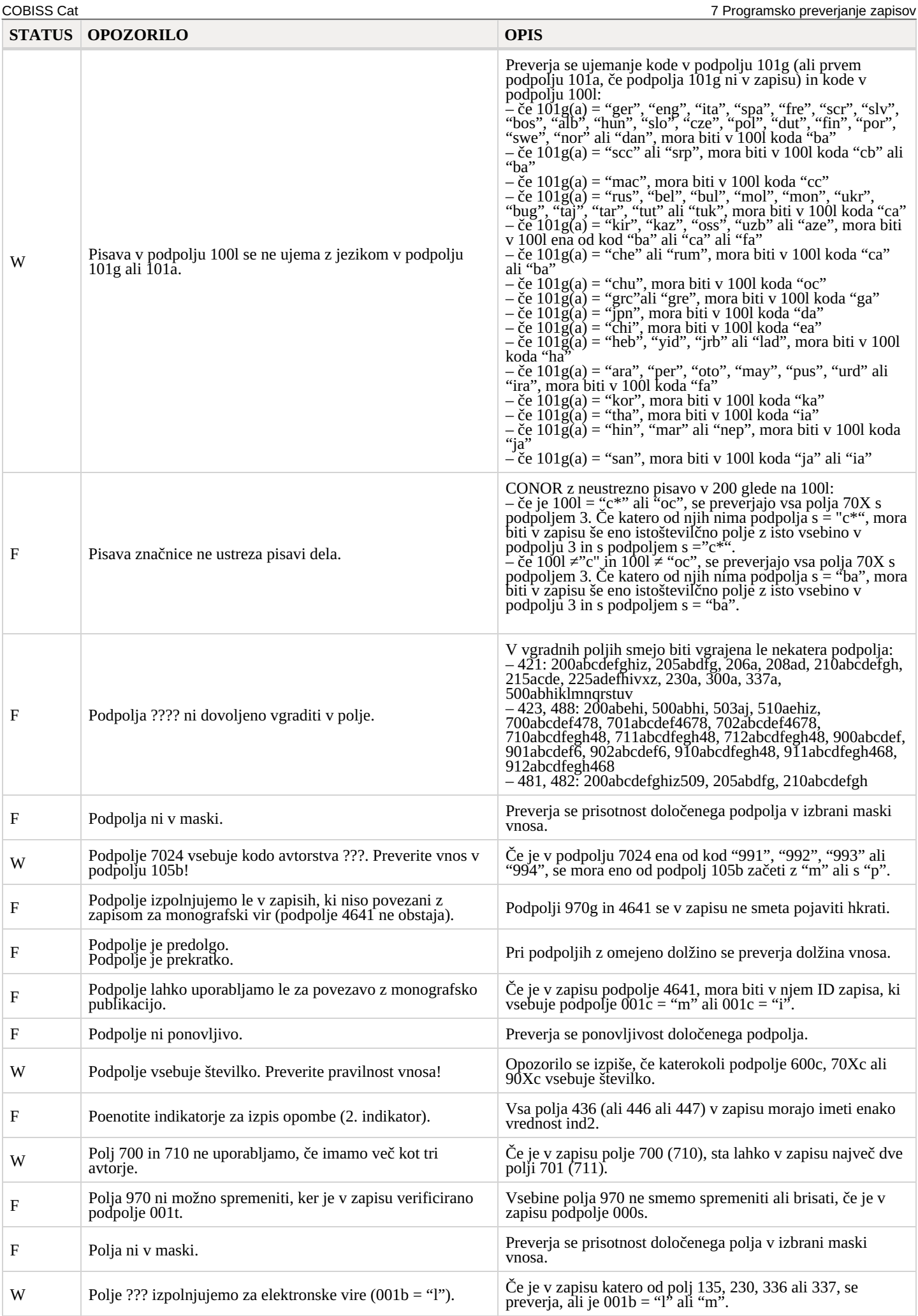

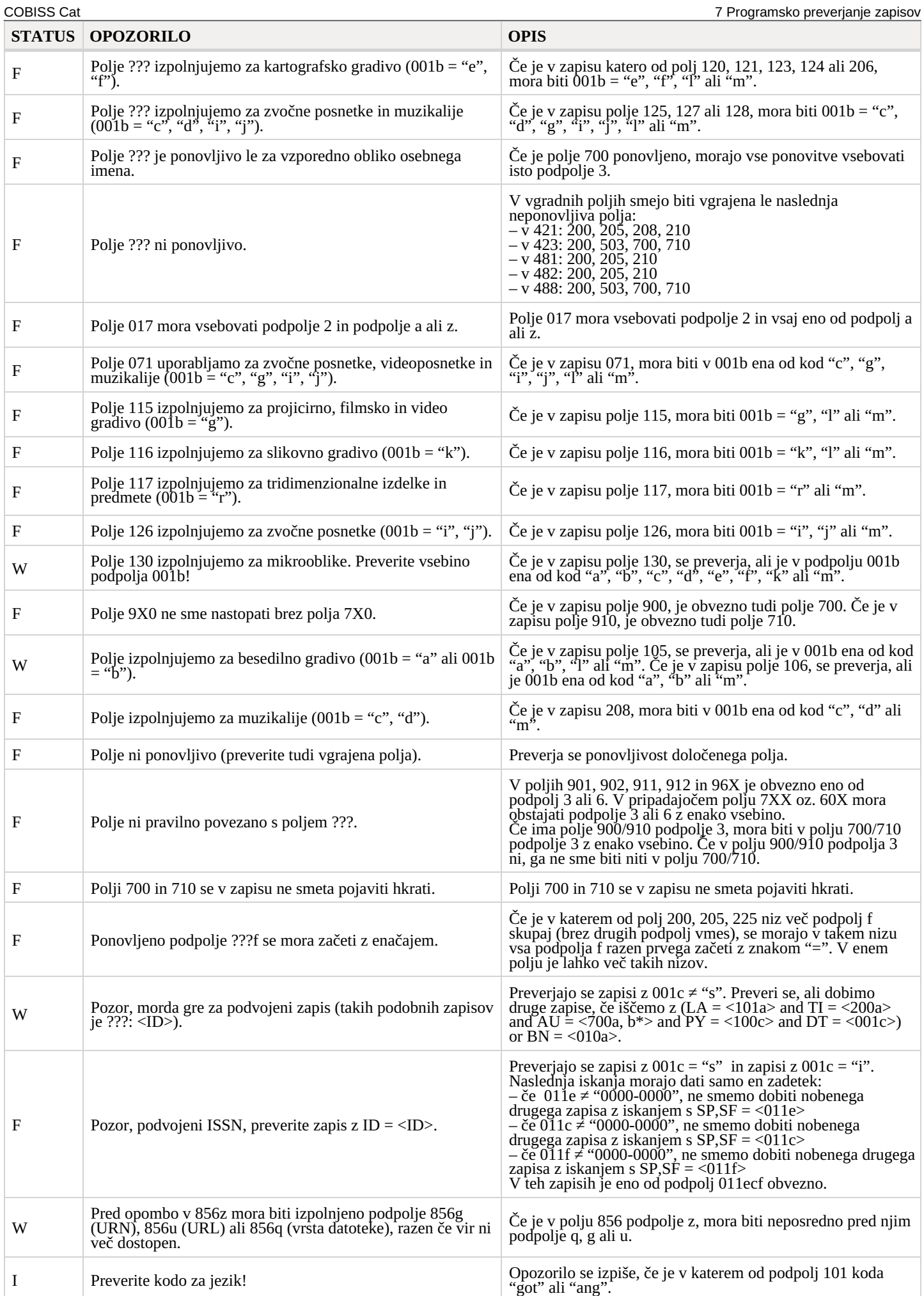

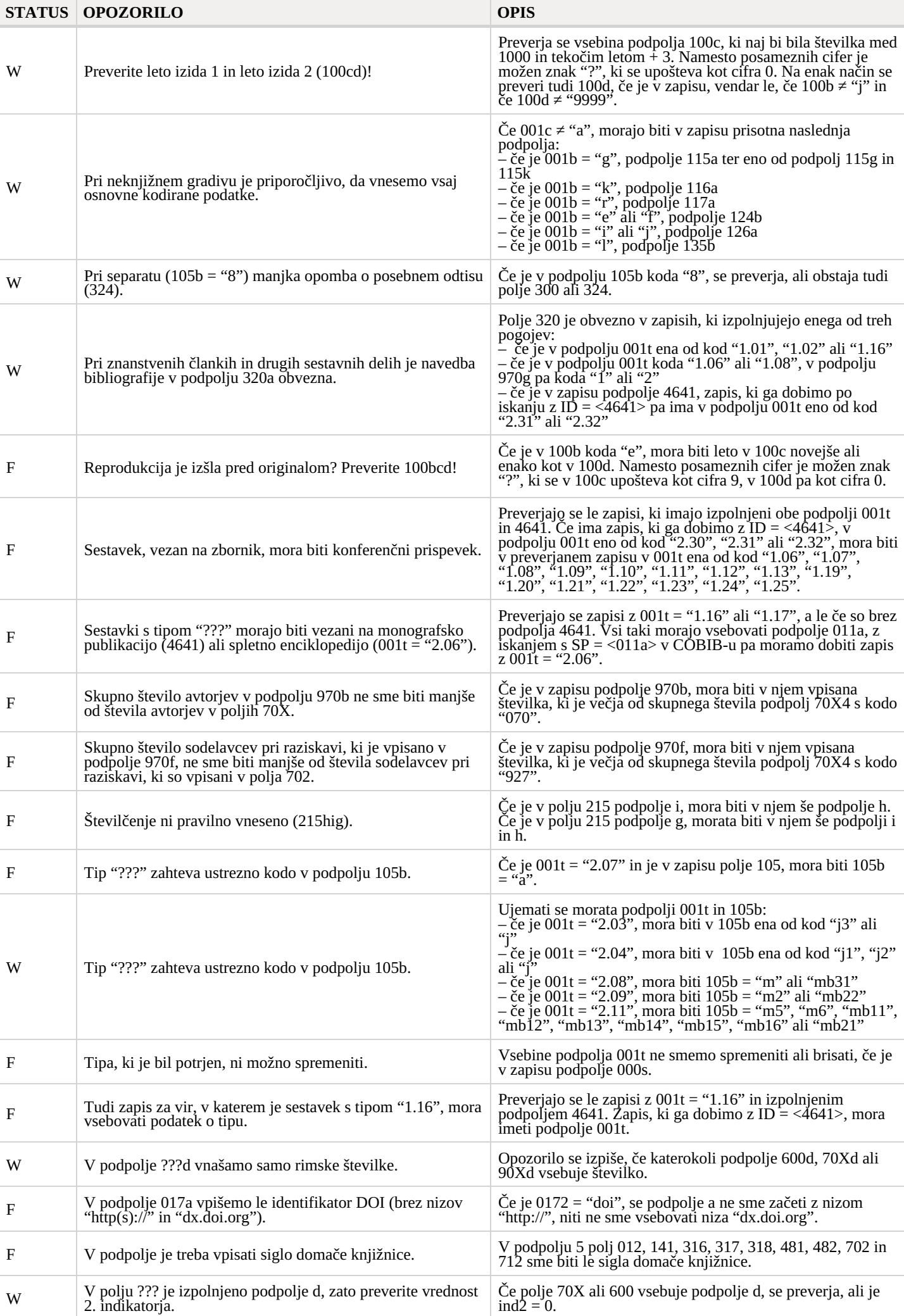

COBISS Cat 7 Programsko preverjanje zapisov

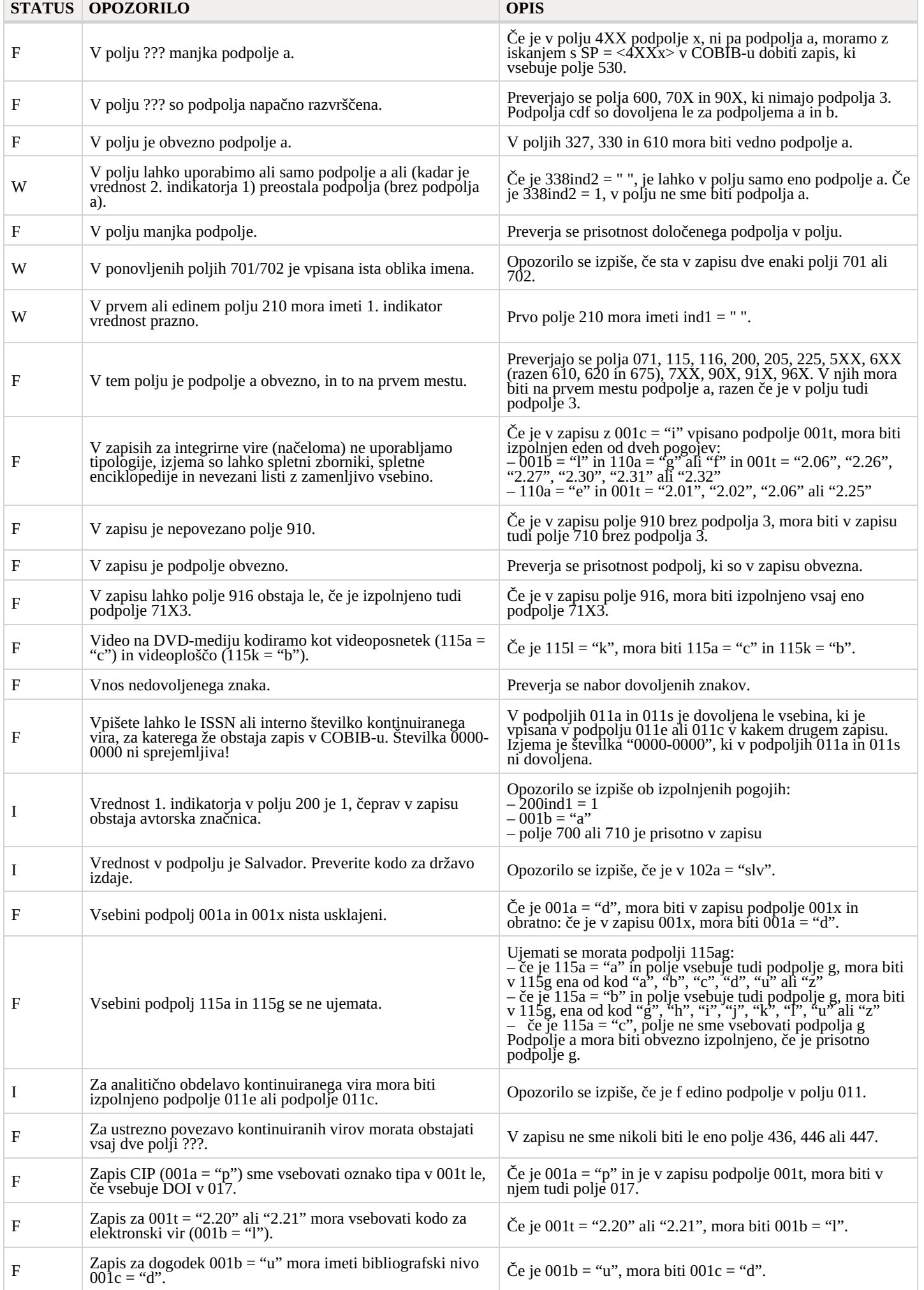

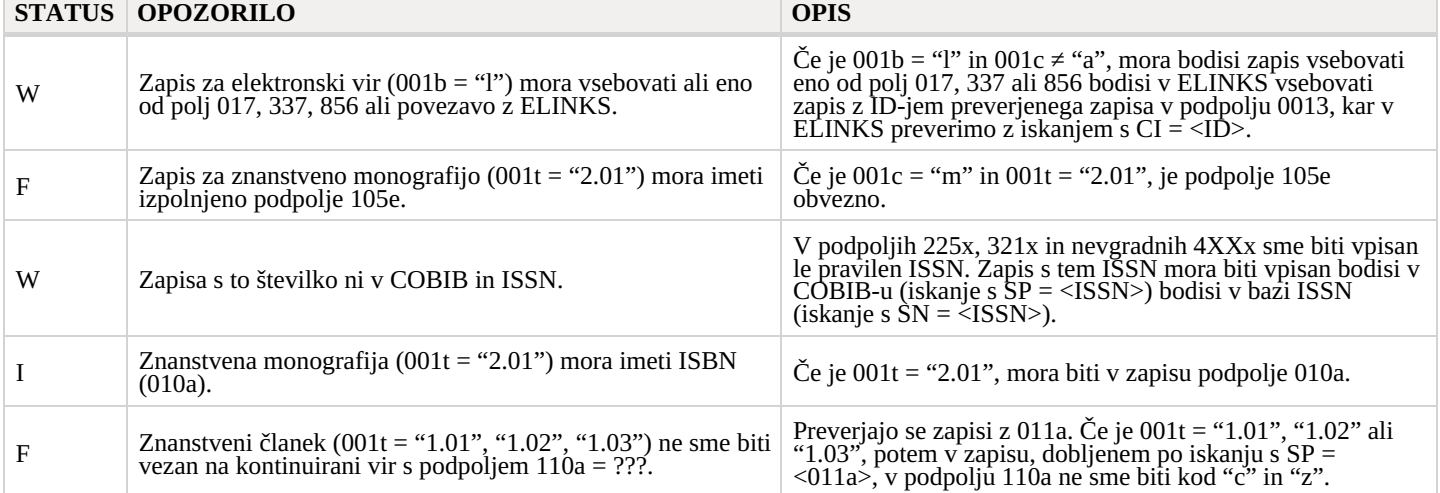

# <span id="page-57-0"></span>**7.2 Normativni bazi podatkov**

#### **Legenda**

- Status kontrole:
	- F (Fatal): v zapisu je napaka in dokler ni popravljena, zapisa ne moremo shraniti
	- W (Warning): v zapisu je napaka, a zapis kljub temu lahko shranimo
	- I (Info): v zapisu je potencialna napaka, zapis lahko shranimo
- Baza, za katero velja kontrola:
	- C: CONOR
	- S: SGC
- Opozorilo: sporočila za uporabnika (urejena po abecedi)
- Opis: pogoji za preverjanje

V koničastih oklepajih so ponekod vpisane oznake polja/podpolja/indikatorja/ID-ja/točke dostopa, ki se pri preverjanju nadomestijo z vrednostjo iz zapisa. Trije vprašaji (???) se v opozorilu nadomestijo z ustrezno številko polja/ID-ja, štirje vprašaji (????) pa z ustrezno številko polja in oznako podpolja.

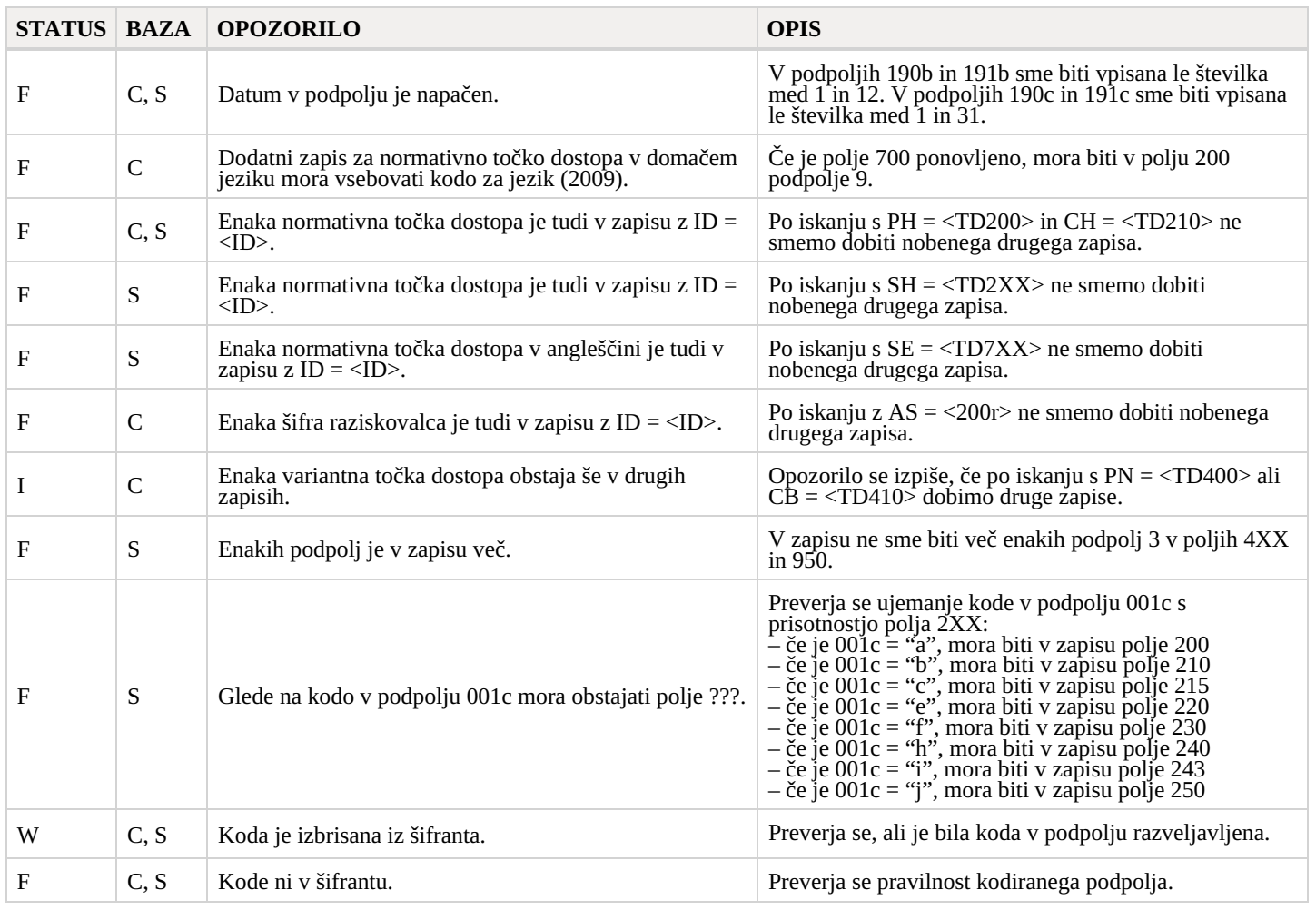

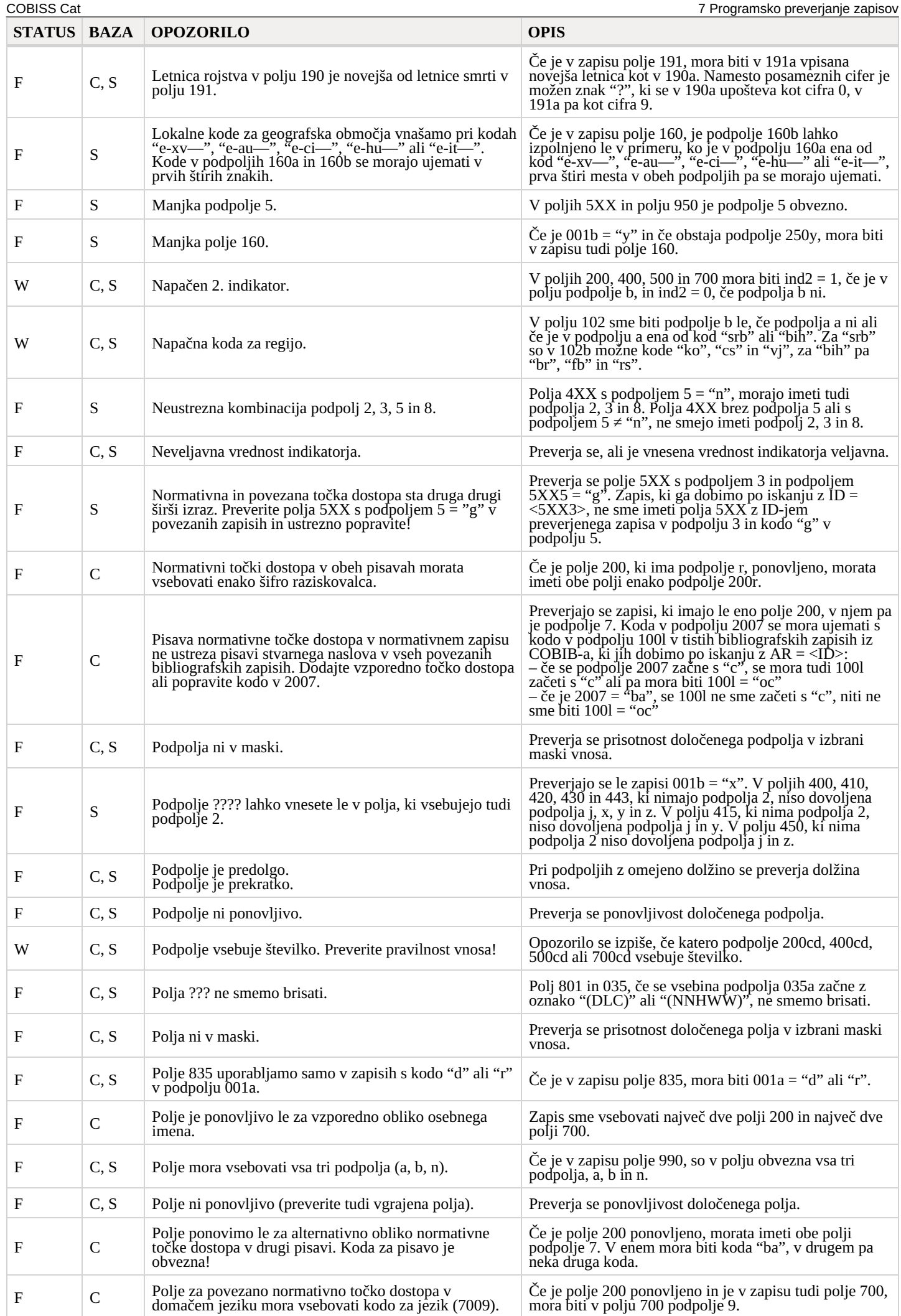

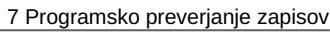

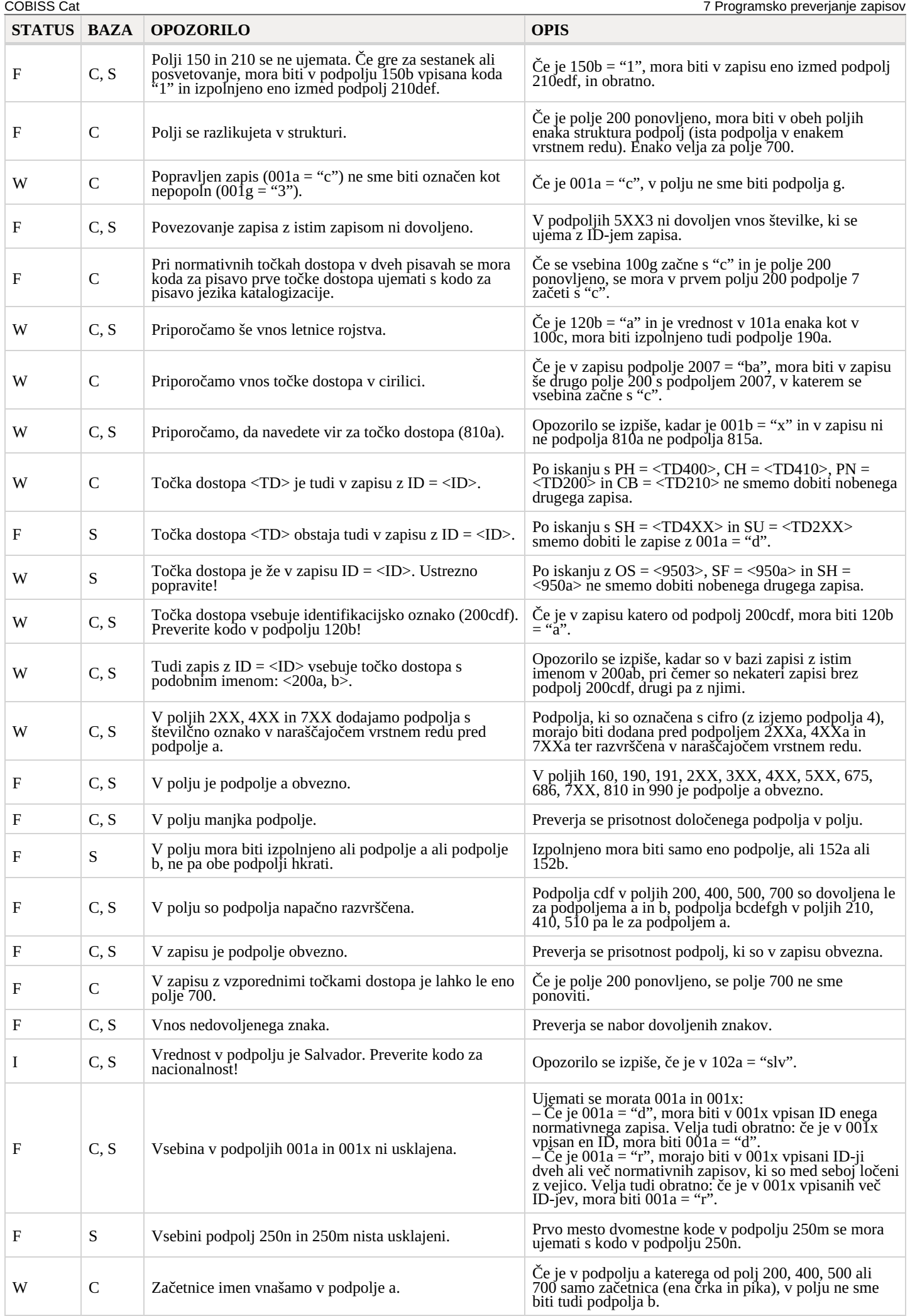

COBISS Cat 7 Programsko preverjanje zapisov

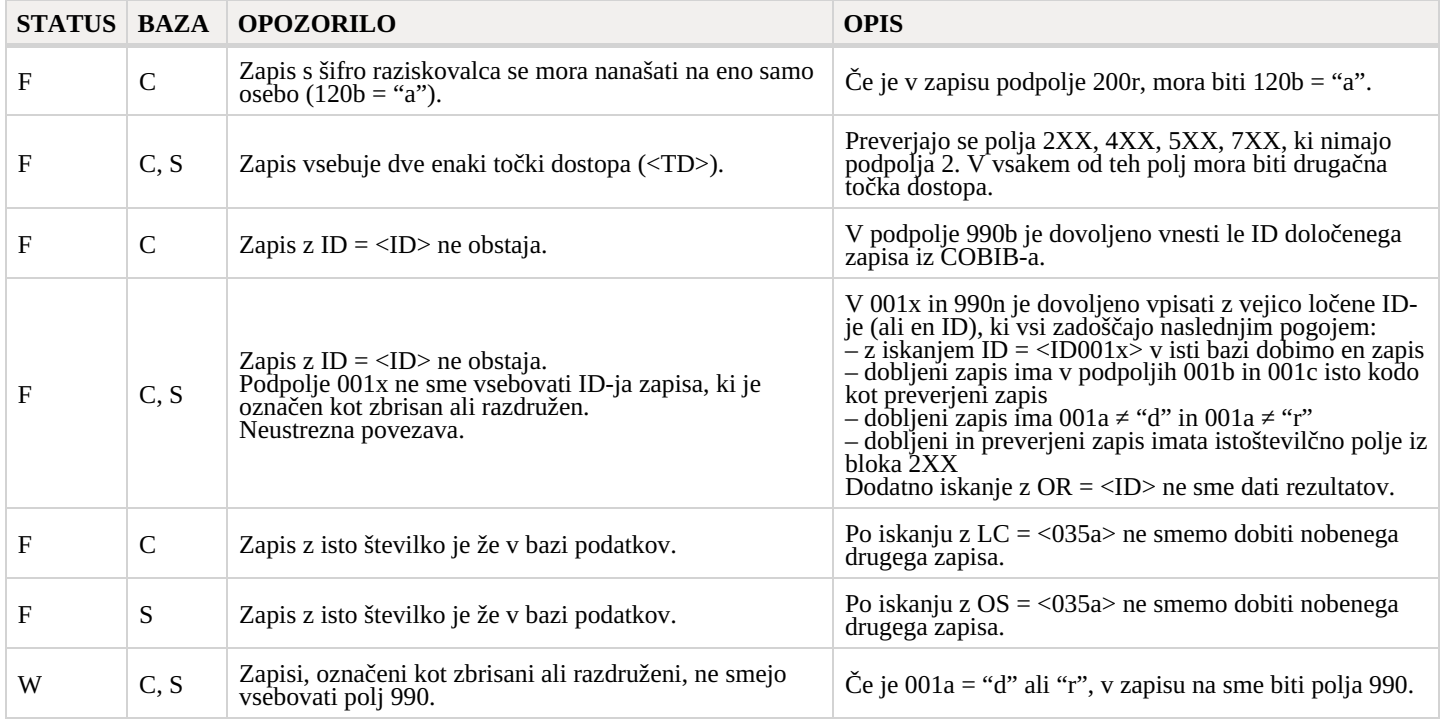

# <span id="page-60-0"></span>**7.3 CORES**

#### **Legenda**

- Status kontrole:
	- F (Fatal): v zapisu je napaka in dokler ni popravljena, zapisa ne moremo shraniti
	- W (Warning): v zapisu je napaka, a zapis kljub temu lahko shranimo
	- I (Info): v zapisu je potencialna napaka, zapis lahko shranimo
- Opozorilo: sporočila za uporabnika (urejena po abecedi)
- Opis: pogoji za preverjanje

V koničastih oklepajih so ponekod vpisane oznake polja/podpolja/indikatorja, ki se pri preverjanju nadomestijo z vrednostjo iz zapisa.

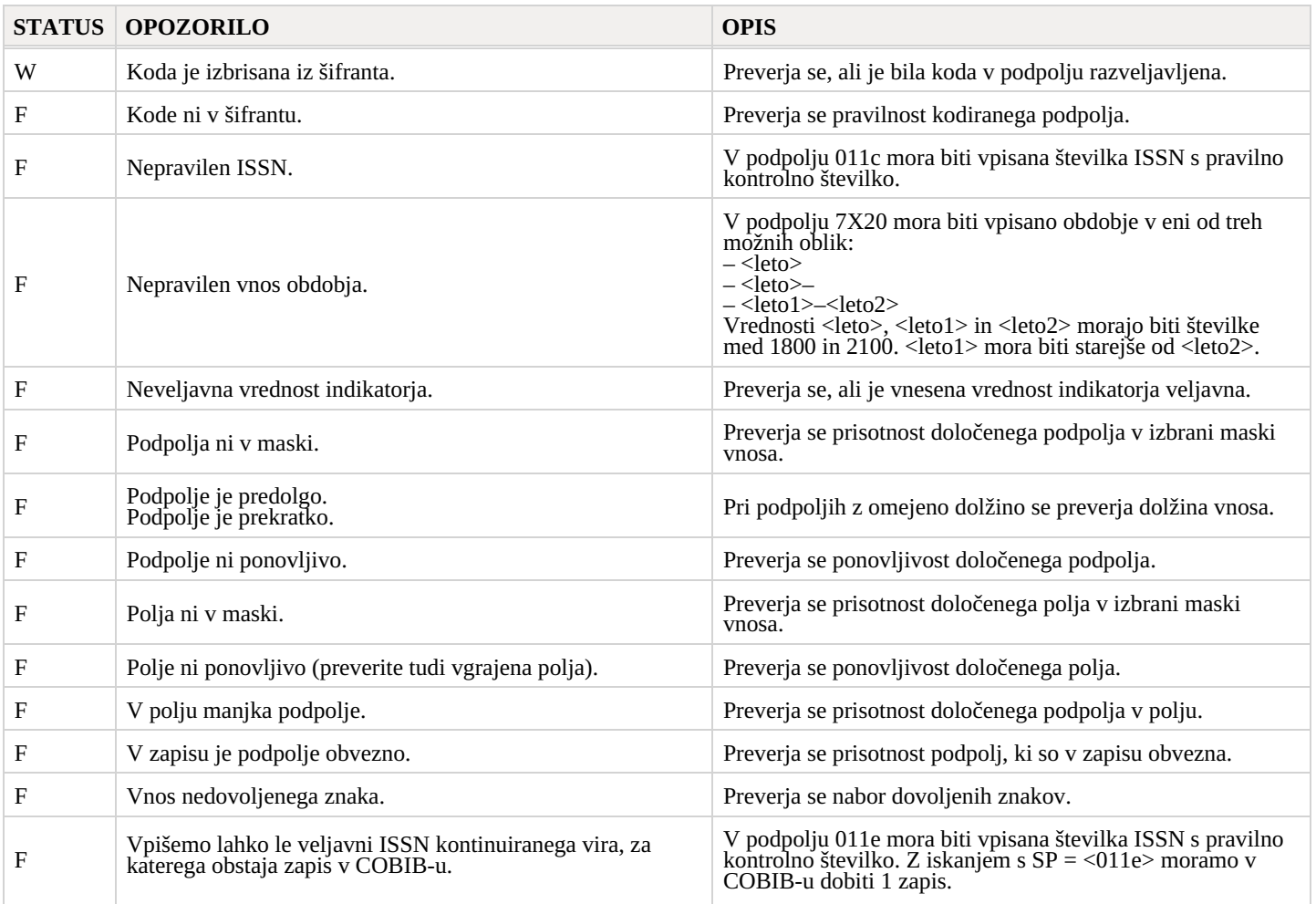

#### <span id="page-61-0"></span>**8 METADAT** COBISS Cat 8 METADAT

Za nekatere vrste gradiva so na voljo podatki, ki so uporabni pri pripravi bibliografskih zapisov. Lahko gre za podatke založnikov, lahko pa tudi za podatke iz kakih drugih virov, na primer iz akademskih repozitorijev.

Tovrstni podatki se zbirajo v bazi podatkov METADAT, od tam pa jih knjižnice lahko prevzamejo v COBIB. Za vpis podatkov v METADAT se knjižnice, ki bi te podatke želele uporabljati pri katalogizaciji, dogovorijo s ponudnikom teh podatkov in IZUM-om.

Ponudniki morajo urediti prenos svojih podatkov v METADAT in poskrbeti za konverzijo v ustrezni format. Podatkovne sheme iz različnih virov se med seboj razlikujejo, zato je za vsakega ponudnika treba pripraviti drugo konverzijo.

Podatki posameznega ponudnika so vidni le knjižnicam, ki katalogizirajo gradivo tega ponudnika.

Za dostop do baze podatkov METADAT potrebujemo pooblastilo CAT\_METADAT.

#### <span id="page-61-1"></span>**8.1 Iskalnik**

V seznamu baz podatkov za iskanje vidijo METADAT le v knjižnicah, ki so se dogovorile za uporabo METADAT, in le katalogizatorji s pooblastilom CAT\_METADAT.

Iskanje zapisov METADAT se nekoliko razlikuje od iskanja zapisov po drugih bazah podatkov, prilagojen pa je tudi iskalnik (izpuščenih je večina gumbov, izbirni način iskanja, možnosti razvrščanja, poizvedb itd.). Ko v spustnem seznamu izberemo bazo METADAT, se takoj prikaže seznam zapisov iz te baze. Če želimo omejiti prikazan seznam zapisov, npr. po besedi iz naslova, letnici itd., lahko v vnosno polje za ukazno iskanje vnesemo poljuben niz znakov iz zapisa. Znakov za krajšanje pri tem ne smemo uporabiti.

V seznamu rezultatov iskanja so vidni podatki o zapisu v bazi podatkov METADAT:

- pri "ID" se izpiše zaporedna številka zapisa v bazi podatkov METADAT;
- pri "COBISS.SI-ID" se izpiše številka COBISS.SI-ID, če je zapisu že dodeljena;
- pri "Ponudnik" se izpiše izvor zapisa in datum, ko je bil zapis vpisan v bazo METADAT;
- pri "Status v COBISS" se izpiše status o prenosu v COBISS. Ko se zapis vpiše v METADAT, dobi status *novo*, zapisi, ki so v postopku prenosa v COBISS s COBISS3/Katalogizacijo pa dobijo status *v obdelavi* ali *v urejanju*;
- pri "Datum statusa v COBISS" je naveden datum zadnje spremembe statusa;
- pri "Kontaktni podatki" se izpiše e-naslov kontaktne osebe, če obstaja;
- pri "Zapis prevzela knjižnica" je vpisan akronim knjižnice, ki je zapis prevzela oz. ga ureja.

Po izbiri zapisa v seznamu rezultatov iskanja, lahko zapis naložimo na delovno področje (gumb **Odloži**), ga dodamo v urejevalnik (gumb **Uredi**) ali pregledamo (gumb **Prikaži**).

#### <span id="page-61-2"></span>**8.2 Delovno področje**

Zapisi METADAT, ki so na delovnem področju, so označeni z akronimom METADAT in številko METADAT-ID.

Če na delovnem področju označimo zapis METADAT, lahko zapis pregledamo v formatu ISBD ali COMARC (gumb in **Prikaži**), ga

odpremo v novem zavihku brskalnika (gumb in **Prikaži v novem zavihku brskalnika**) ali pa iz njega skopiramo polja, ki jih

potrebujemo v drugem zapisu (gumb in **Izbira polj za prenos v odložišče** ). Prav tako lahko zapise METADAT tudi izbrišemo (gumb  $\mathbf{e}$ 

S klikom na gumb prevzamemo zapis iz baze podatkov METADAT, pri čemer se na delovnem področju spremeni akronim METADAT v akronim lokalne baze, METADAT-ID številka pa se nadomesti z identifikacijsko številko novega zapisa <-n>.

#### <span id="page-61-3"></span>**8.3 Urejevalnik zapisa**

Gumbi, ki so nad urejevalnikom zapisa, delujejo za zapise METADAT enako kot za zapise iz drugih baz podatkov, z izjemo gumba za

spremembo maske. Zapis iz baze METADAT se privzeto naloži v urejevalnik v maski *N – neknjižno gradivo*. Če kliknemo gumb , lahko spremenimo masko v katerokoli drugo masko vnosa in ne le v masko M.

Ko zapis dopolnimo in shranimo, se vpiše v lokalno bazo podatkov in COBIB, v METADAT pa ga več ne vidimo.

#### **Opozorilo**

Ko zapis METADAT dopolnimo, ni več možno začasno shranjevanje v bazo METADAT. Na delovnem področju lahko zapis sicer ostane poljubno dolgo, vendar je zaklenjen do polnoči, nato pa je spet dostopen vsem katalogizatorjem.

#### <span id="page-61-4"></span>**8.4 Prikazovalnik**

V prikazovalniku si lahko ogledamo zapis METADAT z delovnega področja ali pa zapis, ki je bil prevzet iz baze METADAT in je v urejevalniku. Prevzeti zapisi imajo številko METADAT-ID vpisano v podpolju 000w v sistemskem polju.

# <span id="page-62-0"></span>**9 Nasveti pri delu v COBISS Cat**

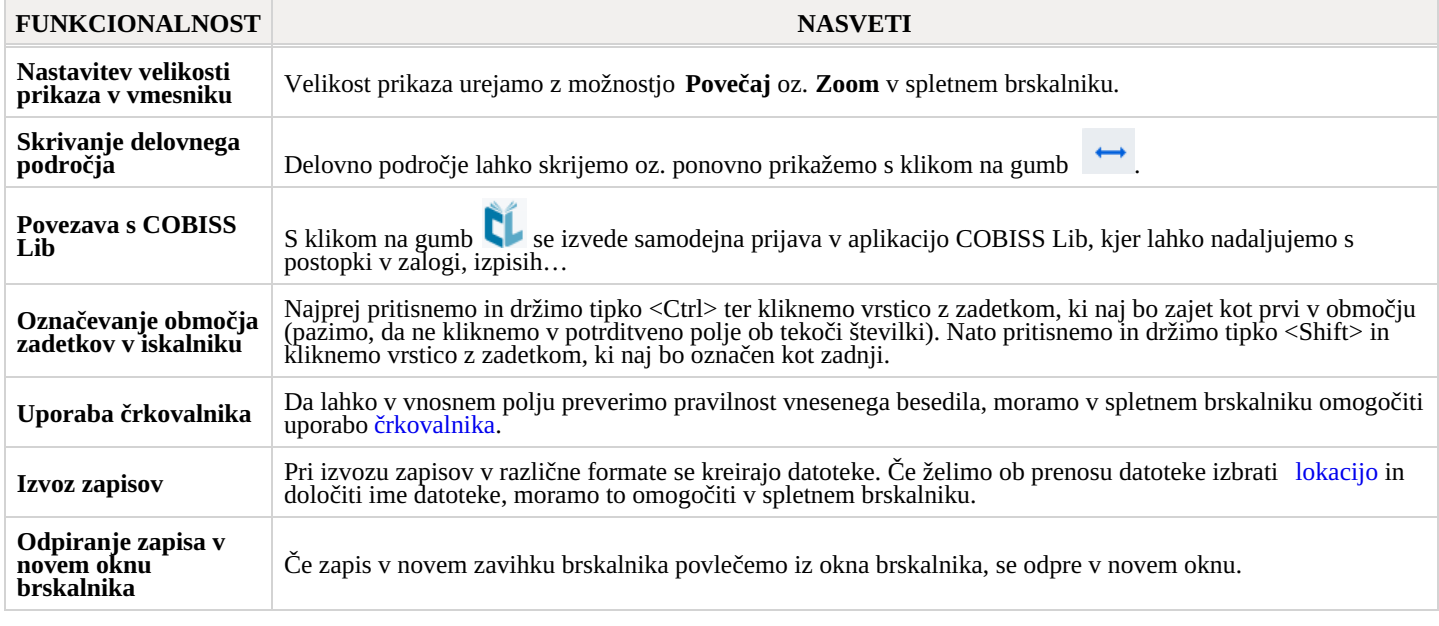